# **Industrial Quad-band GPRS/GSM Modem GTM-201 Series**

# **User Manual**

### **Warranty**

All products manufactured by ICP DAS are warranted against defective materials for a period of one year from the date of delivery to the original purchaser.

### **Warning**

ICP DAS assumes no liability for damages consequent to the use of this product. ICP DAS reserves the right to change this manual at any time without notice. The information furnished by ICP DAS is believed to be accurate and reliable. However, no responsibility is assumed by ICP DAS for its use, or for any infringements of patents or other rights of third parties resulting from its use.

### **Copyright**

Copyright 2009 by ICP DAS Co., LTD. All rights reserved worldwide.

### **Trademark**

The names used for identification only may be registered trademarks of their respective companies.

# **Table of Contents**

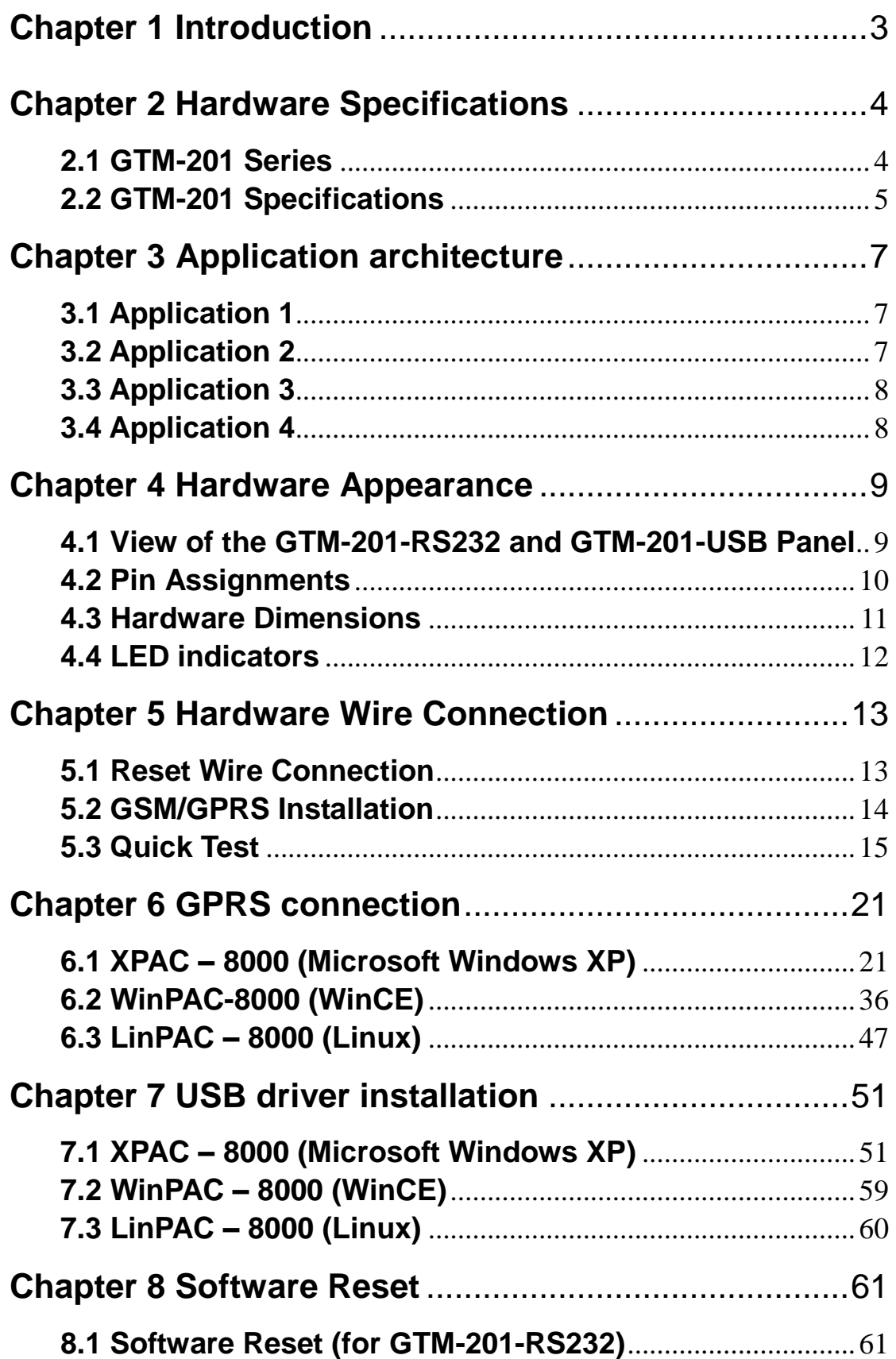

## **Chapter 1 Introduction**

<span id="page-2-0"></span>The GTM-201 series are industrial Quad-band GSM/GPRS modems with RS-232 and USB interfaces that work on frequencies of GSM 850 MHz, EGSM 900 MHz, DCS 1800 MHz and PCS 1900 MHz. The modems utilize the GSM/GPRS network for convenient and inexpensive data transfer from remote instruments, meters, computers or control systems in either live data or packet data. GTM-201 series have the integrated TCP/IP stack so that even simple controllers with serial communications ports can be connected to the modem without the need for special driver implementation. With the features of GTM-201 series, the systems can be SMS and GPRS connection applications with various PLC and PC. Moreover, with the voice interface, these modems can also be applied to the alarm system with sounds.

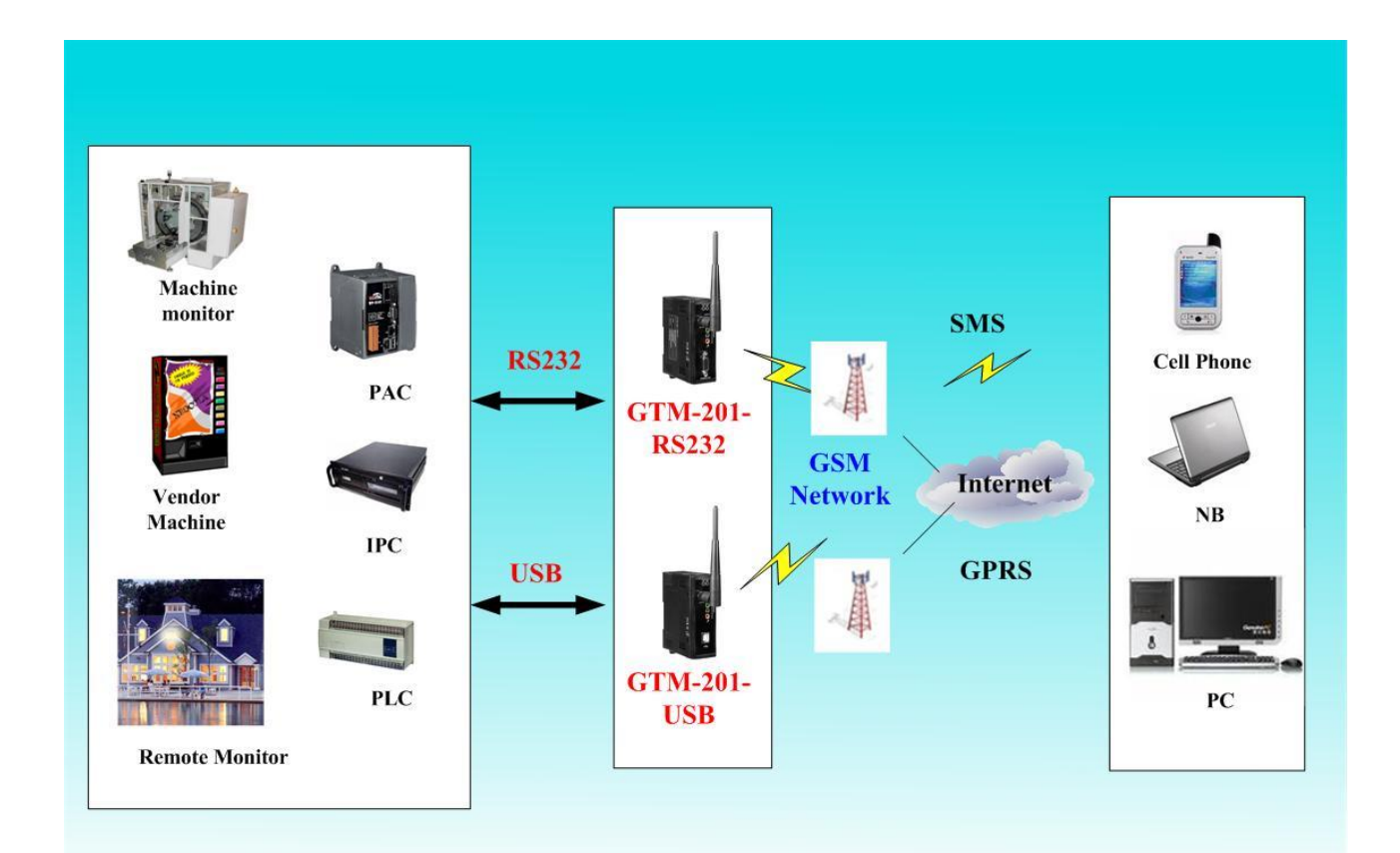

## **Chapter 2 Hardware Specifications**

## <span id="page-3-1"></span><span id="page-3-0"></span>**2.1 GTM-201 Series**

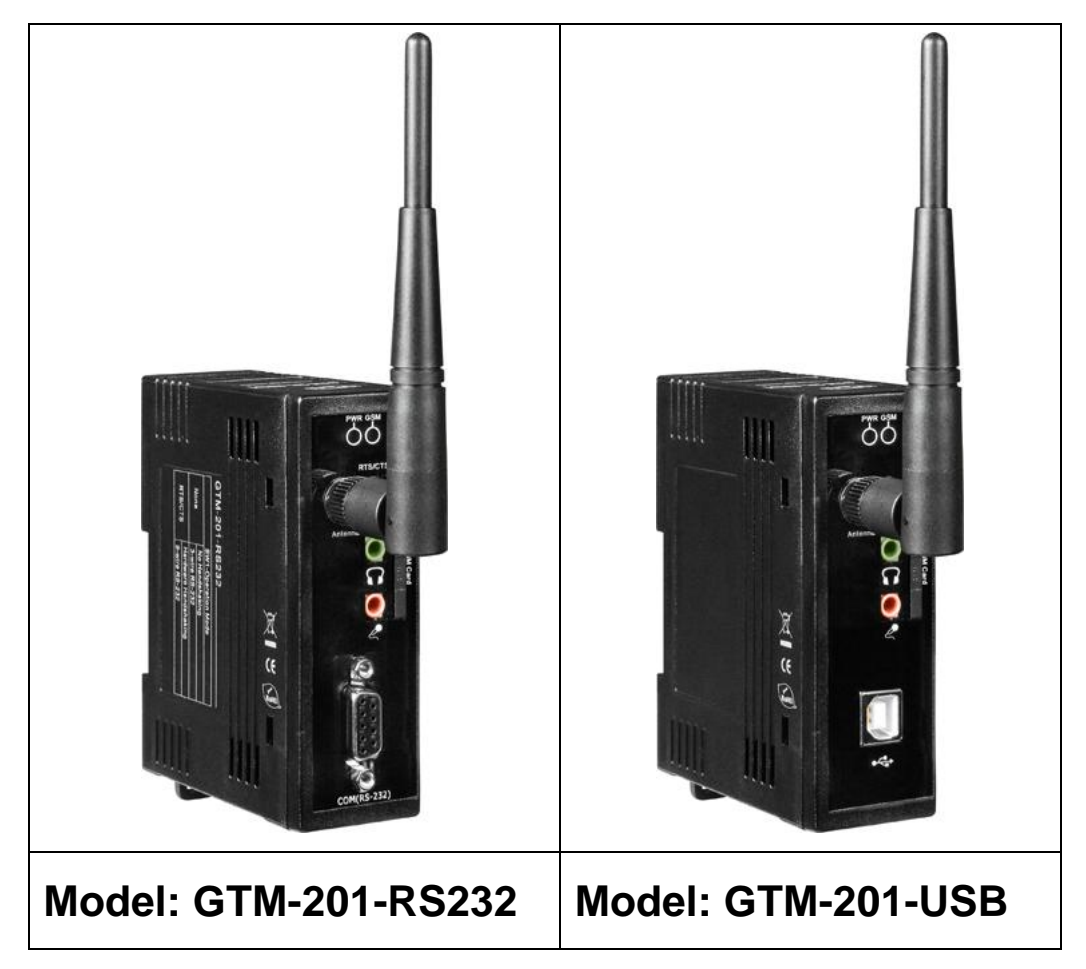

## <span id="page-4-0"></span>**2.2 GTM-201 Specifications**

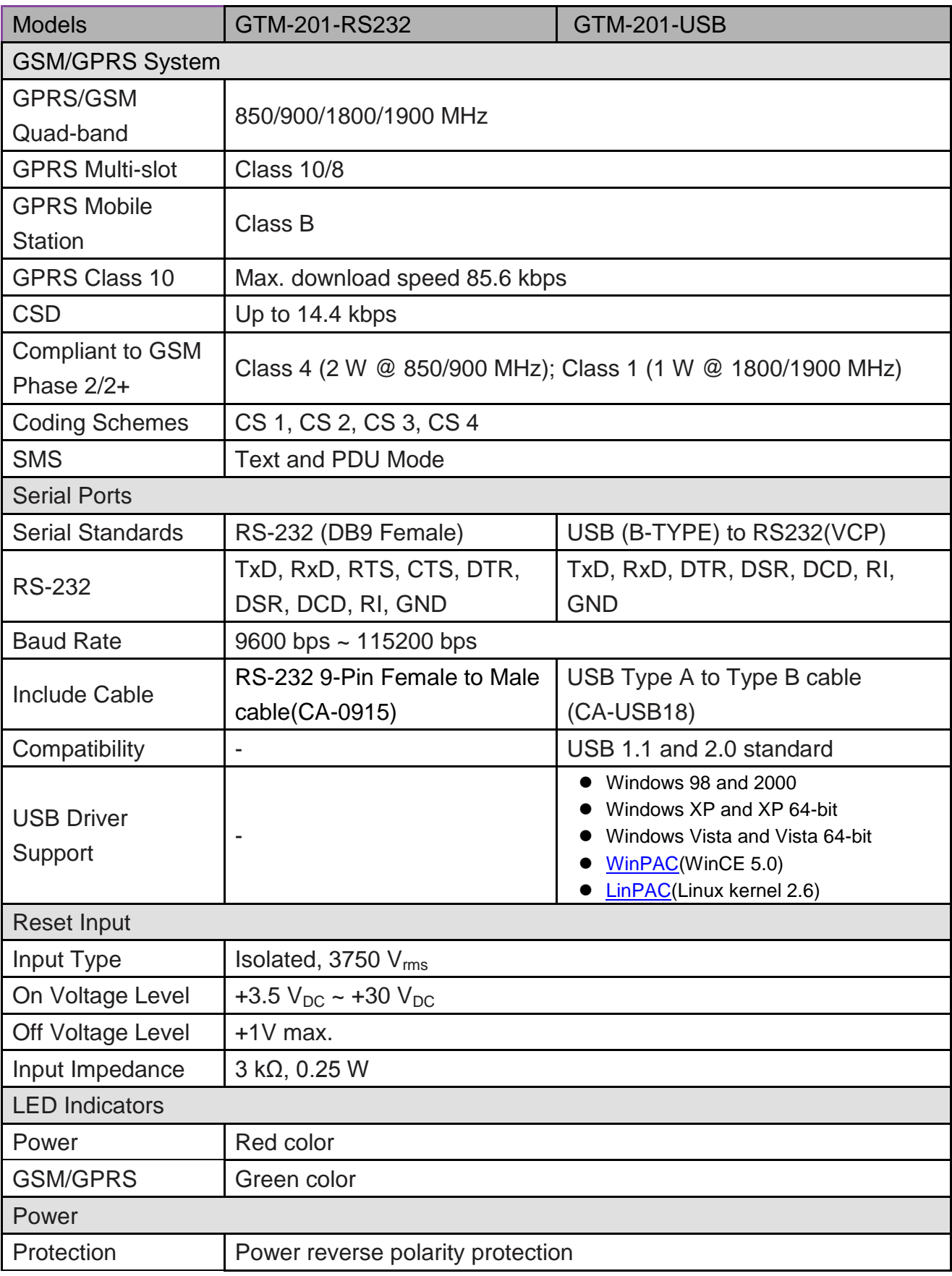

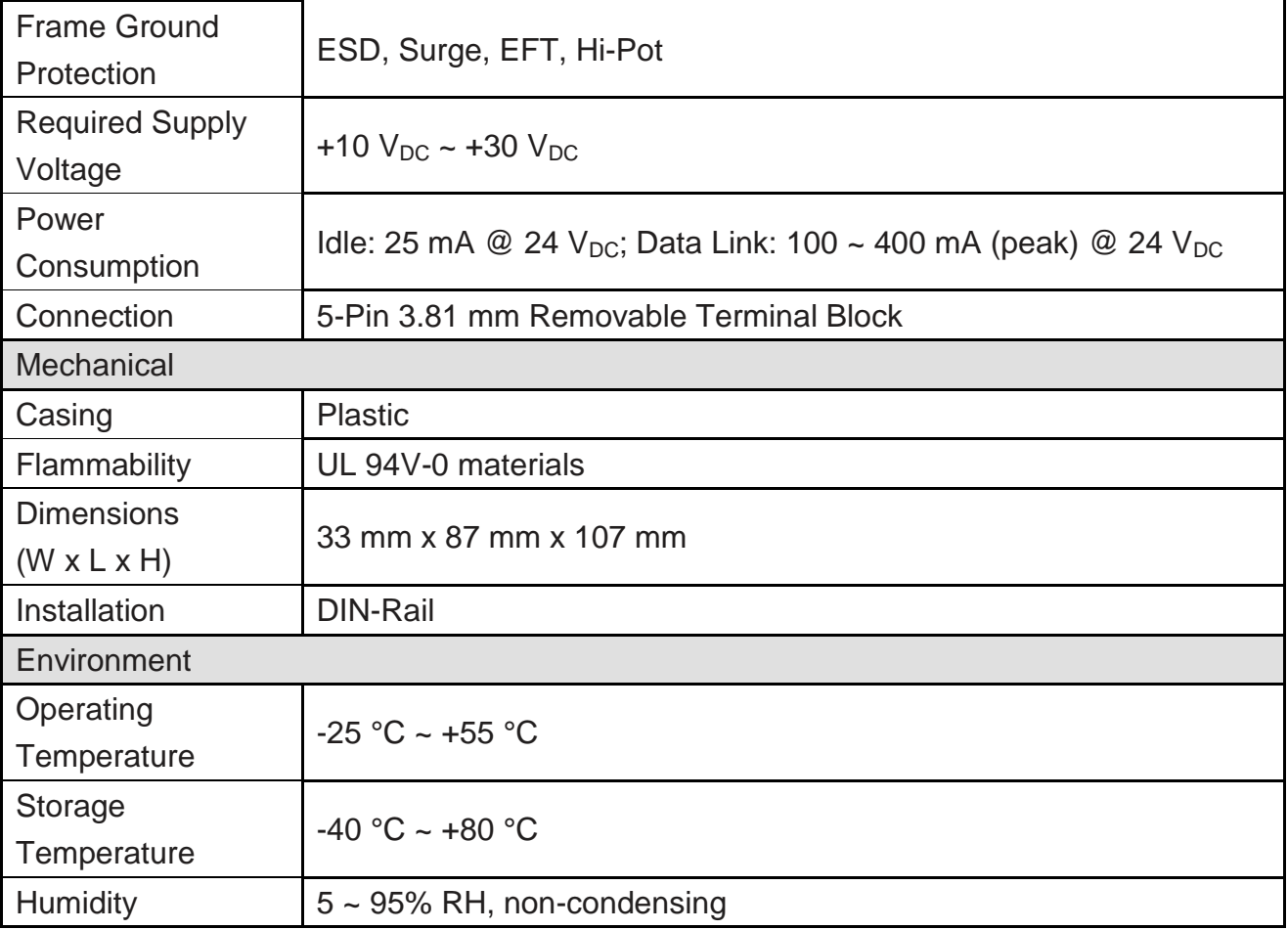

### **Note1: The baud rate of GTM-201-RS232 and GTM-201-USB are default in 115200 bps.**

## **Chapter 3 Application architecture**

## <span id="page-6-1"></span><span id="page-6-0"></span>**3.1 Application 1**

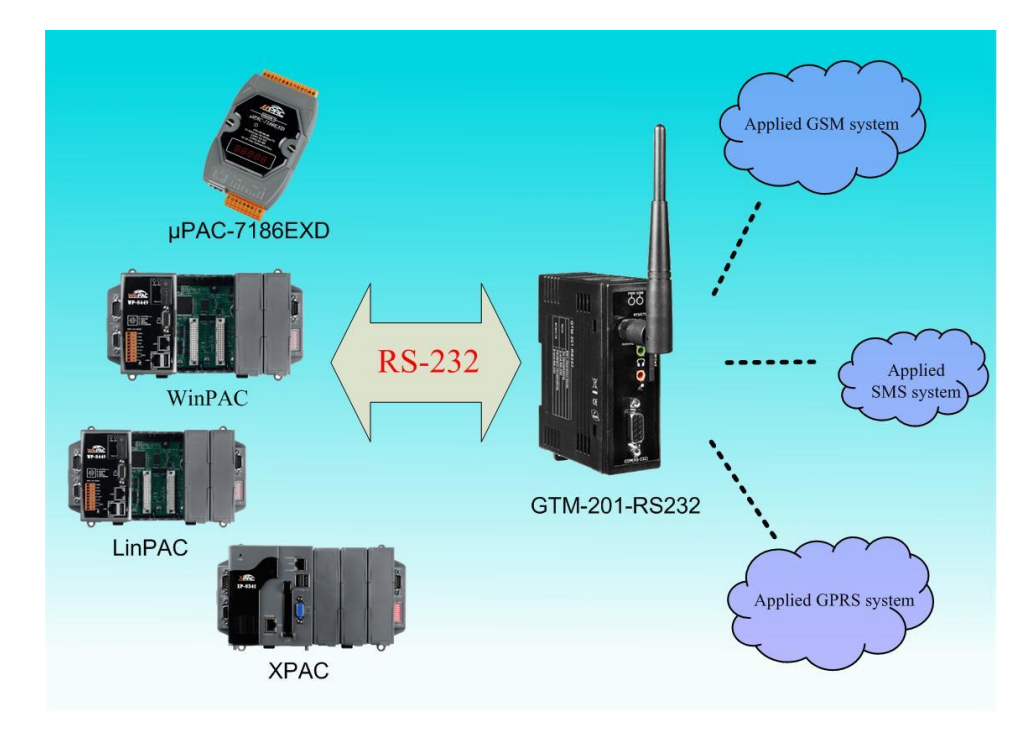

## <span id="page-6-2"></span>**3.2 Application 2**

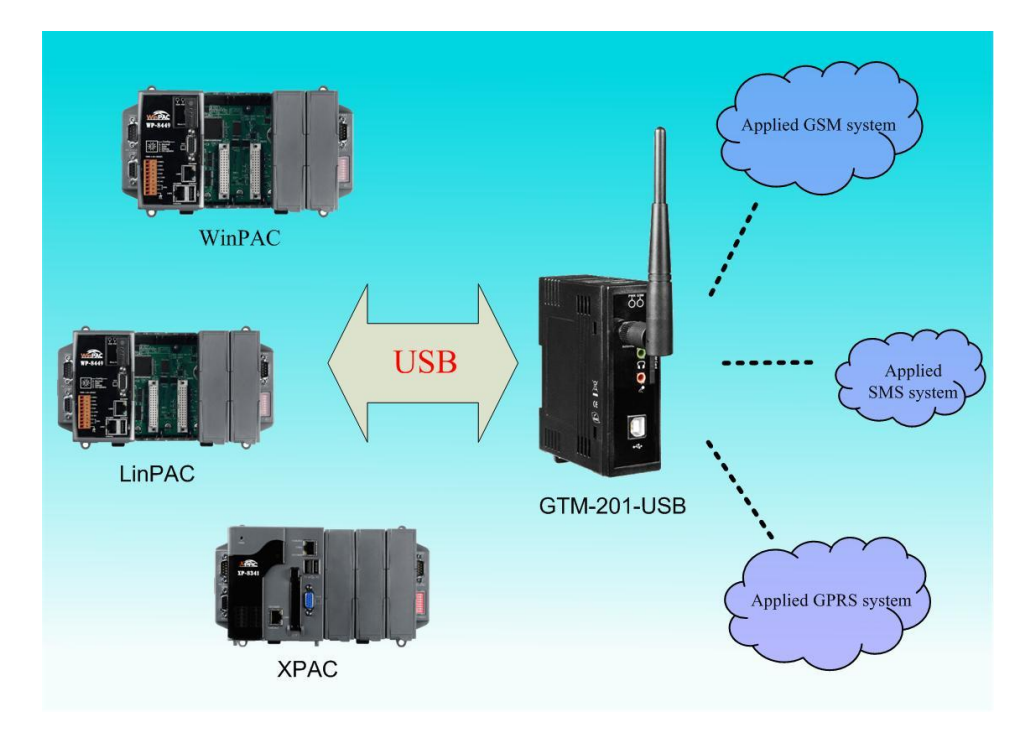

## <span id="page-7-0"></span>**3.3 Application 3**

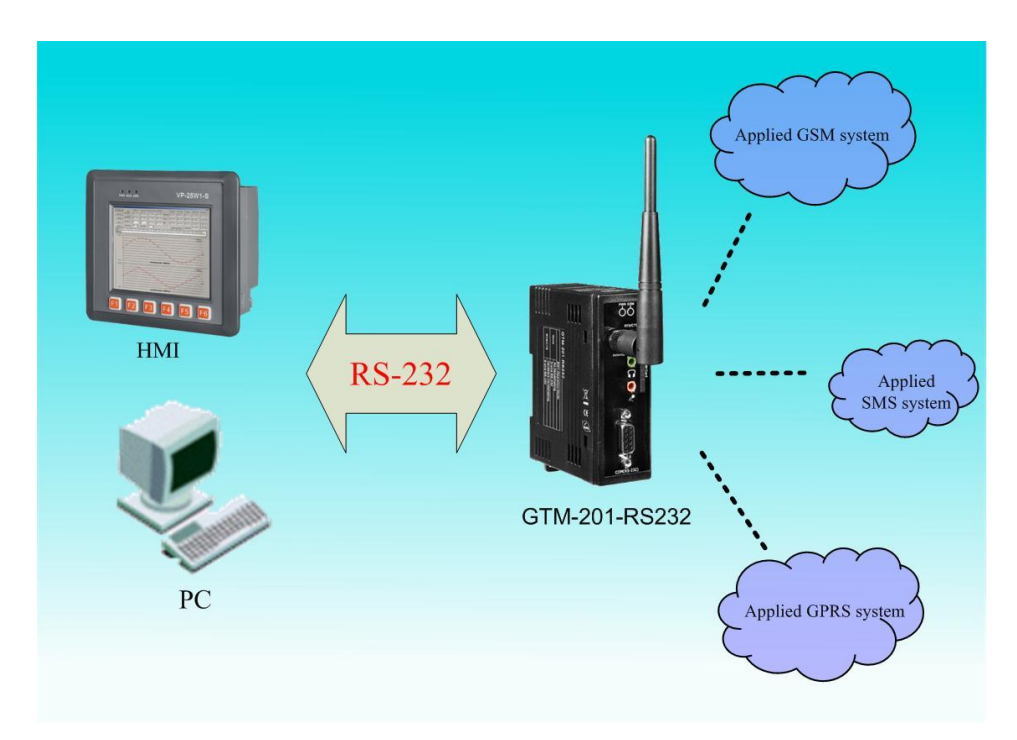

## <span id="page-7-1"></span>**3.4 Application 4**

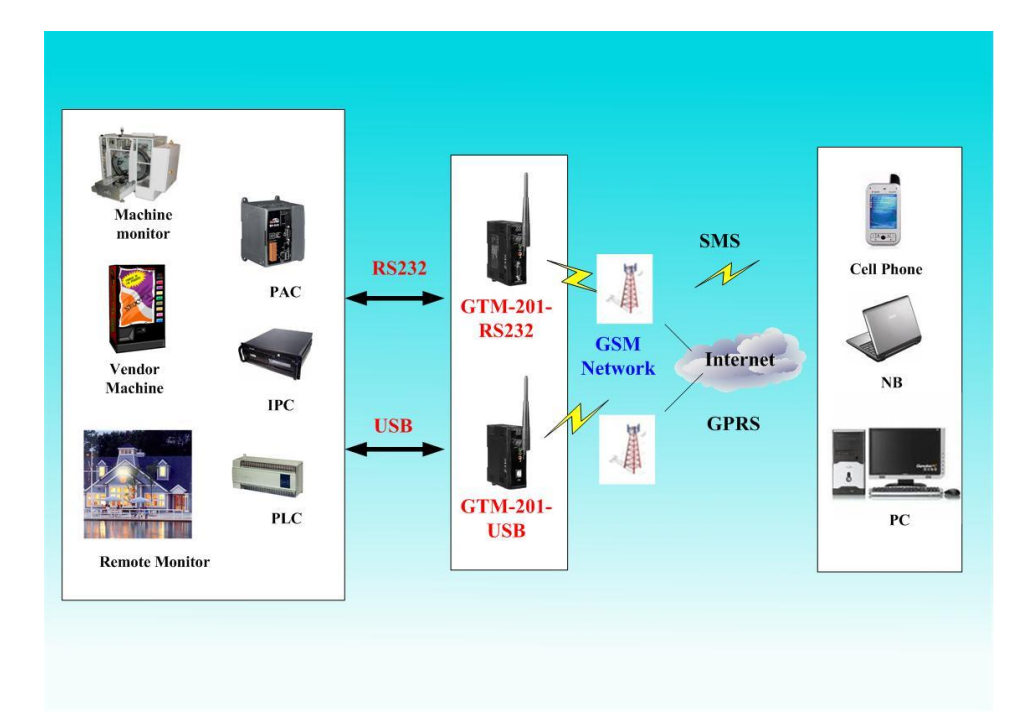

## **Chapter 4 Hardware Appearance**

### <span id="page-8-1"></span><span id="page-8-0"></span>**4.1 View of the GTM-201-RS232 and GTM-201-USB Panel**

**GTM-201-RS232 :**

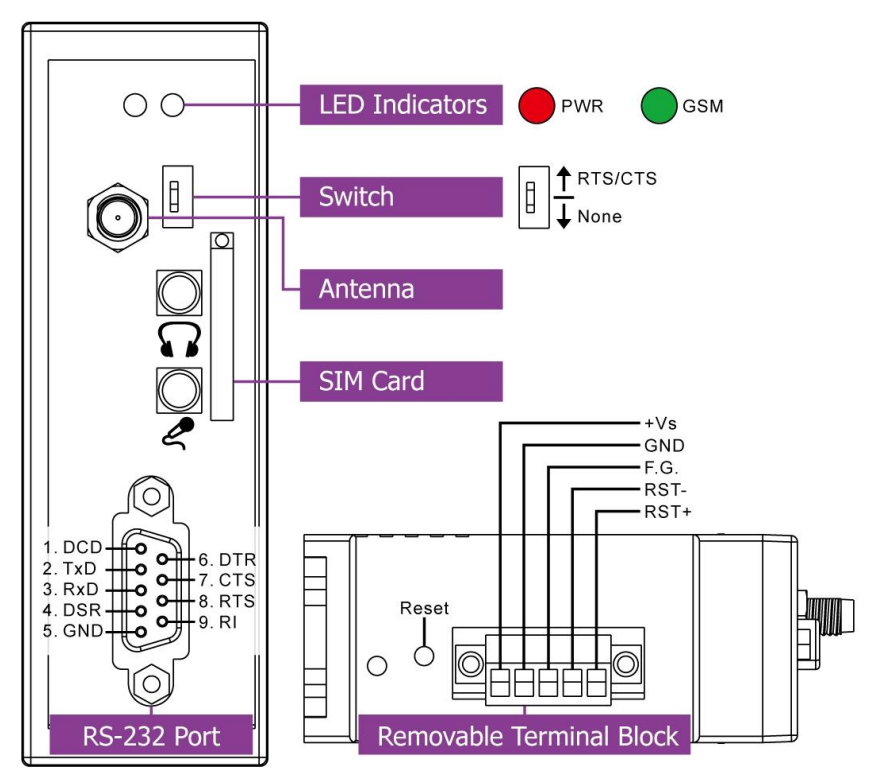

**GTM-201-USB :**

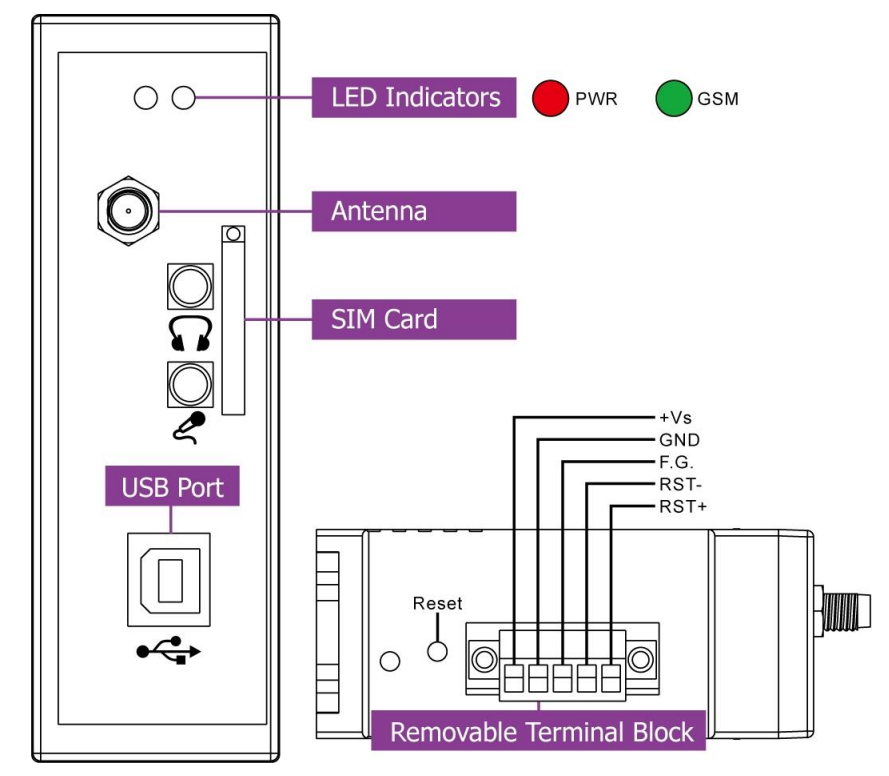

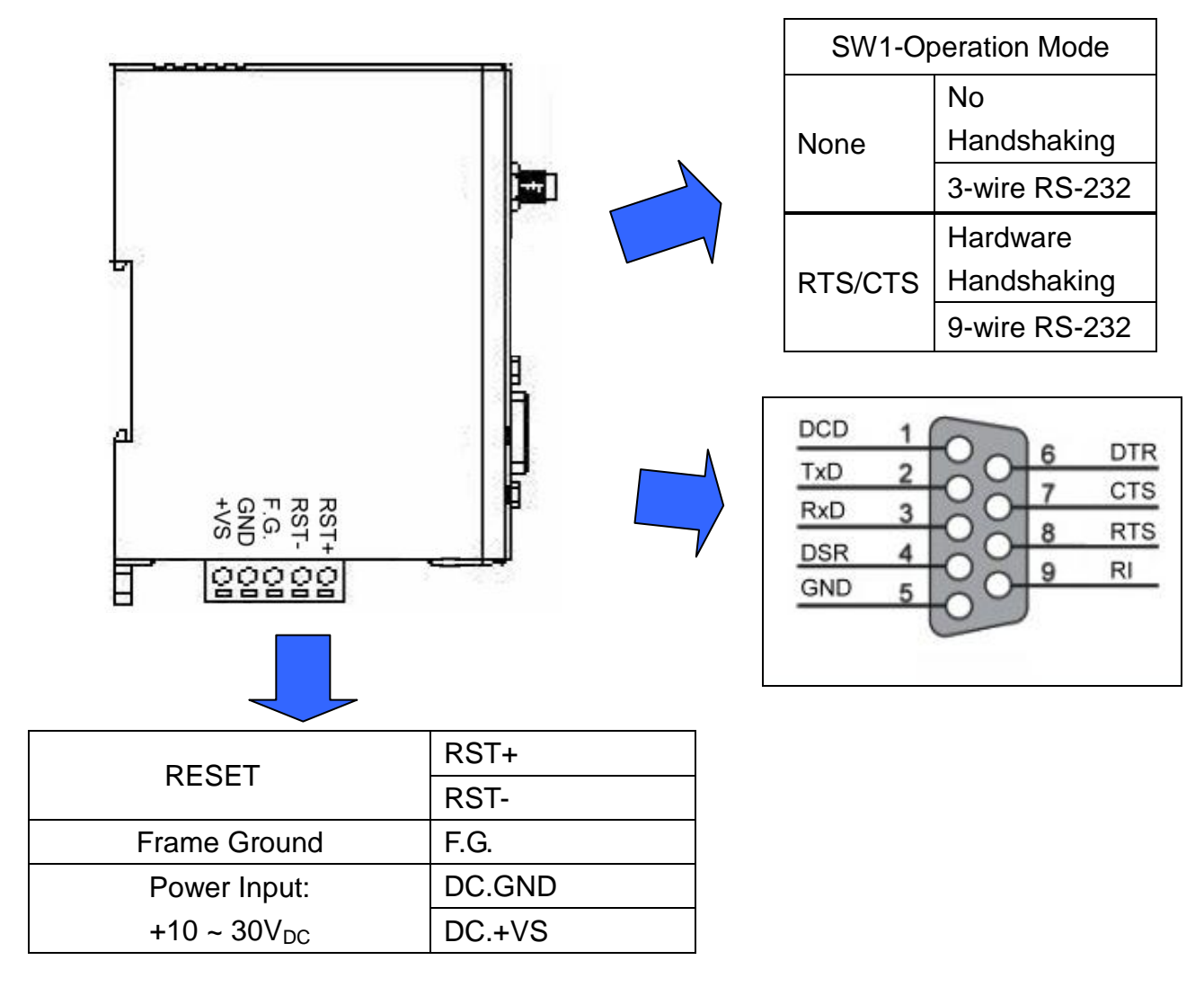

## <span id="page-9-0"></span>**4.2 Pin Assignments**

#### **GTM-201-RS232** 87 78.0 33 F.  $\circ$ 39.0  $\circledcirc$  $\hfill\Box$ O 87  $\Omega$  $99.0$ 78.0 107.0 35.4  $\Box$  $\circ$  $24.6$ TП I 00000 π  $8.0$ **Bottom View** ī **Front View** Left Side View Unit:mm

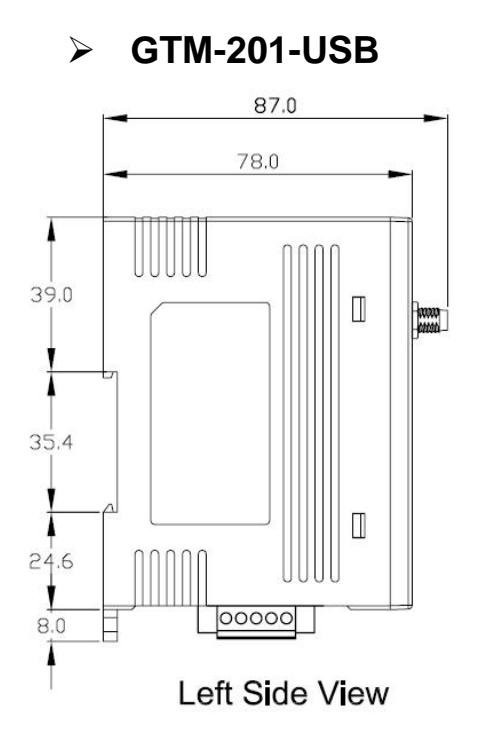

<span id="page-10-0"></span>**4.3 Hardware Dimensions**

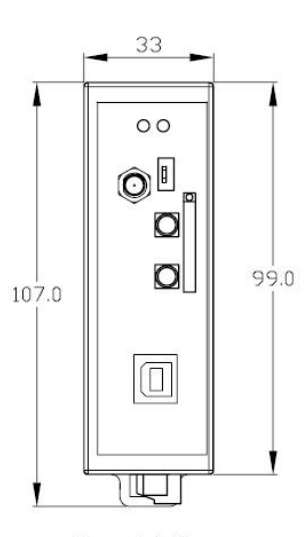

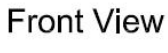

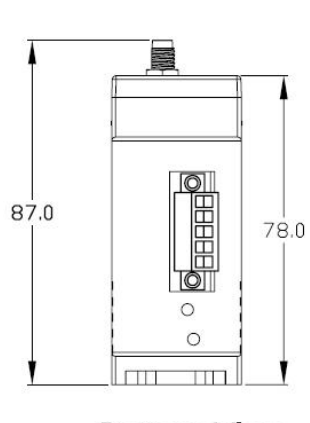

**Bottom View** 

# Unit:mm

### <span id="page-11-0"></span>**4.4 LED indicators**

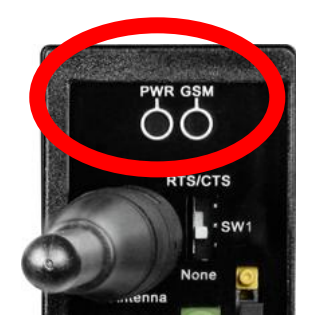

There are two LED indicators to help users to judge the various conditions of GTM-201. The description is as follows:

PWR(Red): The PWR LED can indicate the status of Power module.

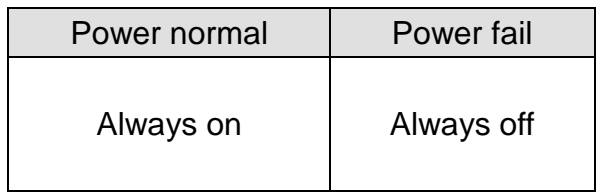

GSM (Green): The modem LED can indicate the status of GSM module.

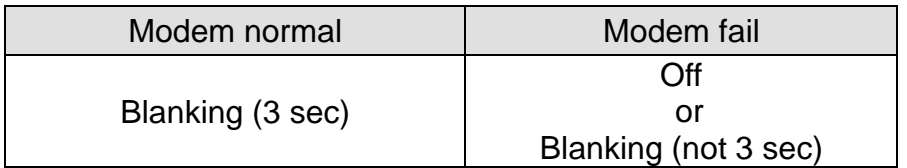

## **Chapter 5 Hardware Wire Connection**

## <span id="page-12-1"></span><span id="page-12-0"></span>**5.1 Reset Wire Connection**

### **Reset Wire Connection**

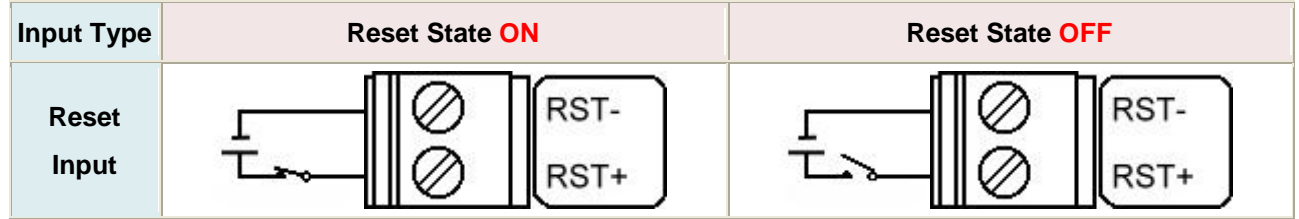

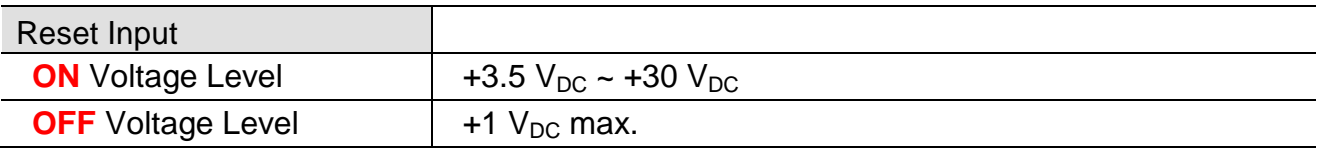

### **Timing of restart modem**

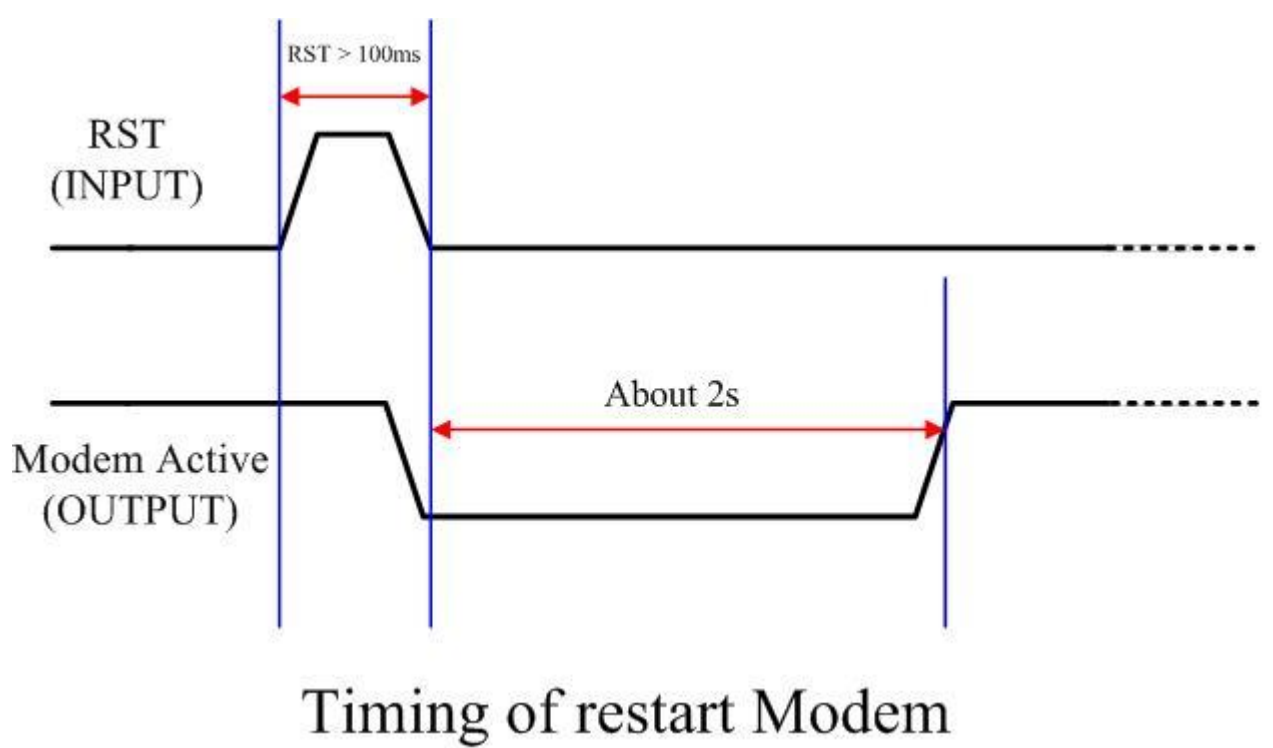

### <span id="page-13-0"></span>**5.2 GSM/GPRS Installation**

**SIM card Installation**

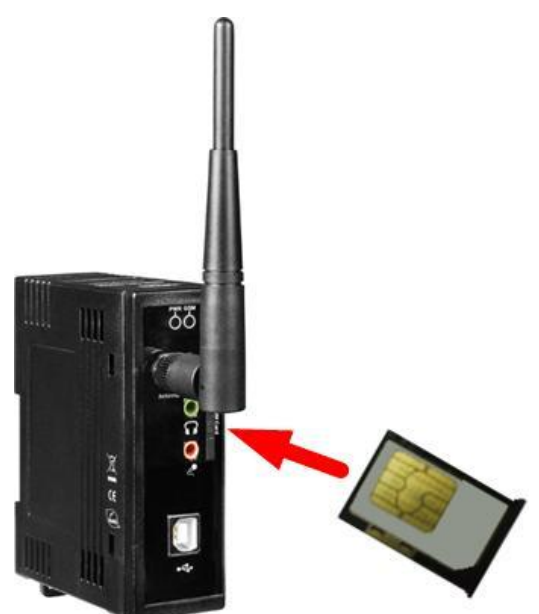

**GPRS/GSM Antenna Installation**

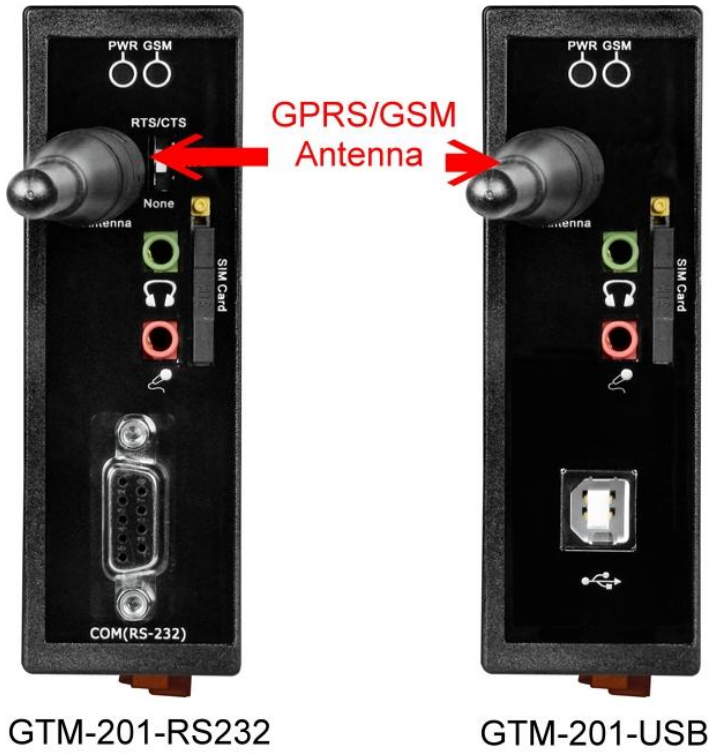

### <span id="page-14-0"></span>**5.3 Quick Test**

#### **Hardware installation :**

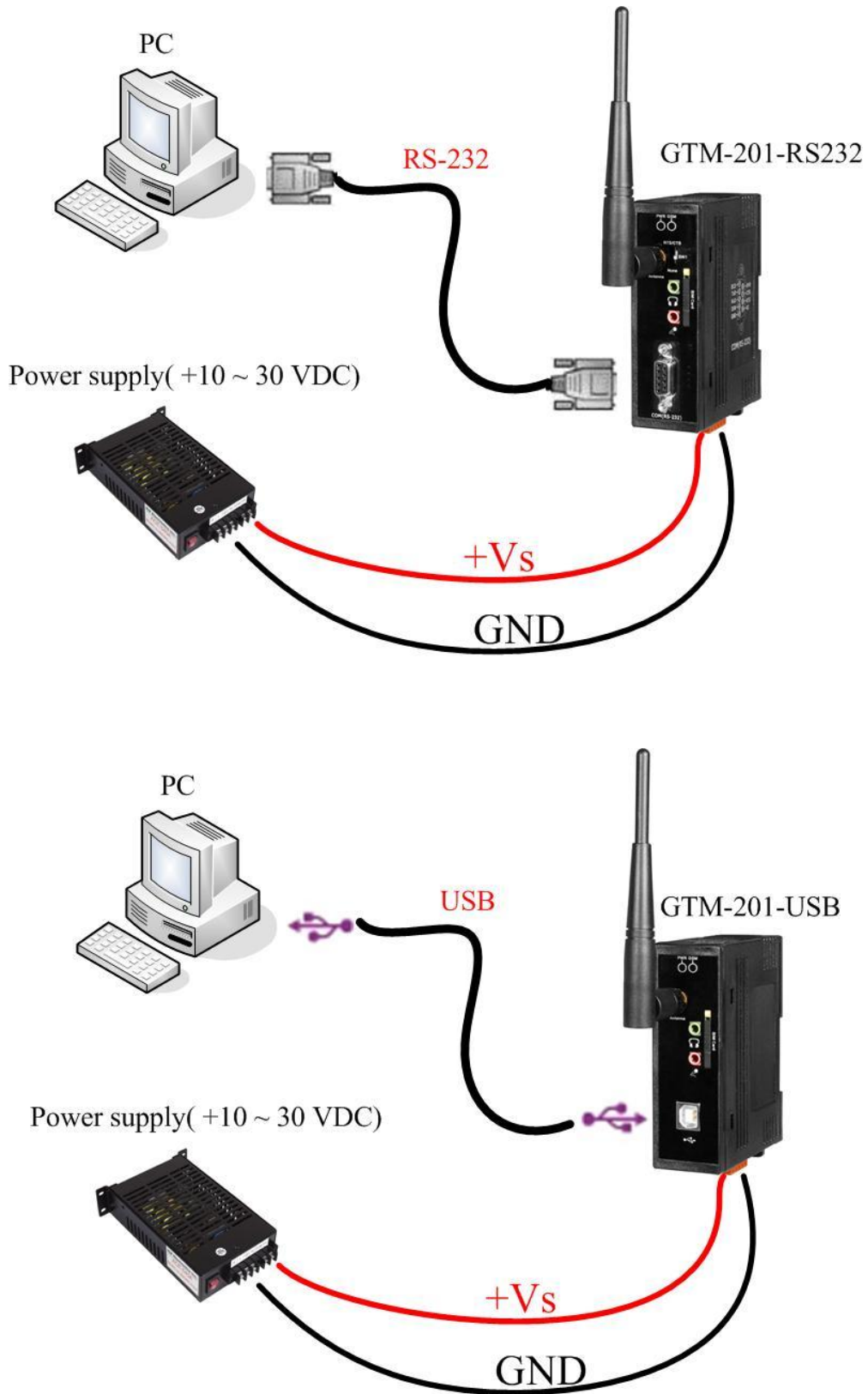

#### **Software Installation: (Hyper Terminal)**

Step1. Start  $\rightarrow$  All Programs  $\rightarrow$  Accessories  $\rightarrow$  Communications  $\rightarrow$  Hyper Terminal

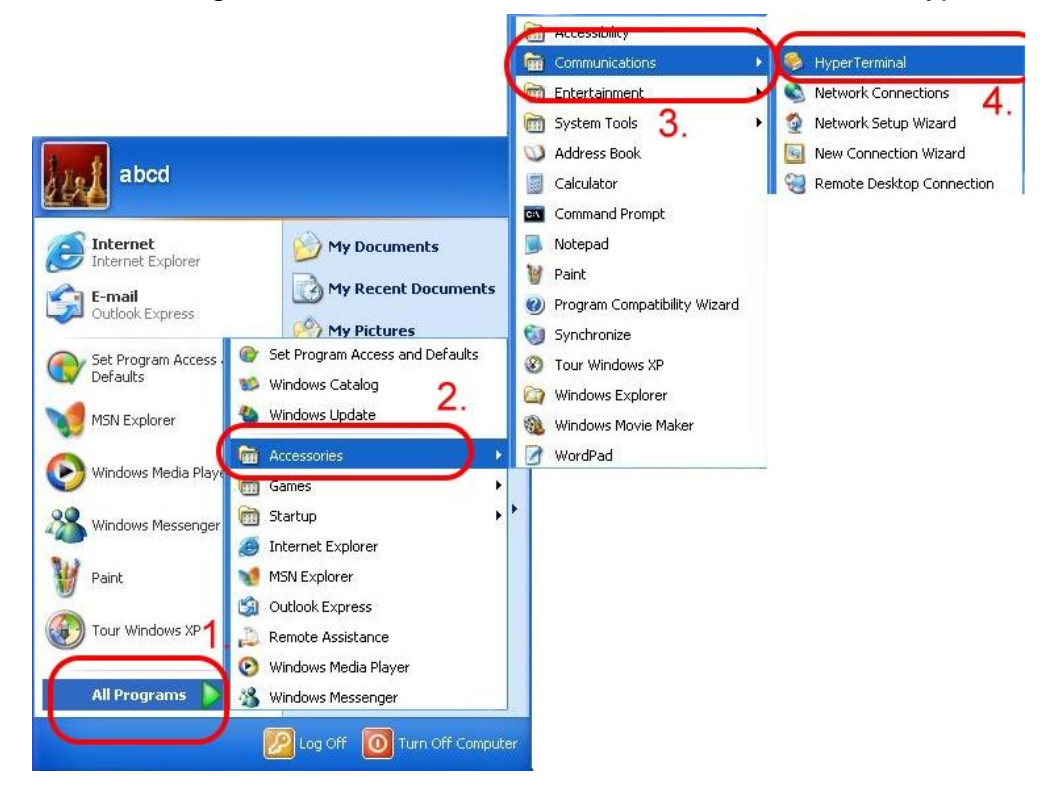

Step2. If these is a pop-up form that "Default Telent Program?", please select "Yes"

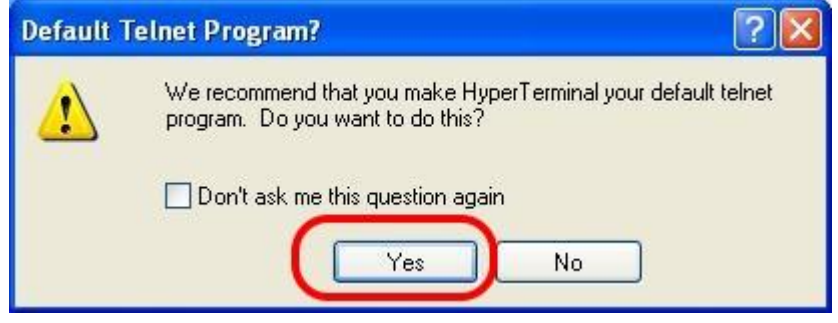

Step3. Input new connection name  $\rightarrow$  Click "OK"

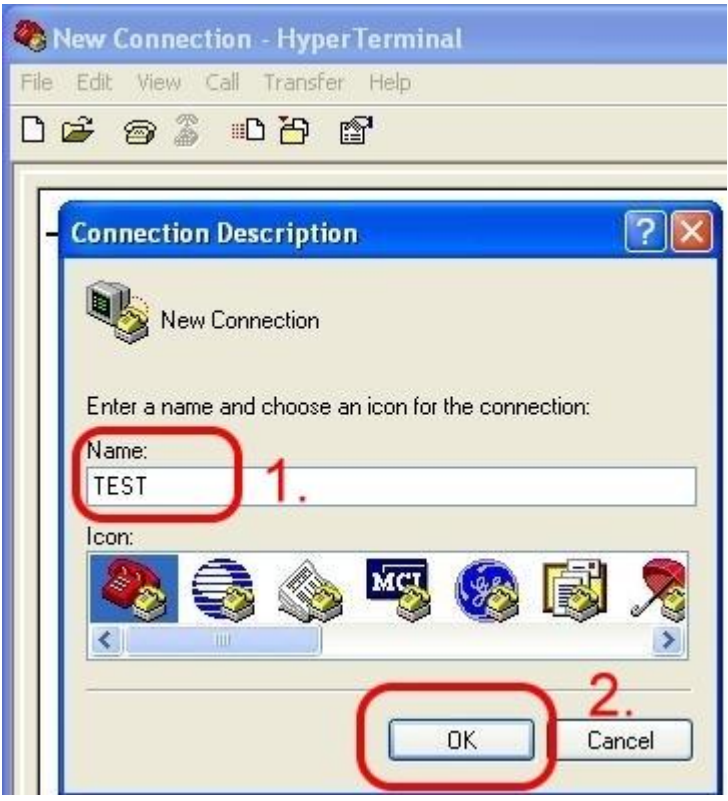

Step4. Select your PC serial port  $\rightarrow$  Click "OK"

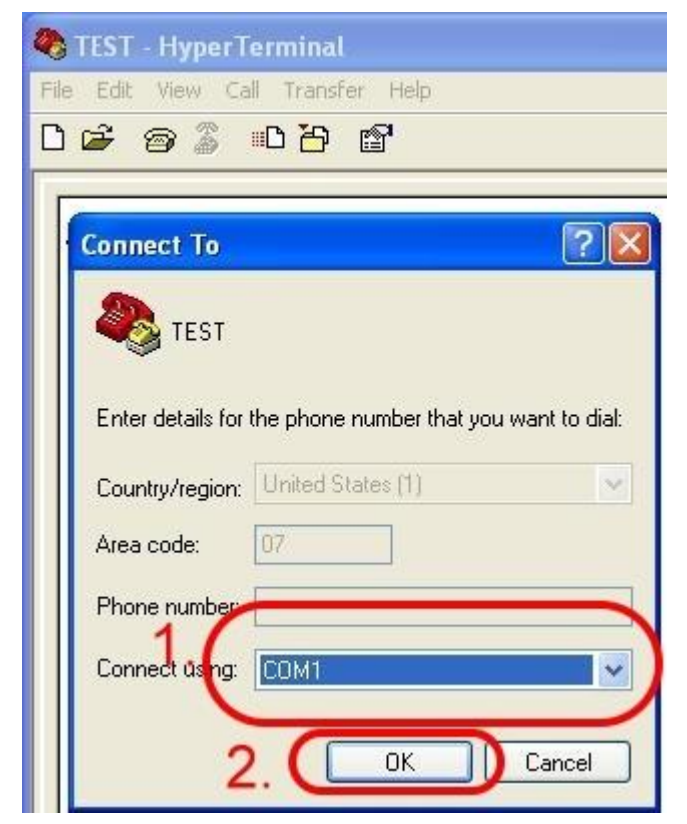

Step5. Please refer to the following settings

| Bits per second | 115200      |
|-----------------|-------------|
| Data bits       | 8           |
| Parity          | None        |
| Stop bits       |             |
| Flow control    | None (Note) |
|                 |             |

Note: Please select **"None" mode** on the GTM-201-RS232 **SW1** Hardware

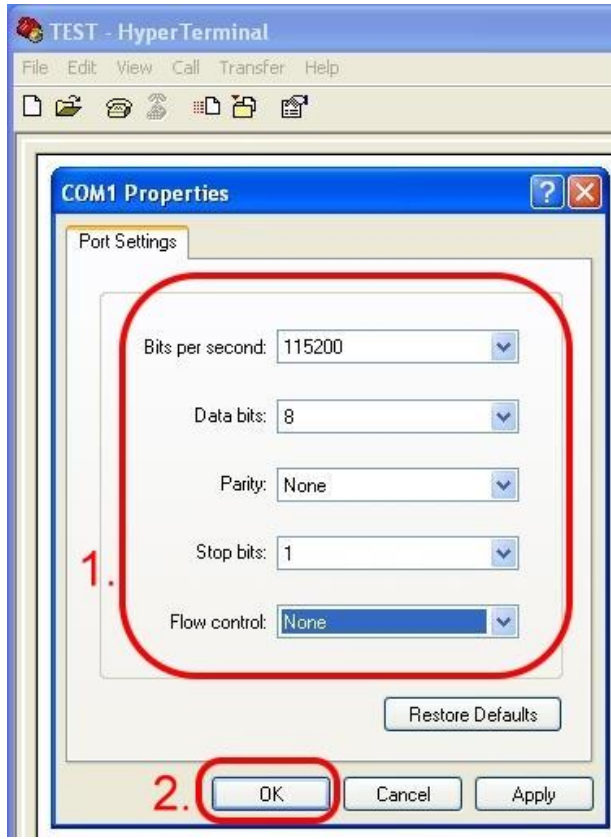

Step6. File → Properties

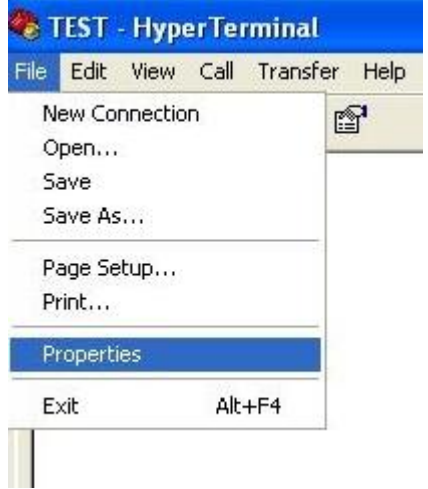

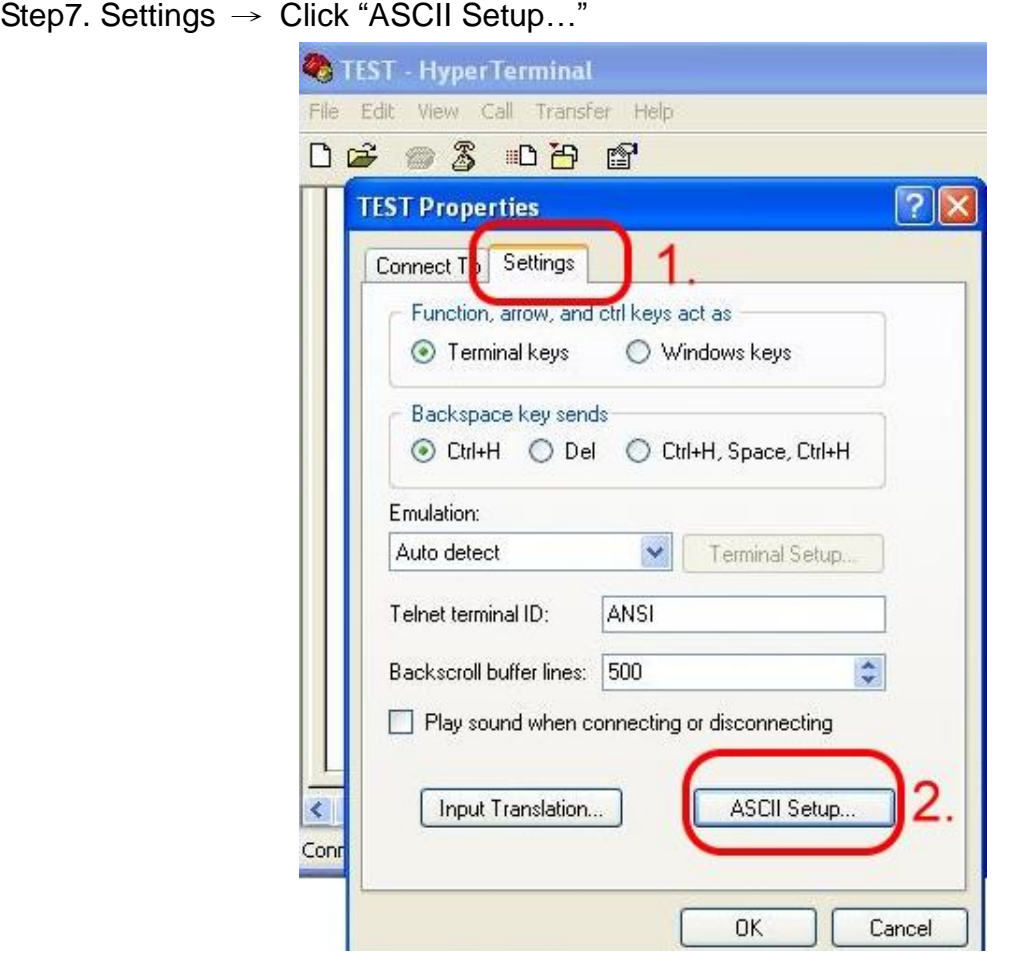

Step8. Select "Echo typed character locally"  $\rightarrow$  OK

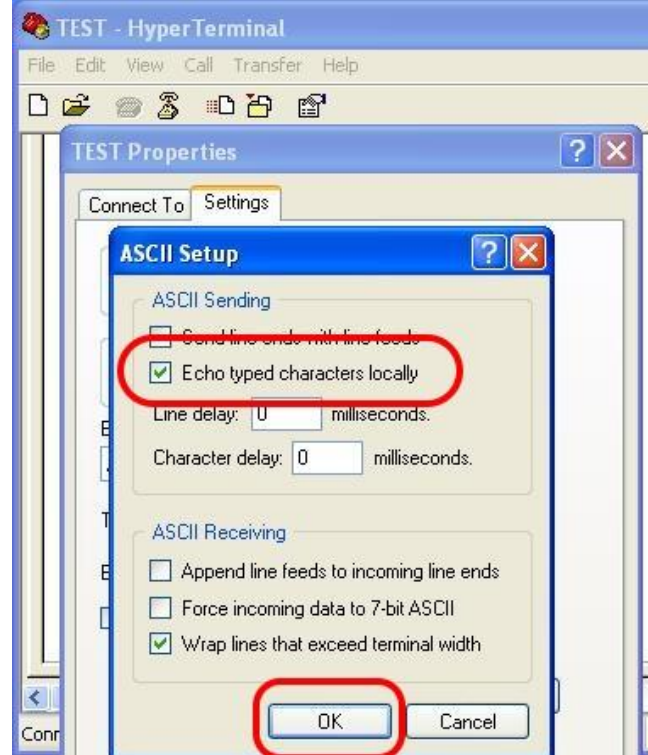

Step9. Input "AT" and press "Enter", then you will receive "AT OK"

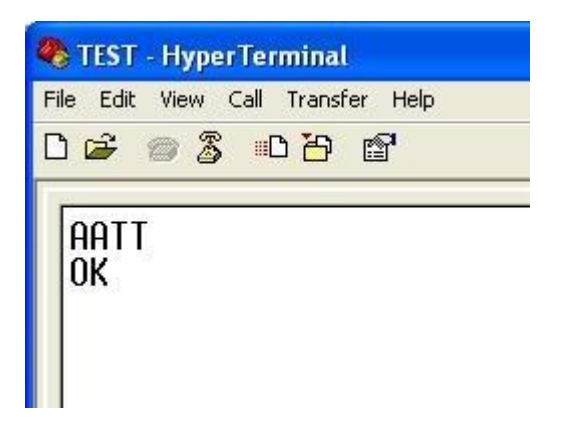

## **Chapter 6 GPRS connection**

### <span id="page-20-1"></span><span id="page-20-0"></span>**6.1 XPAC – 8000 (Microsoft Windows XP)**

### **6.1.1.1 GTM-201-RS232 Hardware requirement**

- 1) GTM-201-RS232
- 2) XPAC-8000
- 3) RS-232 Cable

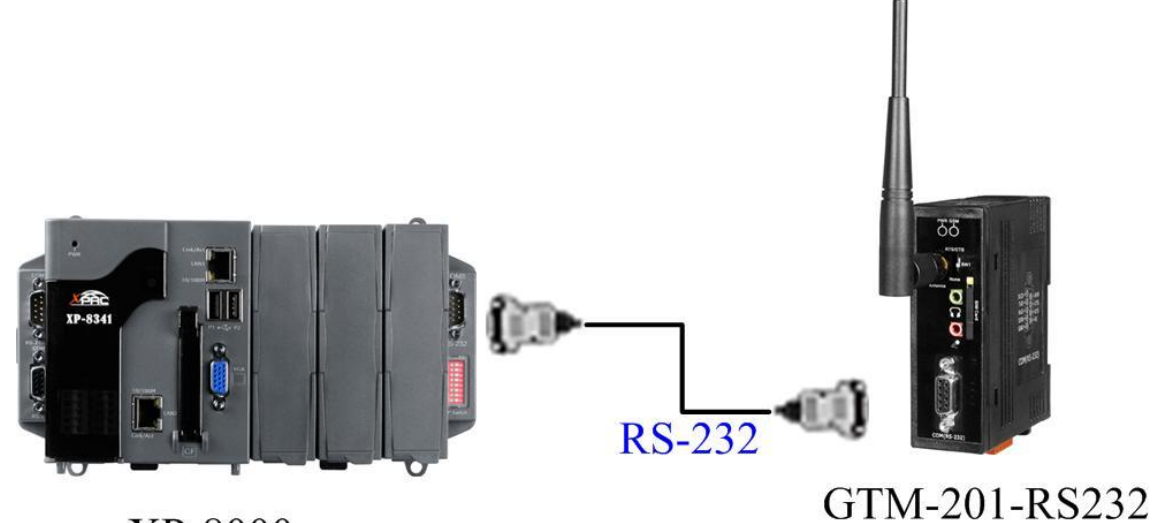

**XP-8000** 

## **6.1.1.2 GTM-201-USB Hardware requirement**

- 1) GTM-201-USB (Please install USB driver first)
- 2) XPAC-8000
- 3) USB Cable

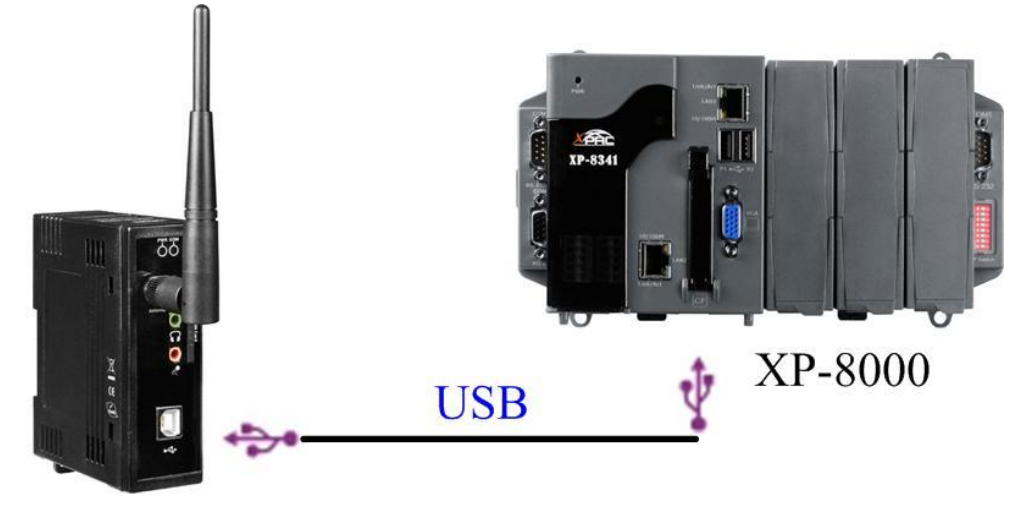

**GTM-201-USB** 

#### **6.1.2.1 Create a new modem connection**

Step1. Control Panel → Double-click "Phone and Modem Options"

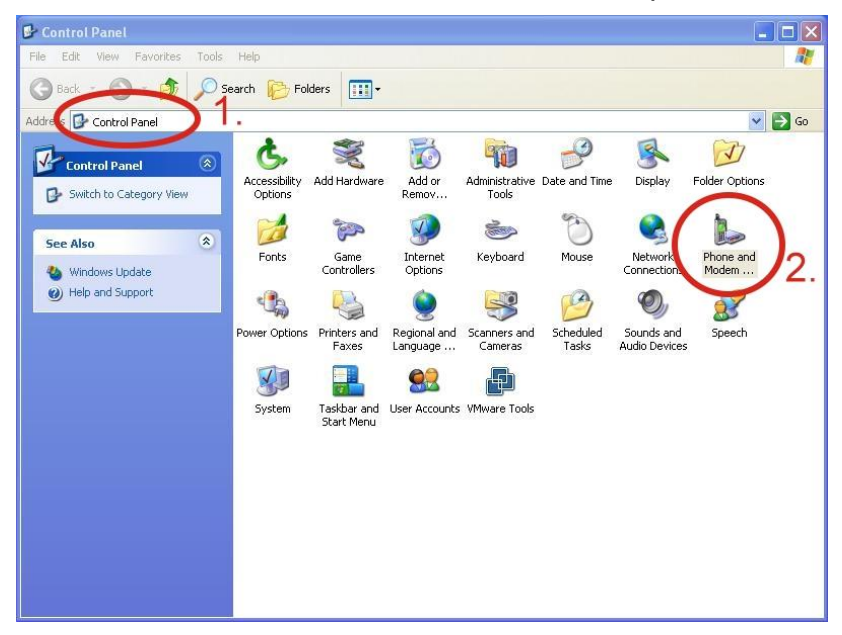

Step2. Set the area code for the first time  $\rightarrow$  Click "OK"

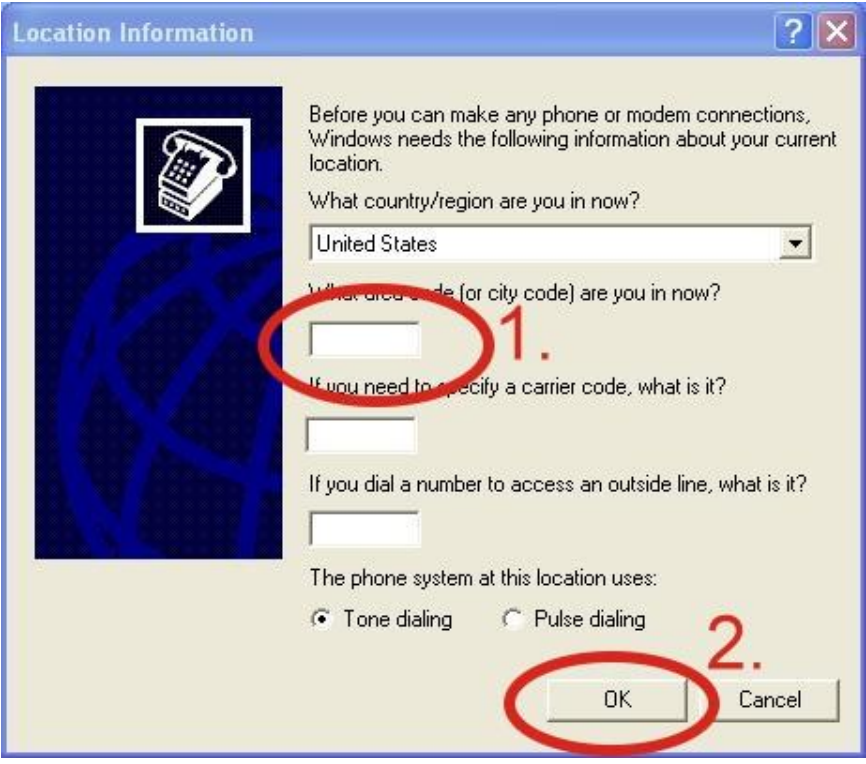

#### **GTM-201 Series User Manual**

Step3. Control Panel → Double-click "Phone and Modem Options" → Modem → Click "Add"

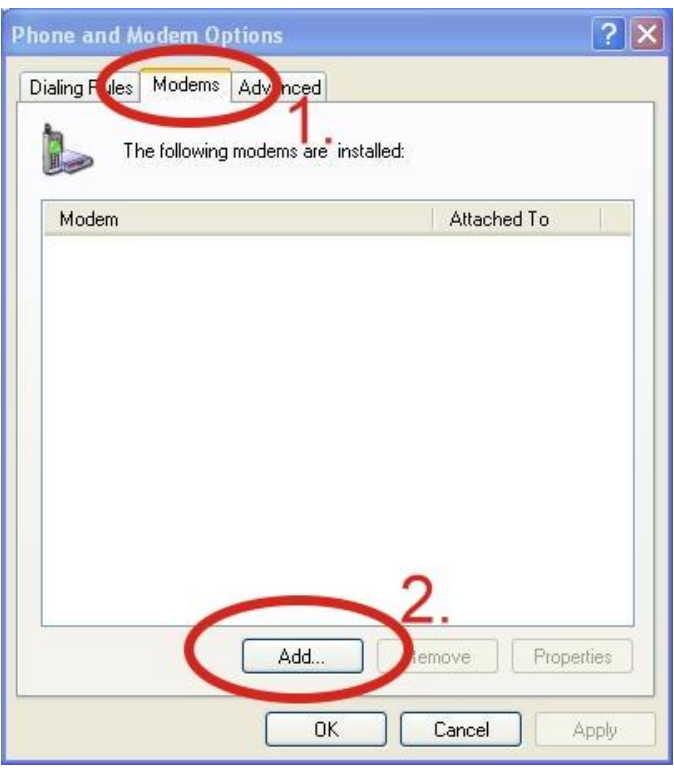

Step4. Select "Don't detect my modem; I will select it from a list."  $\rightarrow$  Click "Next"

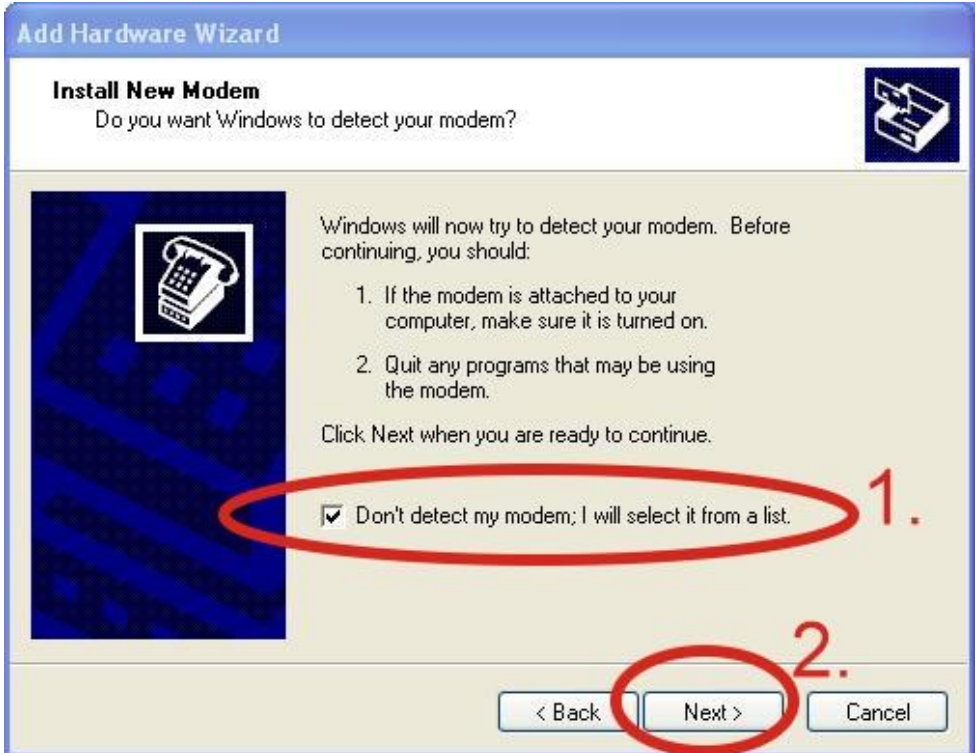

Step5. Select "Standard Modem Types" → Select "Standard 19200 bps Modem"

#### $\rightarrow$  Click "Next"

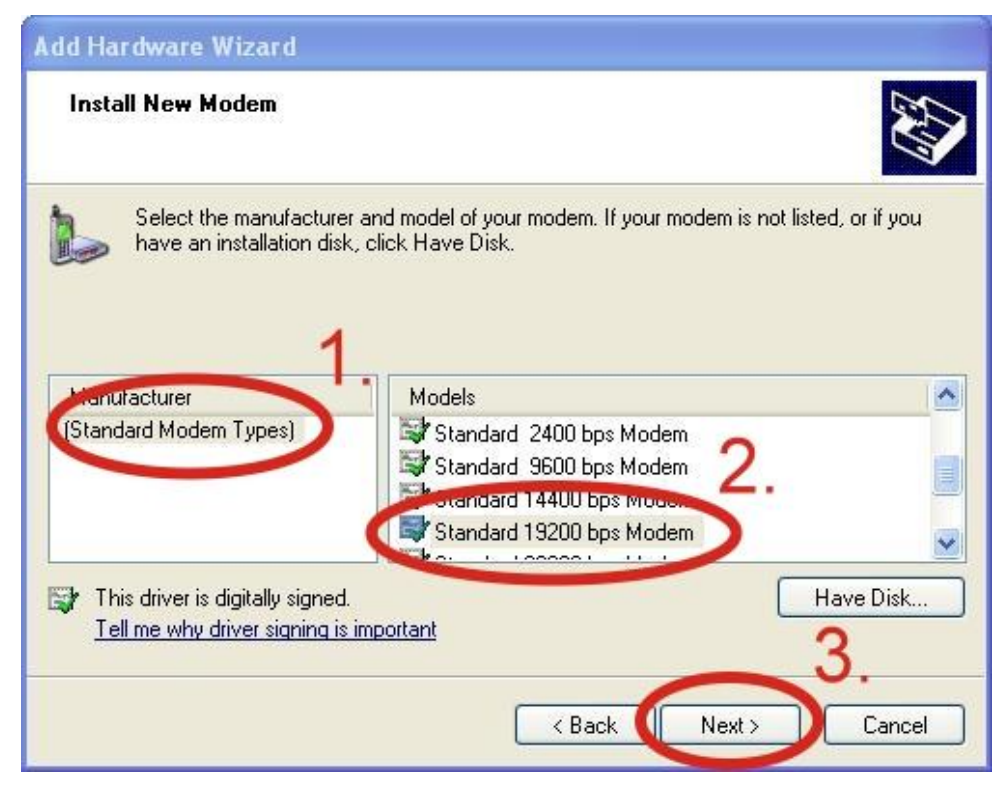

Step6. Select your COM Port to connect to the modem  $\rightarrow$  Click "Next"

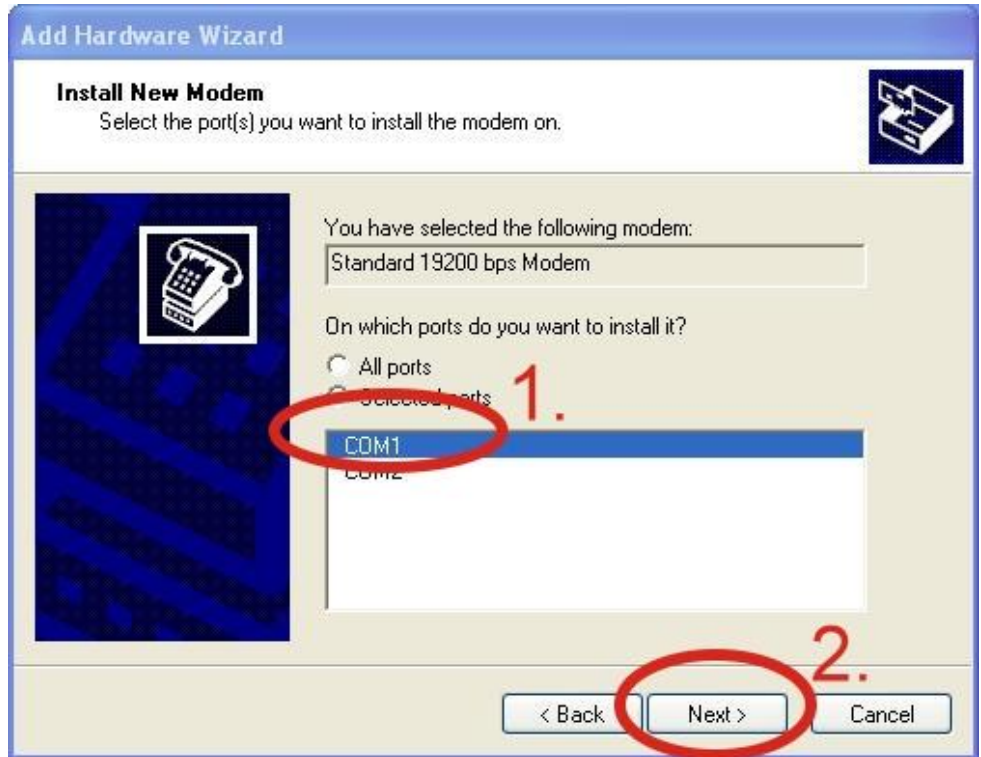

Step7. Click "Finish" to finish the install new modem.

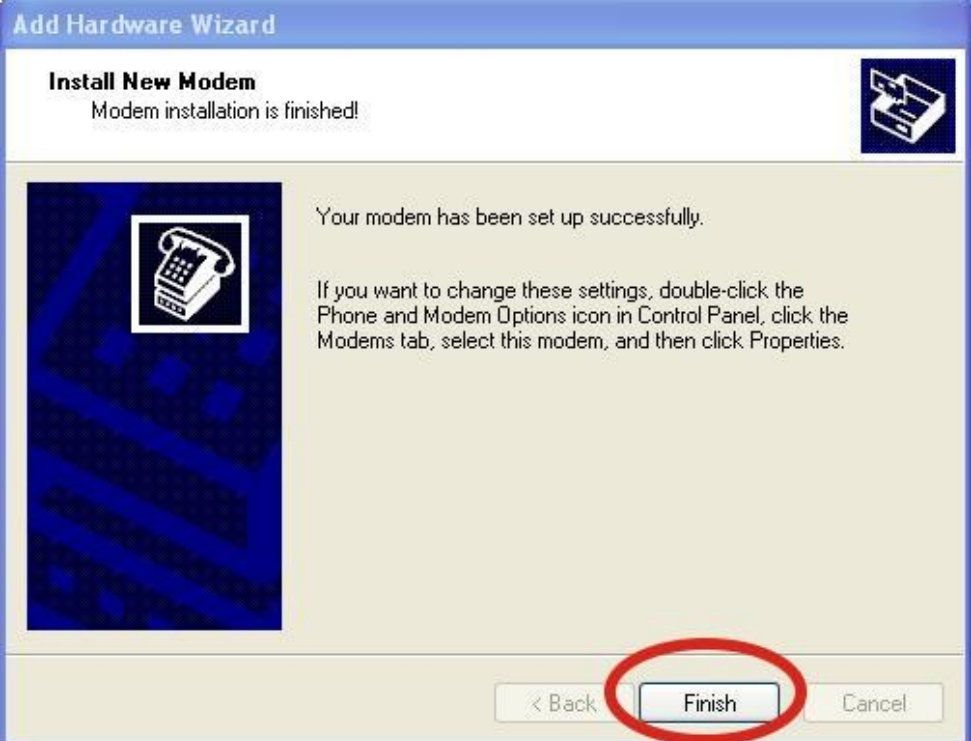

Step8. Control Panel → Double-click "Phone and Modem Options" → Modem → Select "Standard 19200 bps Modem" → Click "Properties"

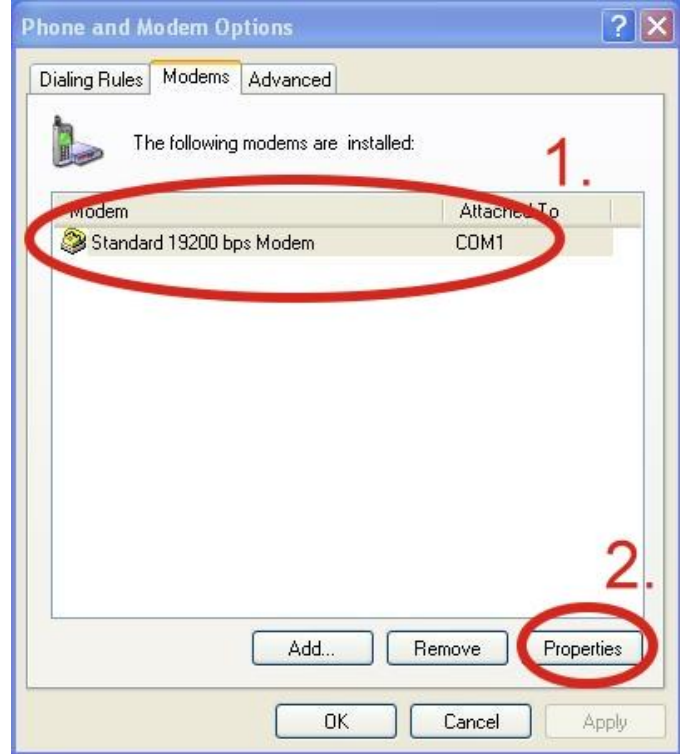

Step9. Control Panel → Double-click "Phone and Modem Options" → Modem → Select "Standard 19200 bps Modem" → Click "Properties" → Modem → Maximum Port Speed → 115200

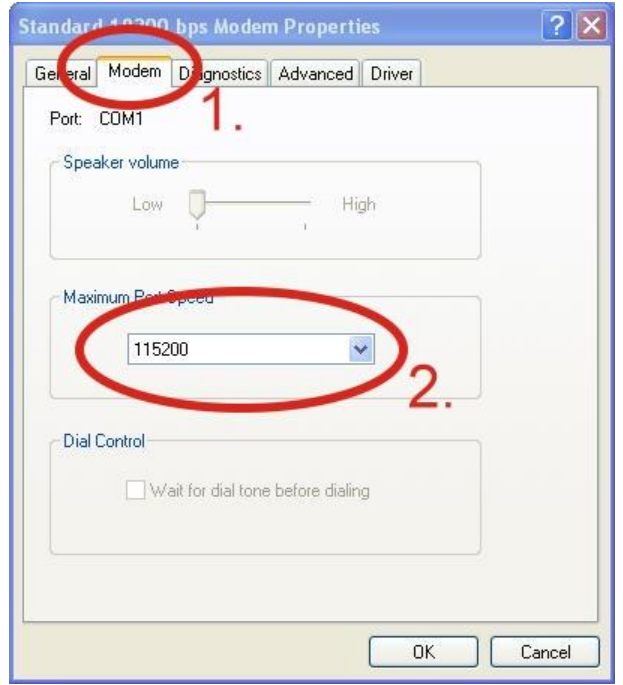

Step10. Advanced  $\rightarrow$  Extra initialization commands:

Note: GPRS"s APN must be provided from your Telecom. CO., LTD. For example in Taiwan: AT+CGDCONT=1,"IP","INTERNET" For example in China: AT+CGDCONT=1,"IP"," CMNET"

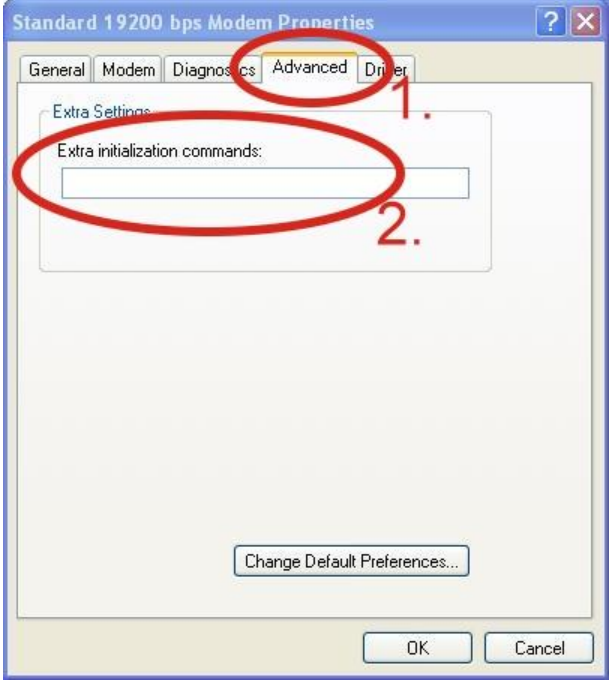

Step11. Diagnostics → Query Modem →Click "OK" Note: If user queries modem that gets a Error, Please try again.

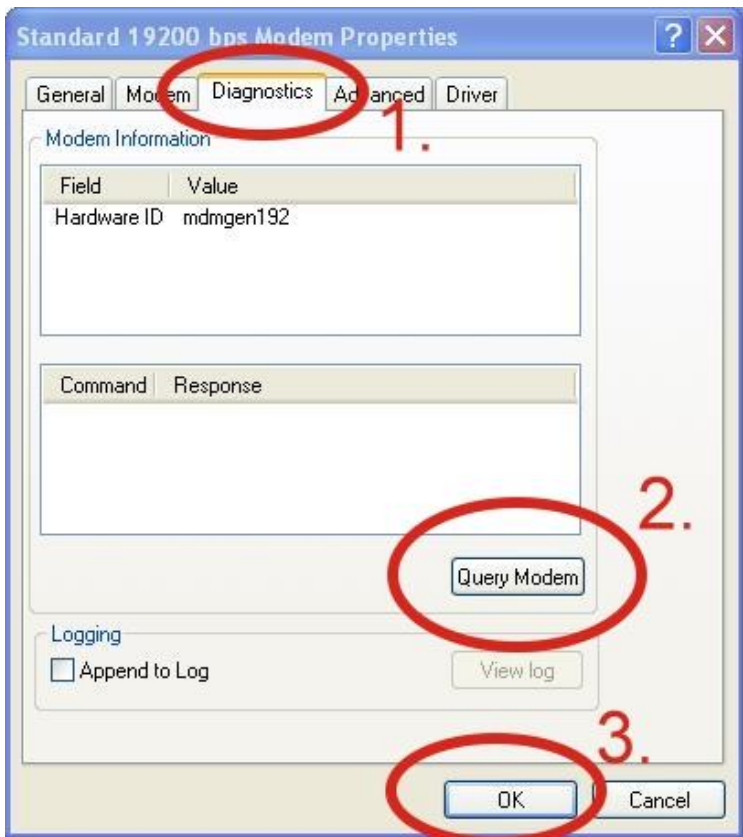

Step12. Click "OK"

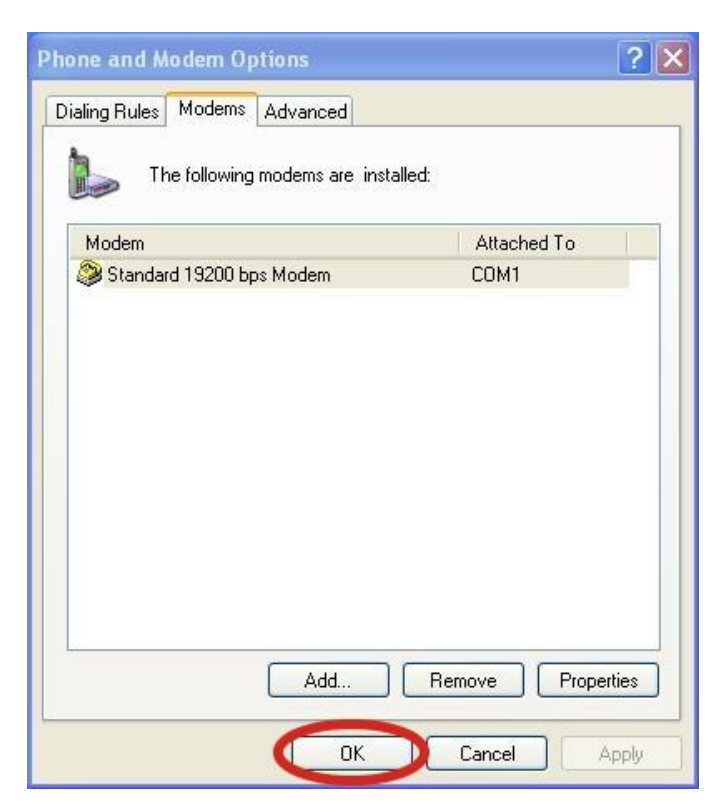

#### **6.1.2.2 Create a new dial-up and networking connection**

Step1. Control Panel  $\rightarrow$  Network Connections  $\rightarrow$  Click "Create a new connection"

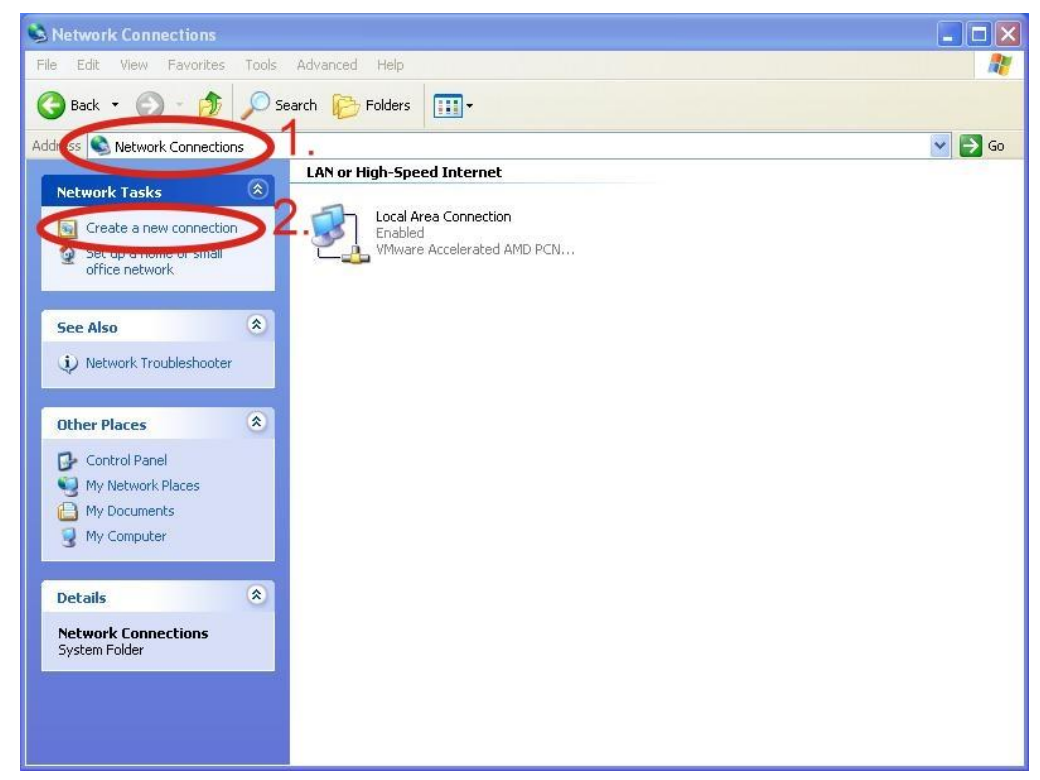

#### Step2. Click "Next"

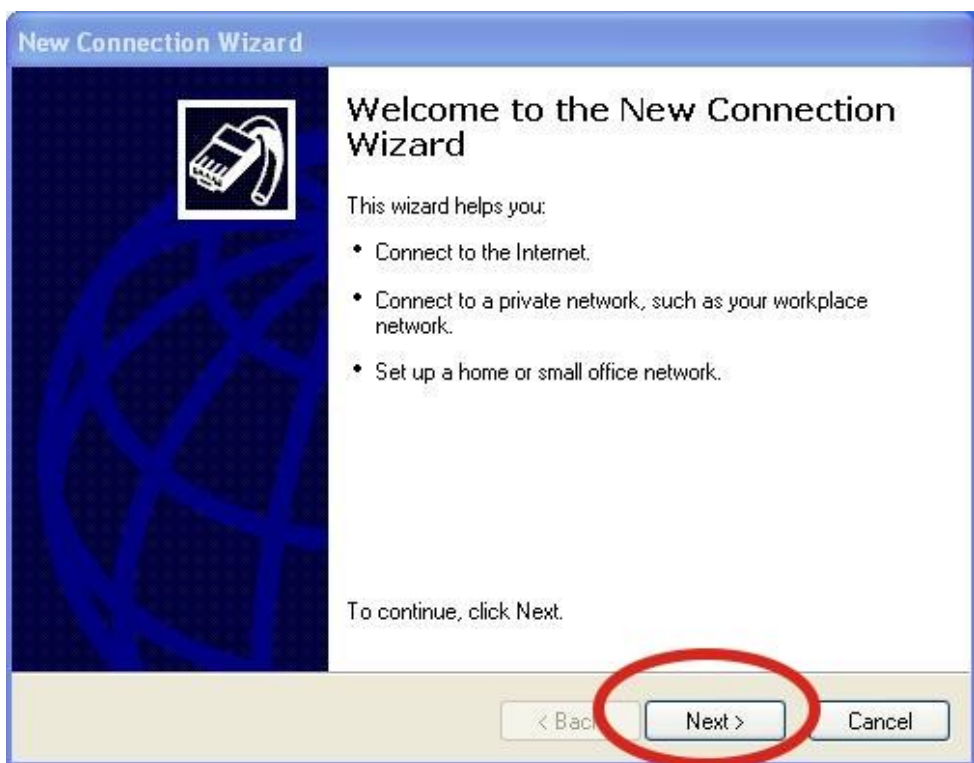

Step3. Select "Connect to the Internet" → Click "Next"

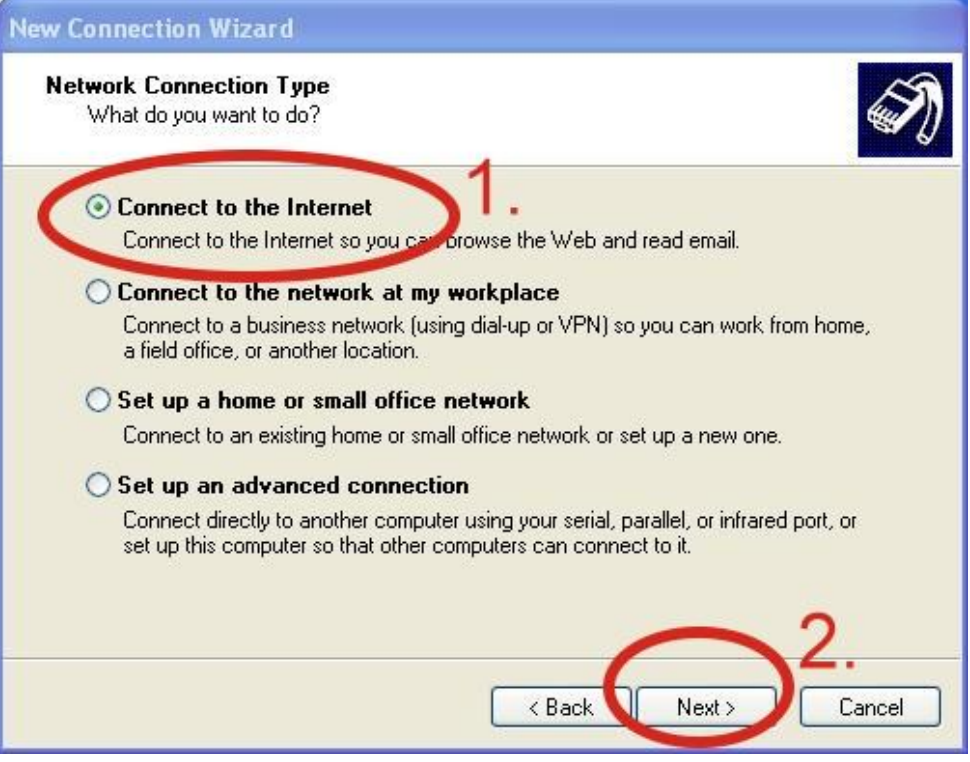

Step4. Select "Connect using a dial-up modem"  $\rightarrow$  Click "Next"

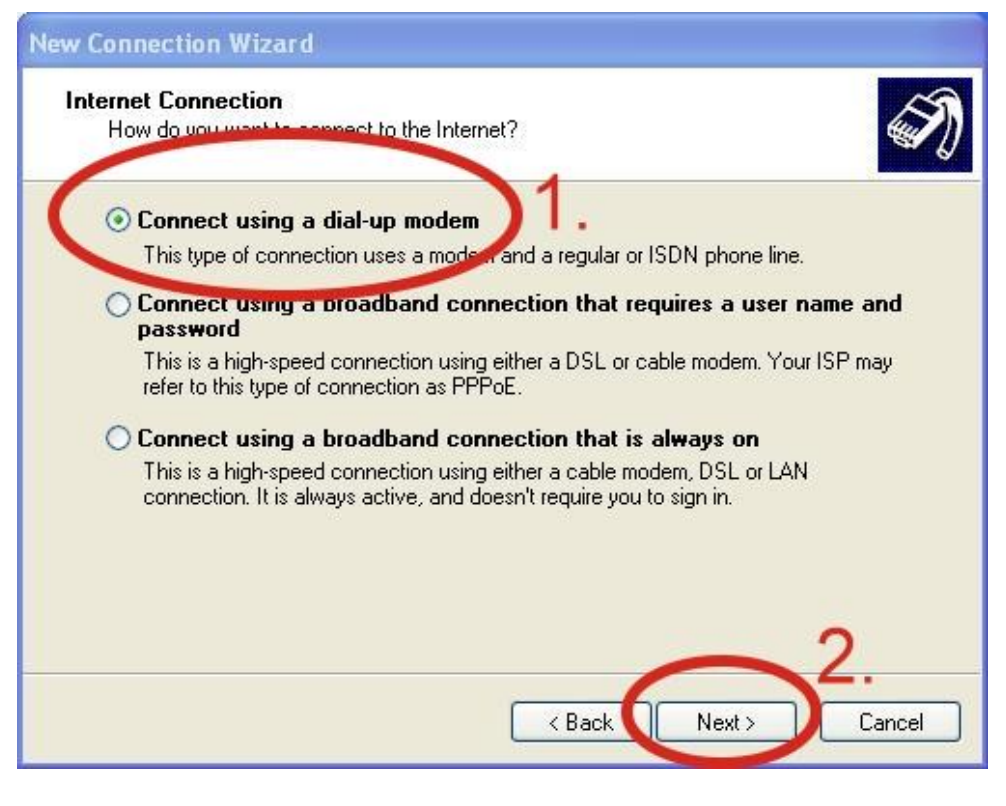

Step5. ISP Name  $\rightarrow$  Your GPRS's name  $\rightarrow$  Click "Next"

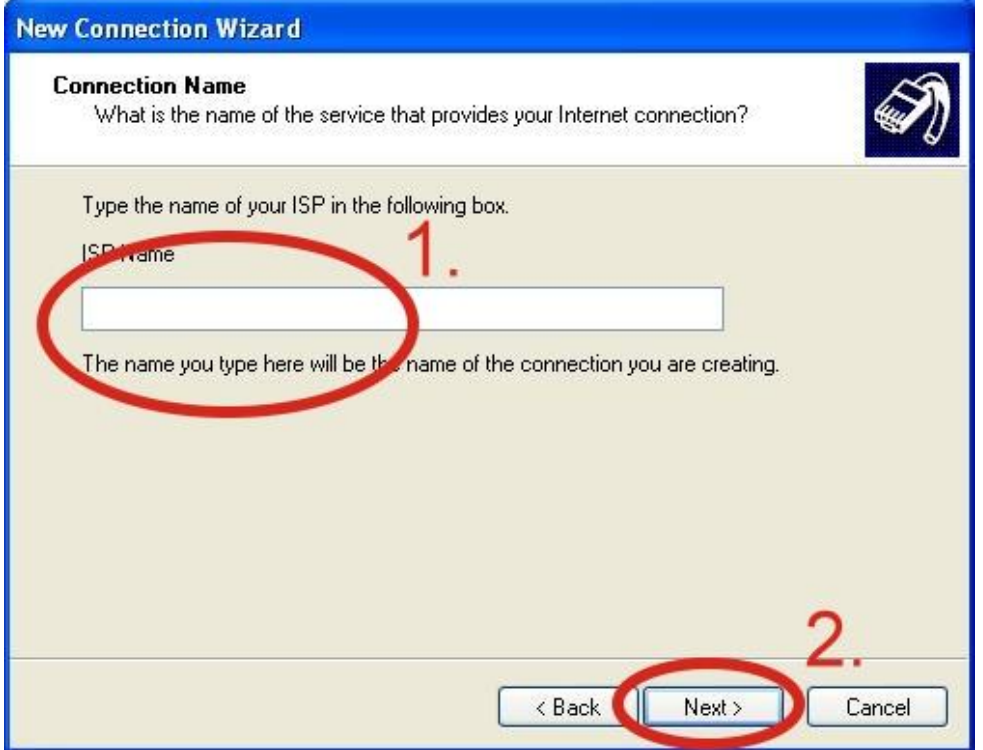

Step6. Phone Number: → Click "Next"

Note: Phone Number must be provided from your Telecom. CO., LTD. For example in Taiwan: \*99\*\*\*1#

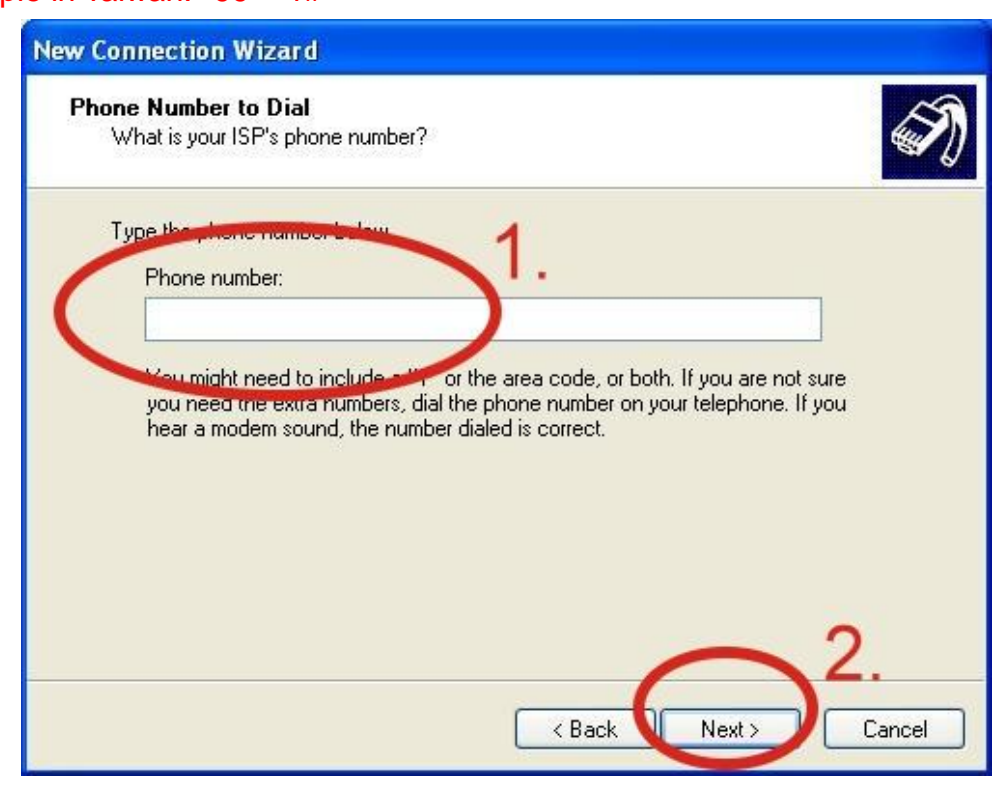

Step7. GPRS's User name and GPRS's Password  $\rightarrow$  Click "Next"

Note: GPRS"s User name and GPRS"s Password must be provided from your Telecom. CO., LTD.

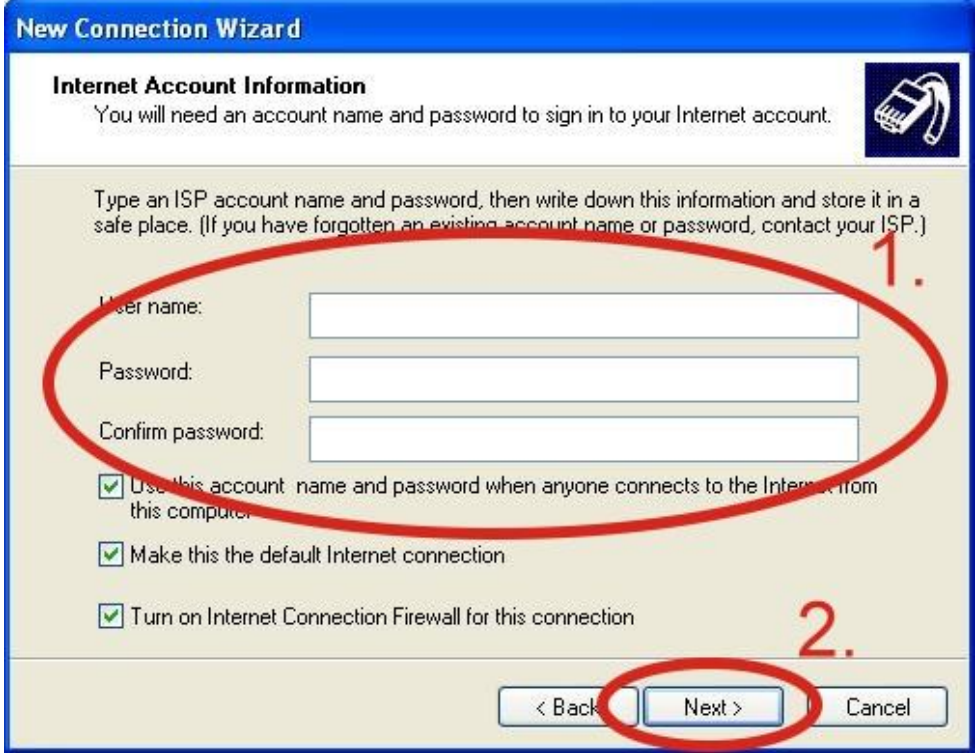

#### Step8. Click "Finish"

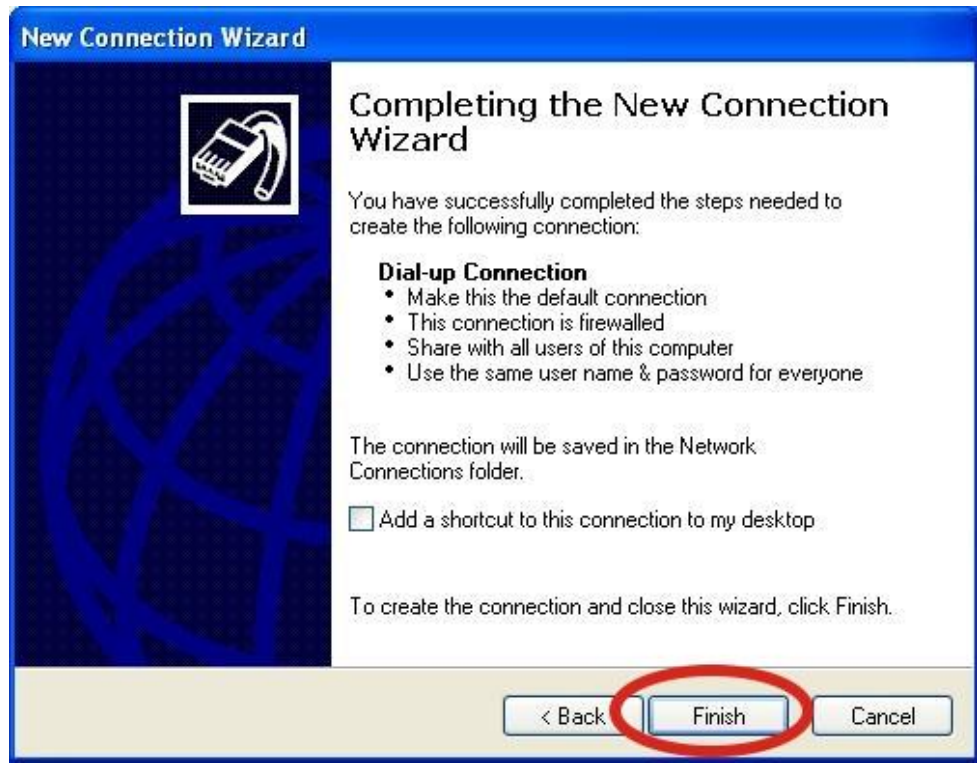

Step9. Contral Panel → Network Connections → Click "Your GPRS's name" →

#### $File \rightarrow Properties$

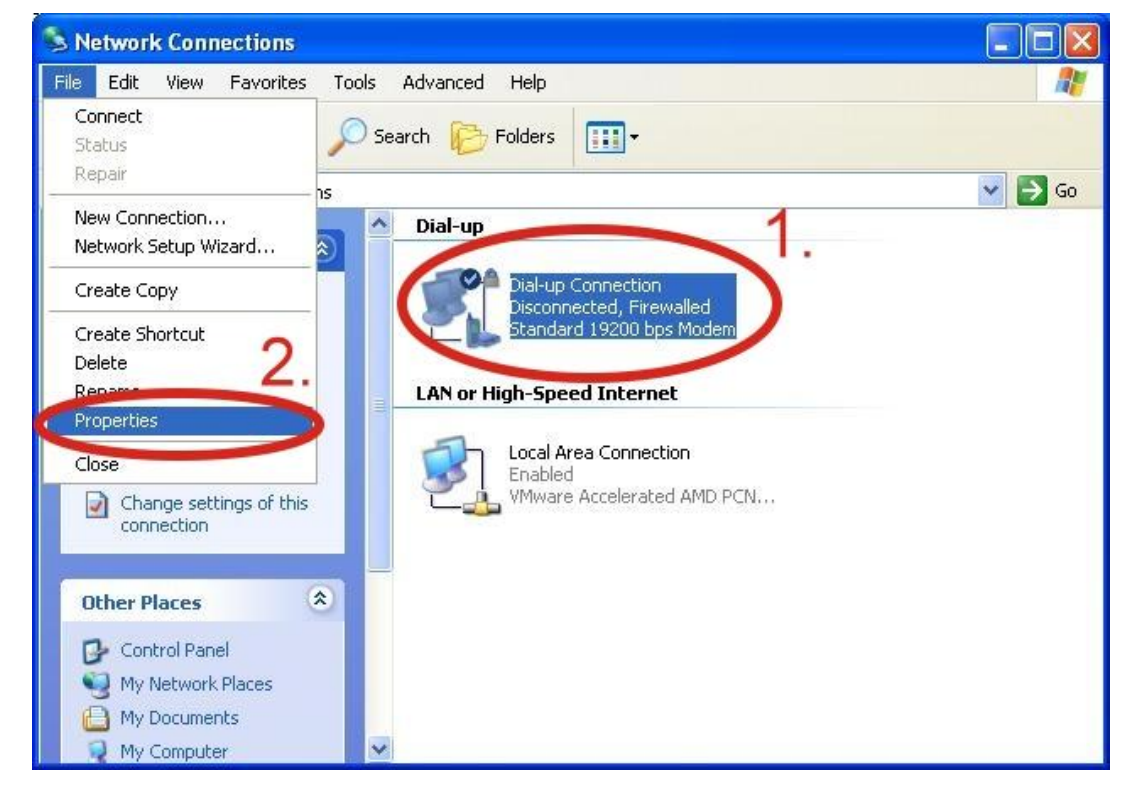

Step10. General → Select"Standard 19200 bps Modem" → Click "Configure"

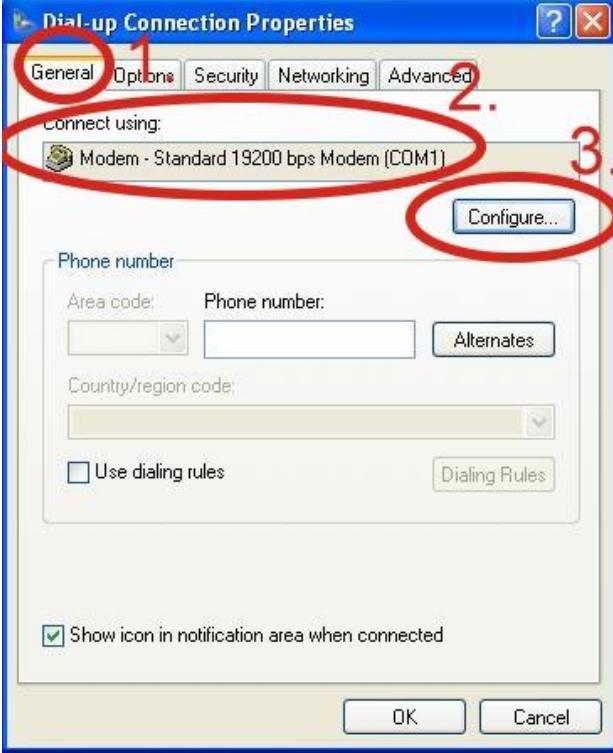

Step11. Maximum speed(bps)  $\rightarrow$  Select "115200"  $\rightarrow$  "Enable hardware flow control "**(Note)** → Click "OK"

#### **Note1**:**SW 1 on GTM-201-RS232 is "RTS/CTS" mode** → **Please select "Enable hardware flow control"**

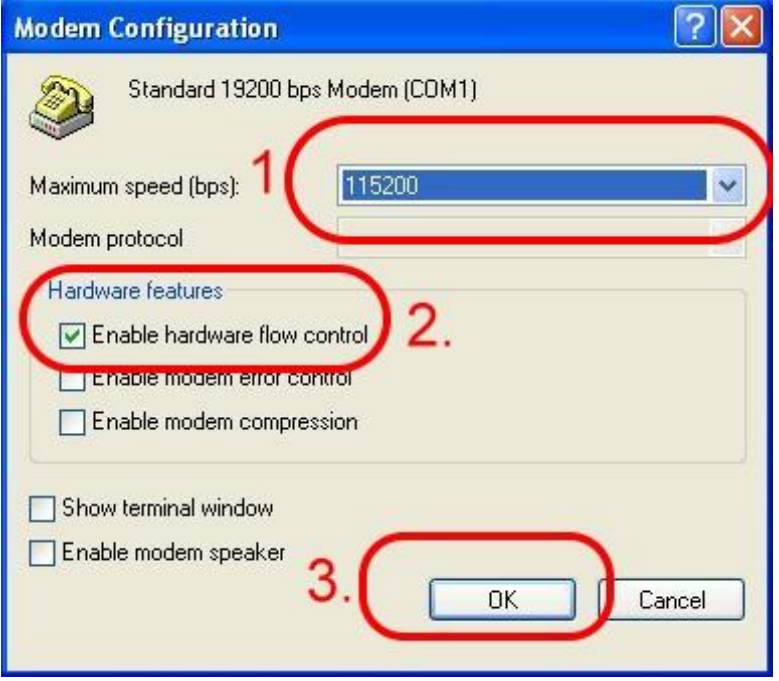

**Note2**:**GTM-201-USB** → **Please don't select "Enable hardware flow control"**

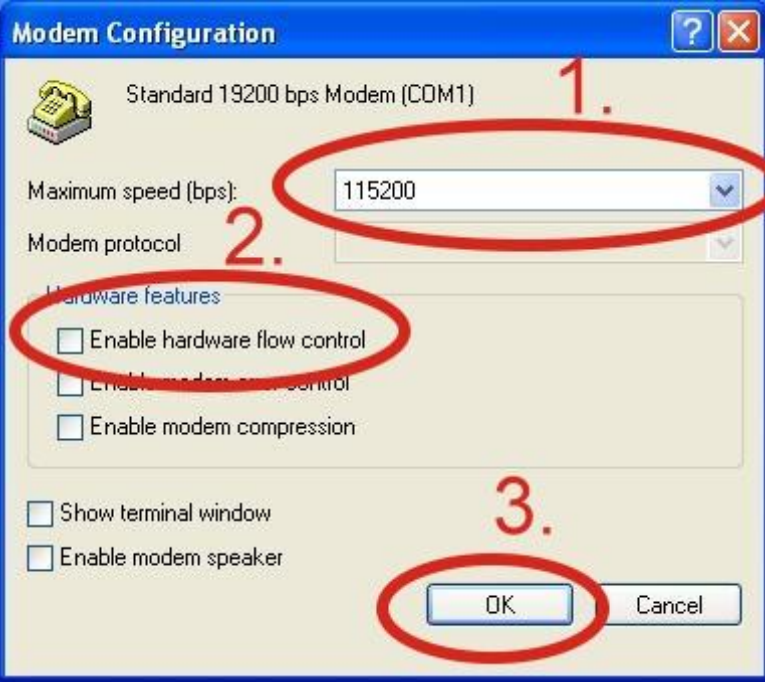

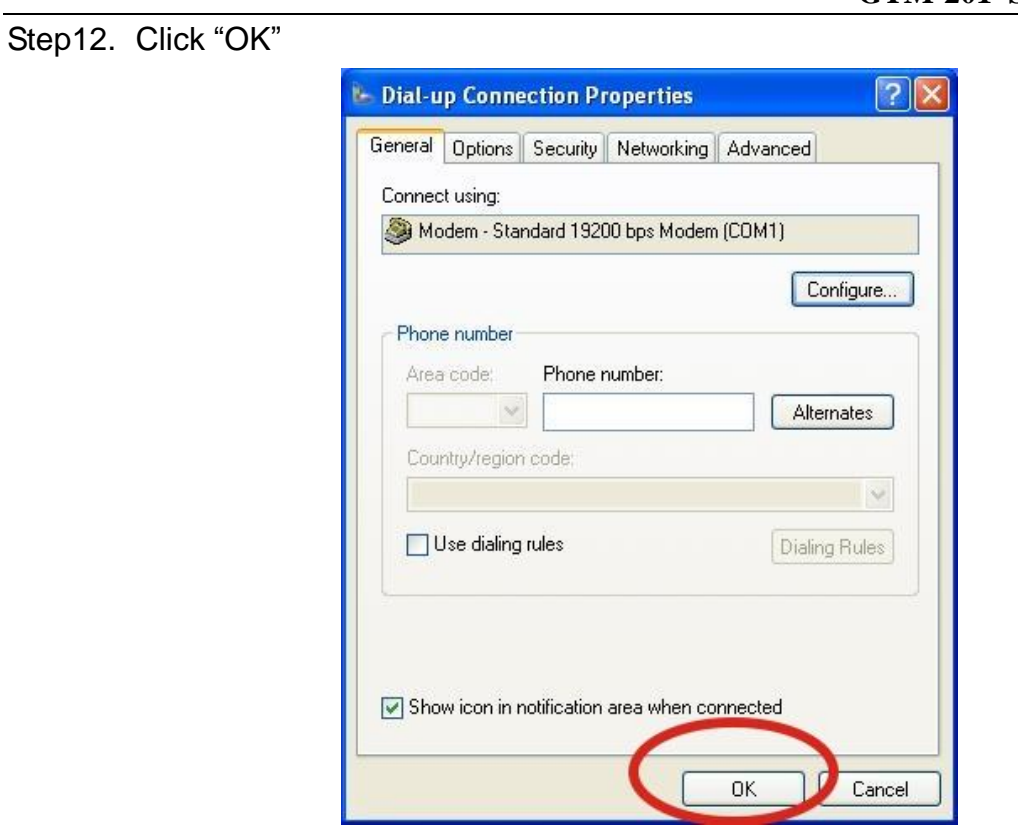

Step13. Contral Panel → Network Connections → Double-Click "Your GPRS's name"

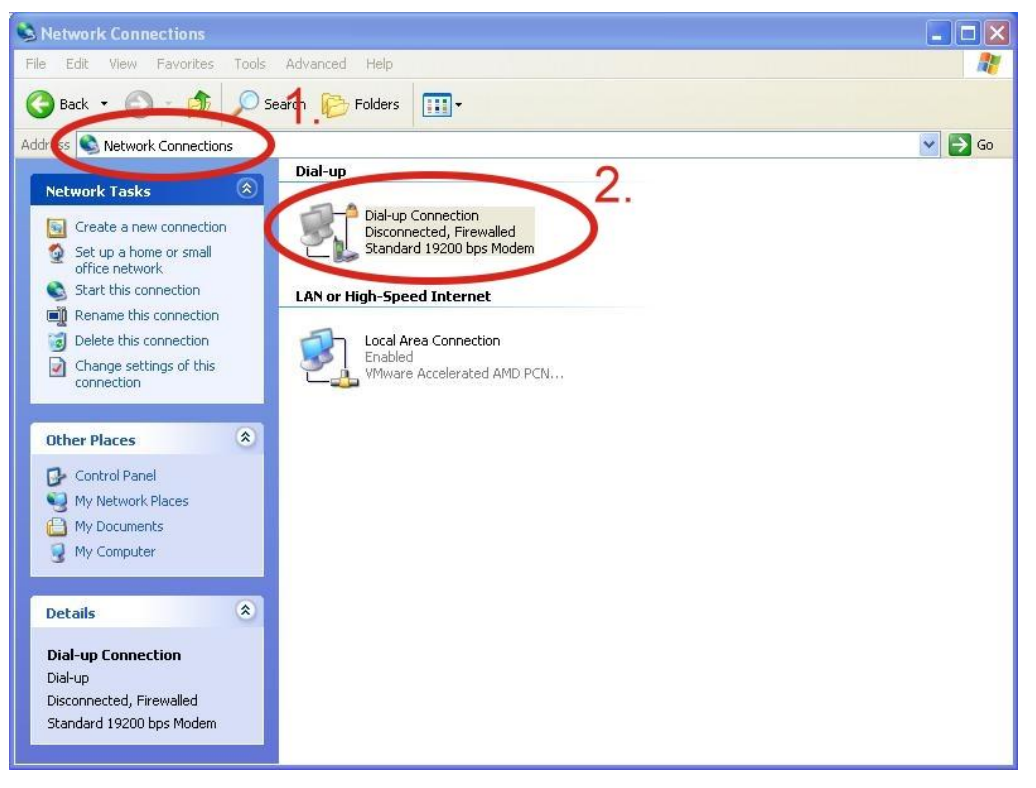

Step14. Click "Dial"

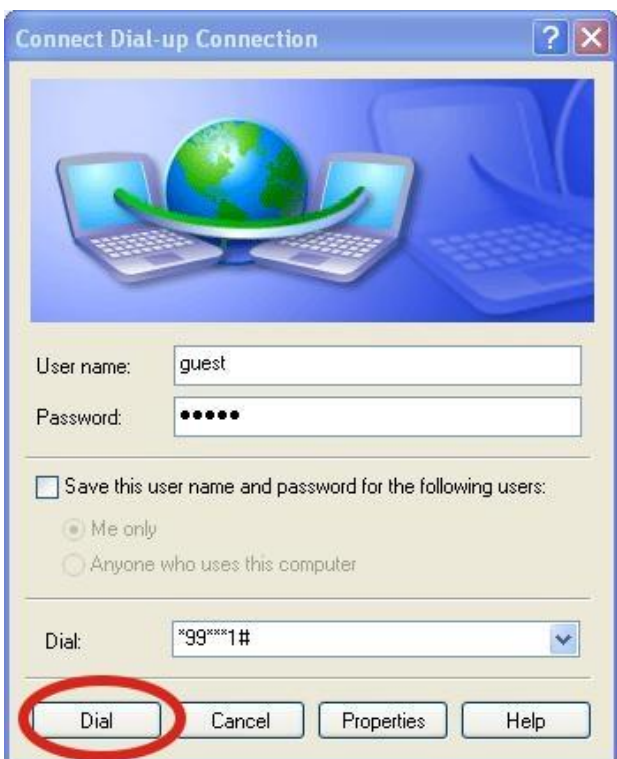

Step15. If you connect to internet successfully, your toolbar have new logo

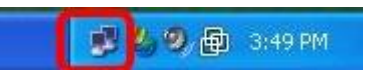

Step16. You can Double-Click the new logo  $\rightarrow$  Click "Details"  $\rightarrow$  Get your IP address

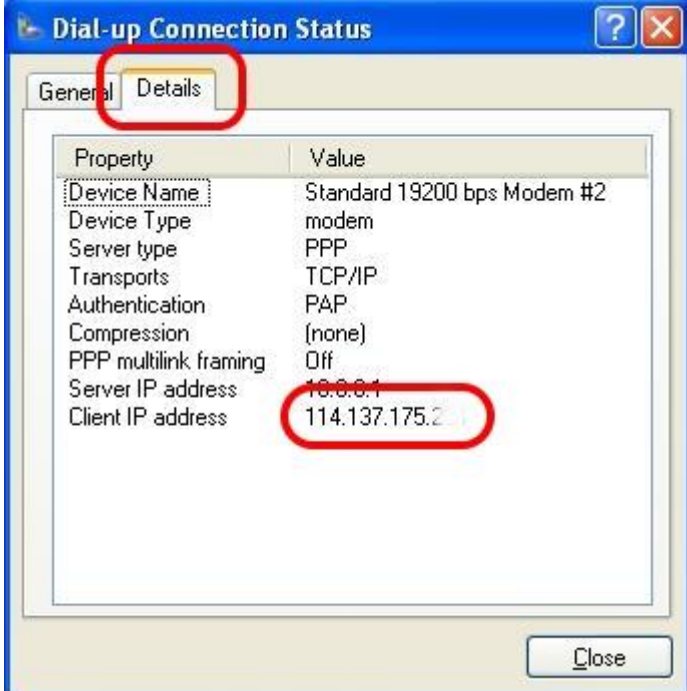

## <span id="page-35-0"></span>**6.2 WinPAC-8000 (WinCE)**

### **6.2.1.1 GTM-201-RS232 Hardware requirement**

- 1) GTM-201-RS232
- 2) WinPAC-8000
- 3) RS-232 Cable

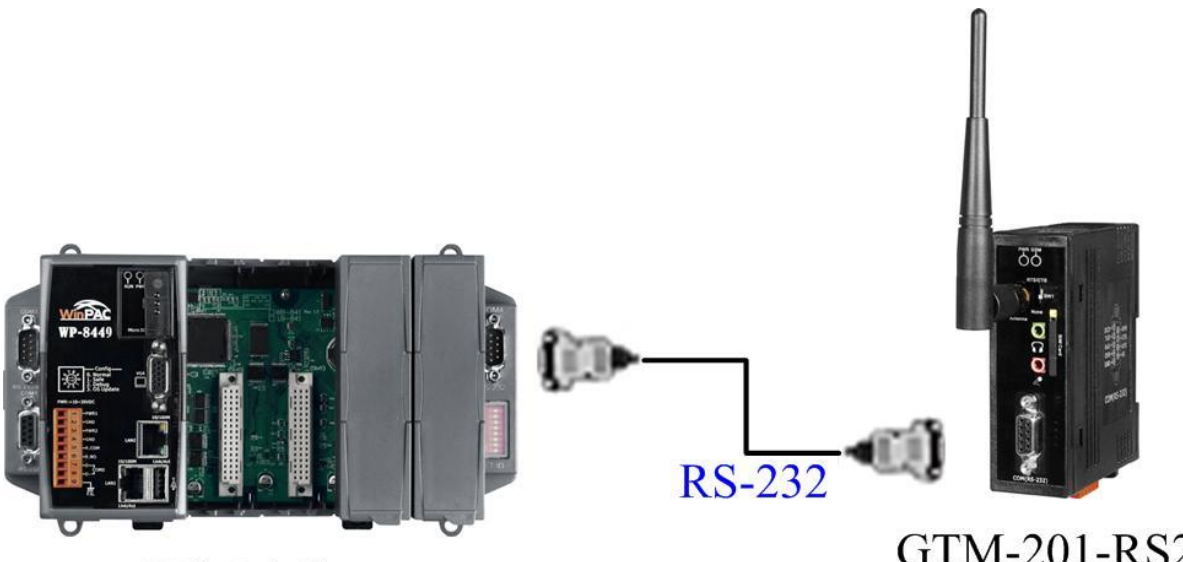

WinPAC

GTM-201-RS232

### **6.2.1.2 GTM-201-USB Hardware requirement**

- 1) GTM-201-USB (About install USB driver, please refer to the GTM-201-USB\_Install\_driver\_manual. After finishing installing the driver, it will add a com port on WinPAC.)
- 2) WinPAC-8000
- 3) USB Cable

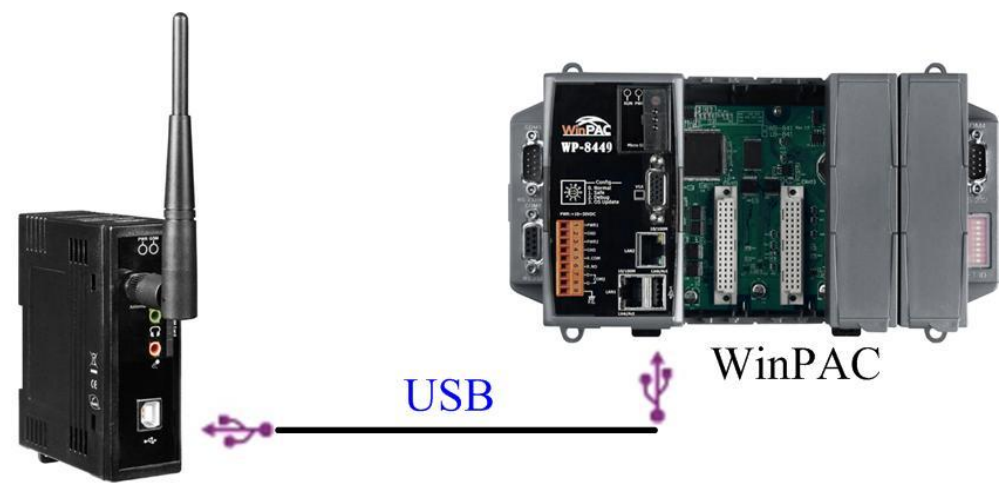

**GTM-201-USB** 

#### **6.2.2.1 Create a new modem connection**

Step1. Copy "ICPDAS GTM-201-RS232\_COM4\_winpac.cab" to your WinPAC → Double-Click " ICPDAS GTM-201-RS232\_COM4\_winpac.cab" to install → Select "OK"

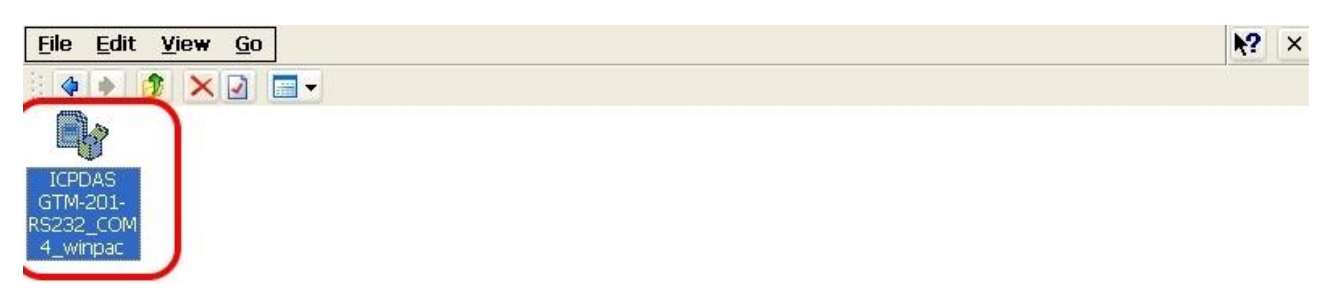

#### Step2. Execute "WinPAC\_Utility" → File → Save and Reboot

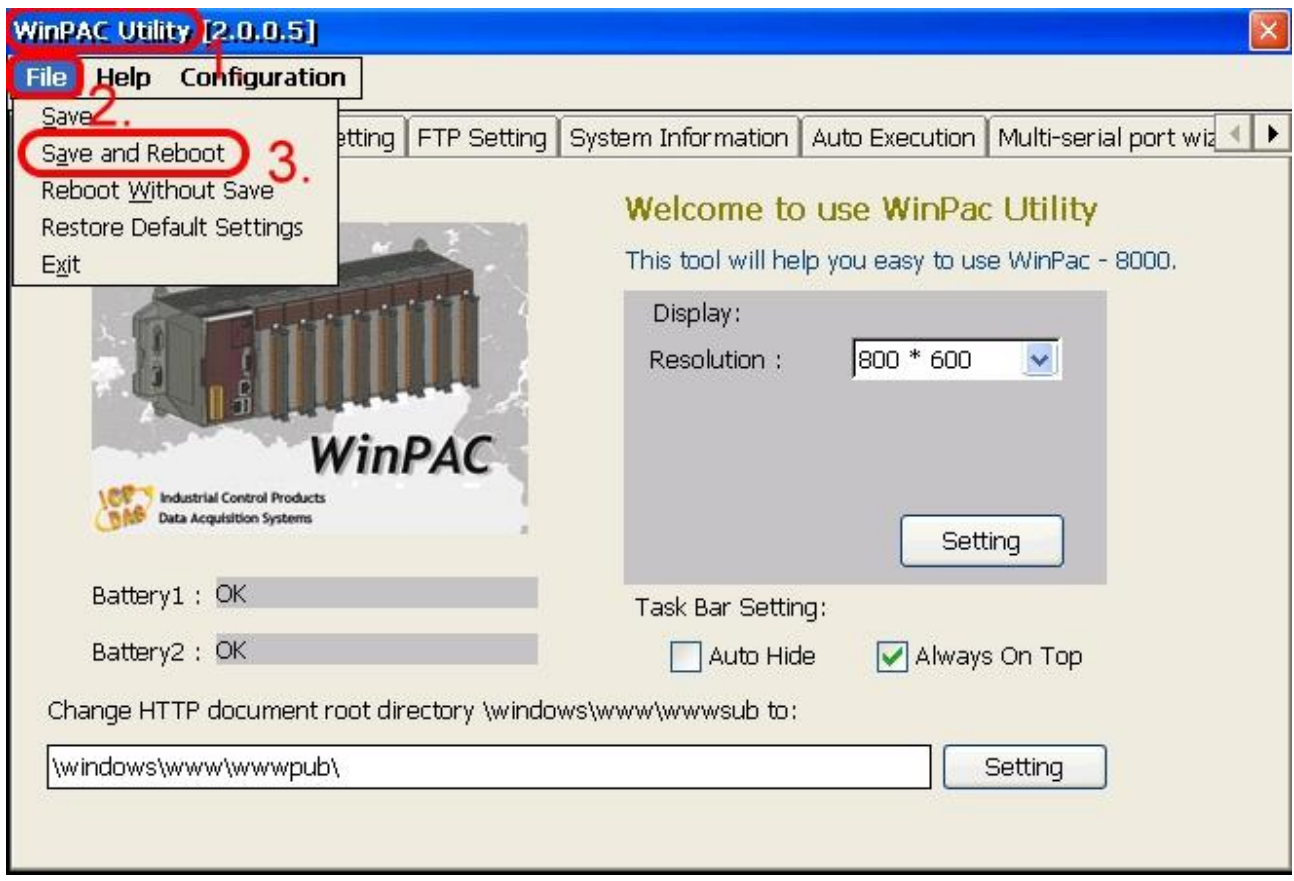

#### **6.2.2.2 Create a new dial-up and newworking connection**

Step1. Control Panel → Double-Click "Network and Dial-up Connections"

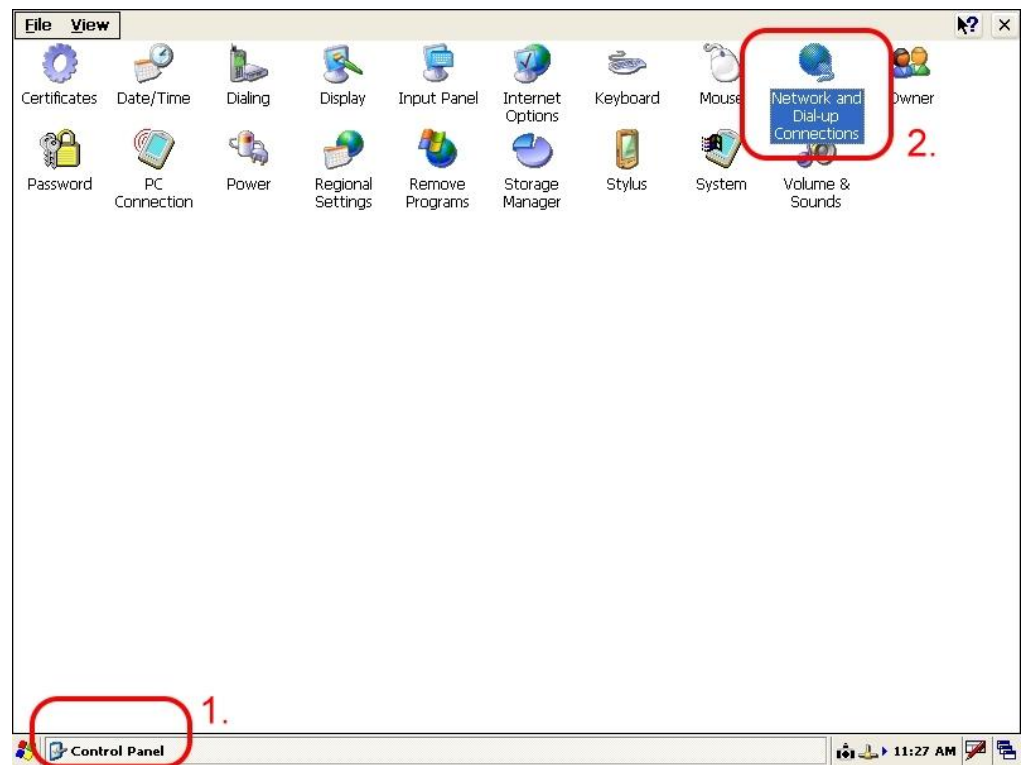

#### Step2. Double-Click "Make New Connection"

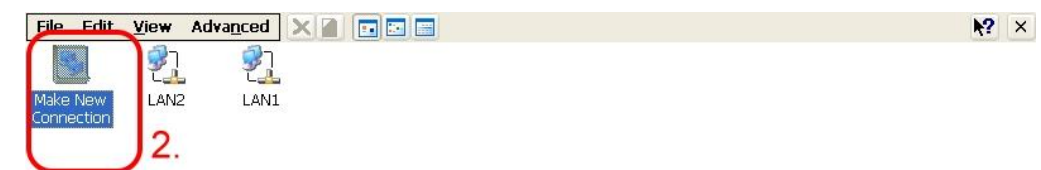

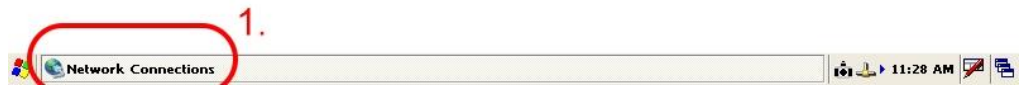

Step3. Keyin your name for the connection → Select "Dial-Up Connection" → Click "Next"

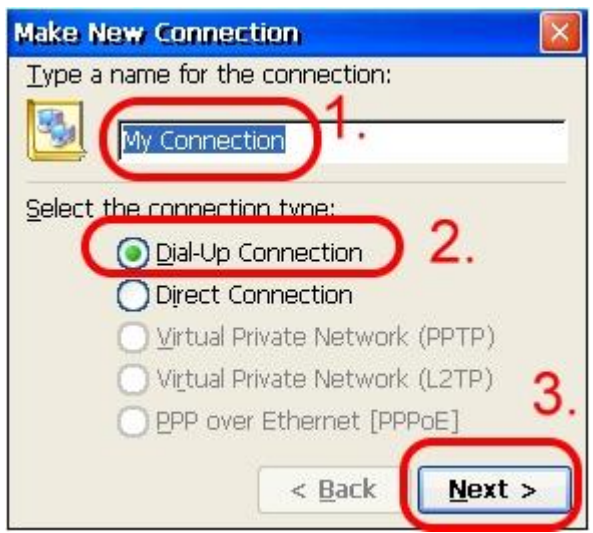

Step4. Select "ICPDAS GTM-201-RS232 COM4:" → Click "Configure…"

Note: If your device is GTM-201-USB, please select "ICPDAS GTM-201-USB COM5:"

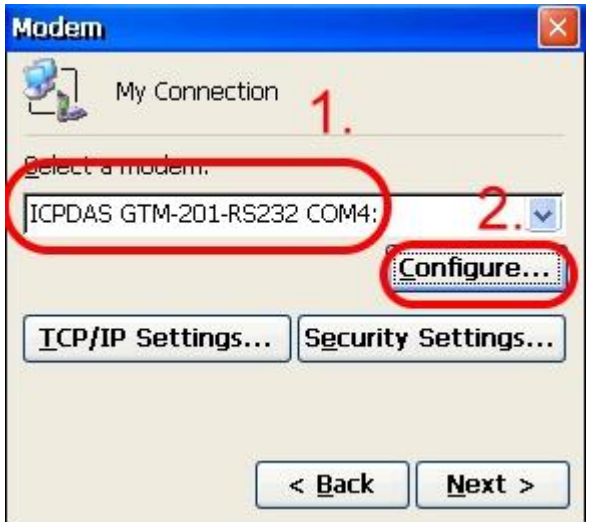

#### **GTM-201 Series User Manual**

Step5. Select Baud Rate "115200", Data Bits "8", Parity "None", Stop Bits "1" Note→ Click "Call Options"

#### Note:

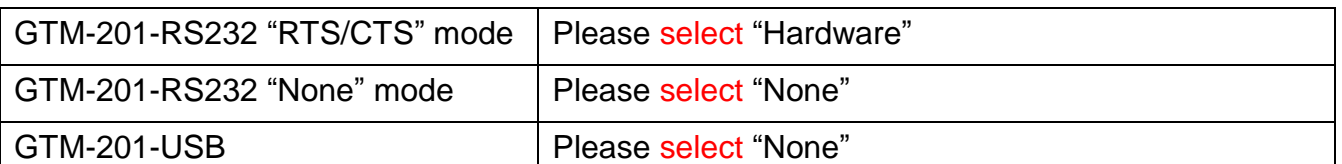

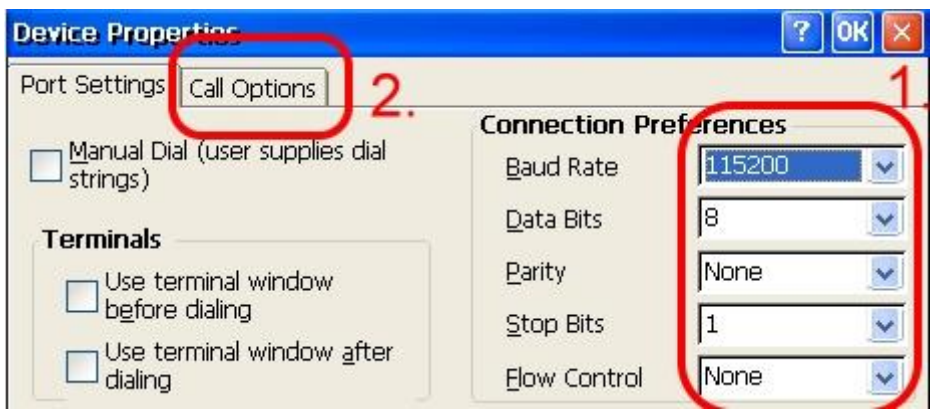

#### Step6. Extra Settings → Click "OK"

Note: GPRS"s APN must be provided from your Telecom. CO., LTD.

For example in Taiwan: +CGDCONT=1,"IP","INTERNET"

For example in China: +CGDCONT=1,"IP"," CMNET"

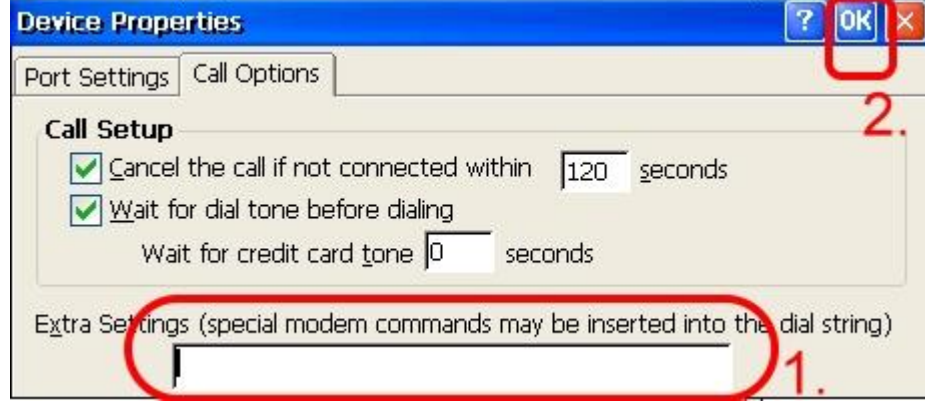

Step7. Click "TCP/IP Settings…"

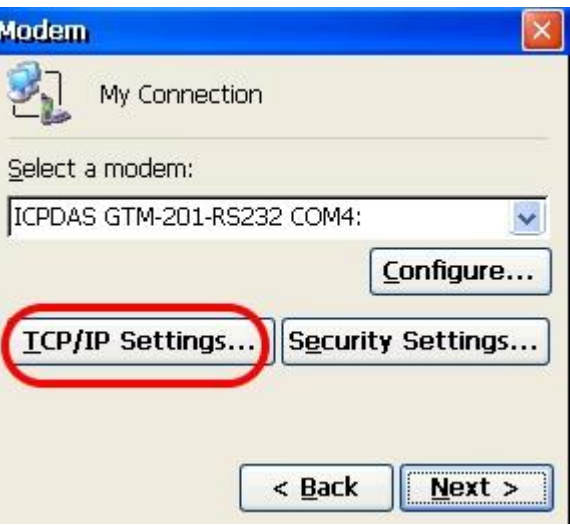

Step8. TCP/IP Settings: Dependant on the requirement of each ISP.

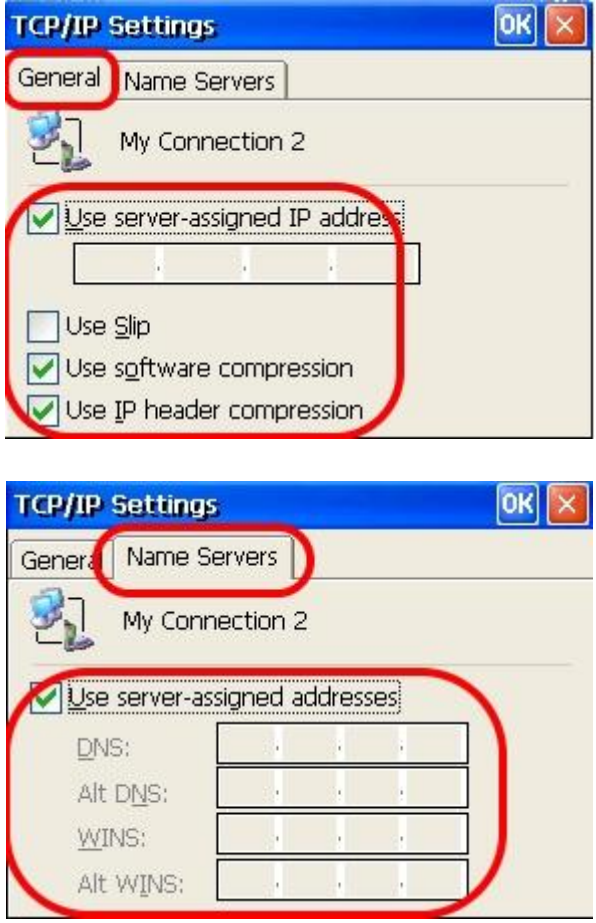

Step9. Click "Security Settings…"

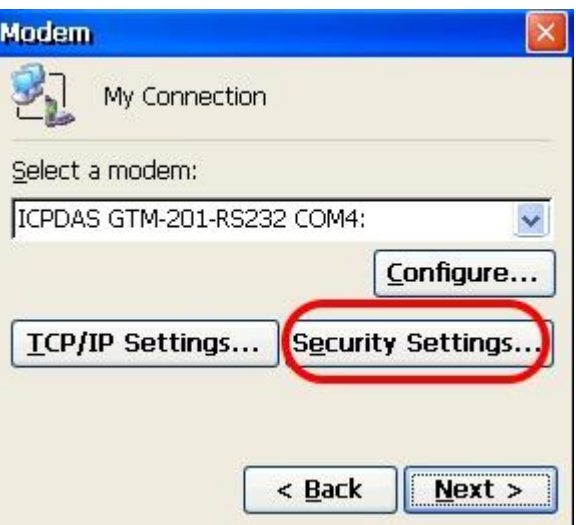

Step10. Security Settings: Dependant on the requirement of ISP! (Below picture is the setting for HINET).

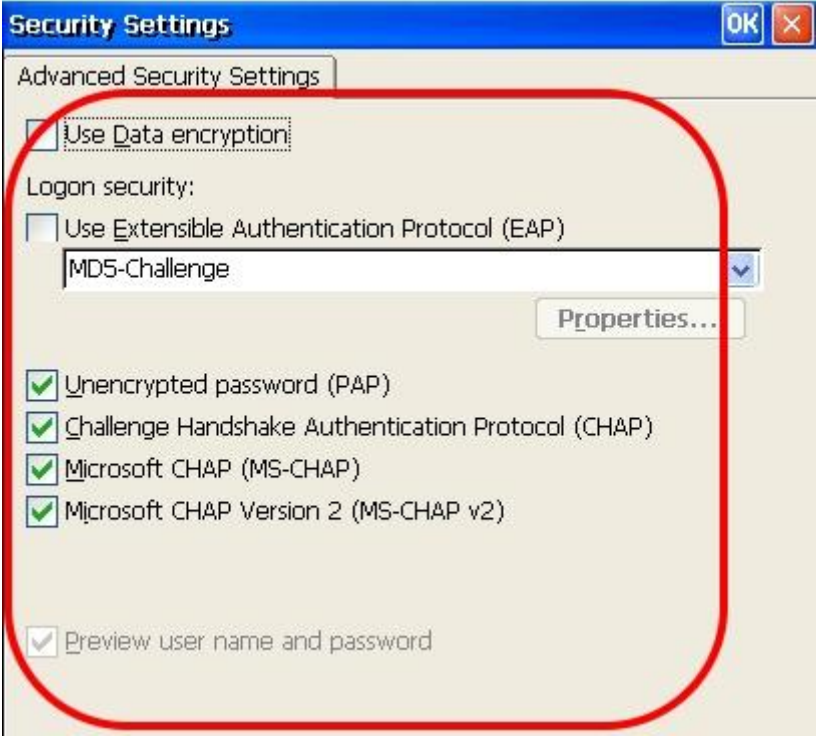

Step11. Click "Next"

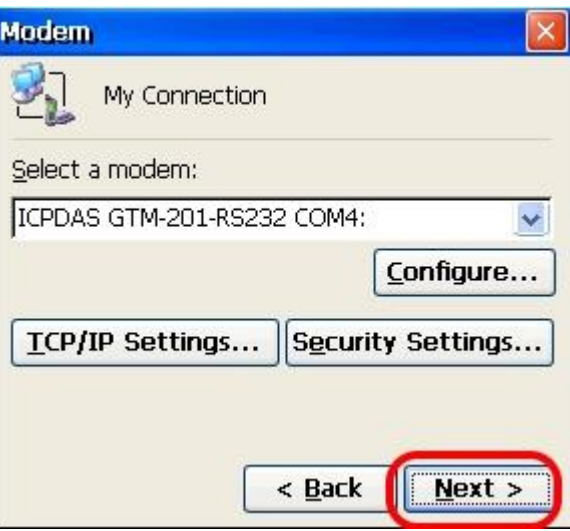

Step12. Phone Number: → Click "Finish"

Note: Phone Number must be provided from your Telecom. CO., LTD. For example in Taiwan: \*99\*\*\*1#

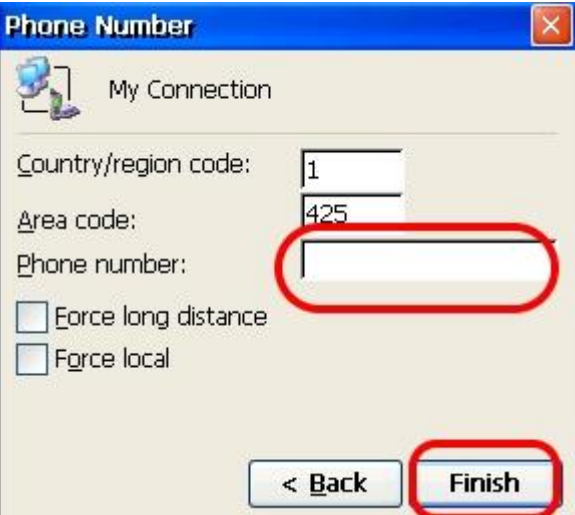

 $\frac{1}{2}$   $\times$ 

Step13. Double-Click you make new connection name

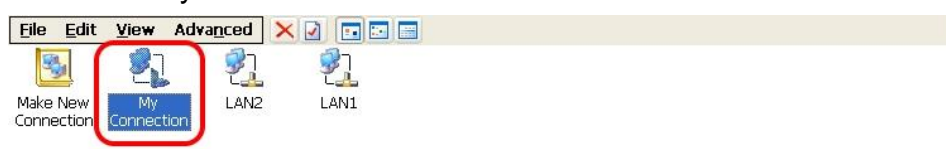

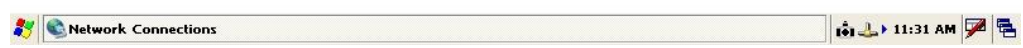

Step14. Click "Dial Properties…"

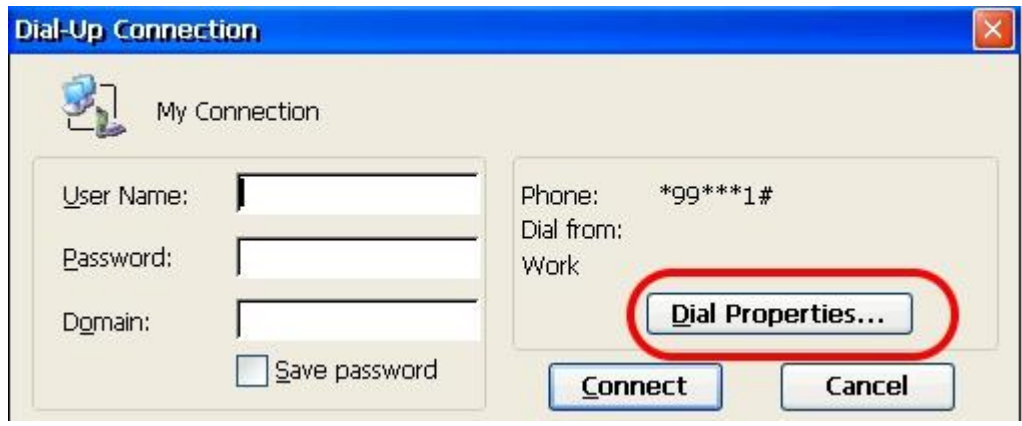

Step15. Click "Dialing Patterns…"

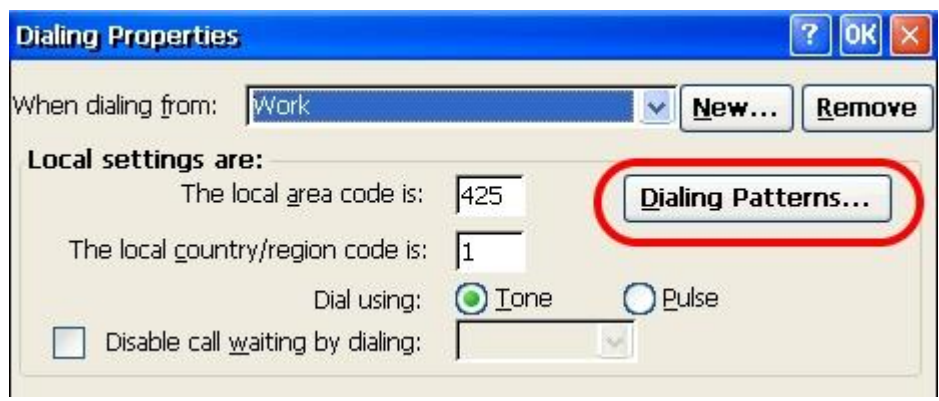

Step16. Keyin 'G' to all blocks  $\rightarrow$  Click "OK"

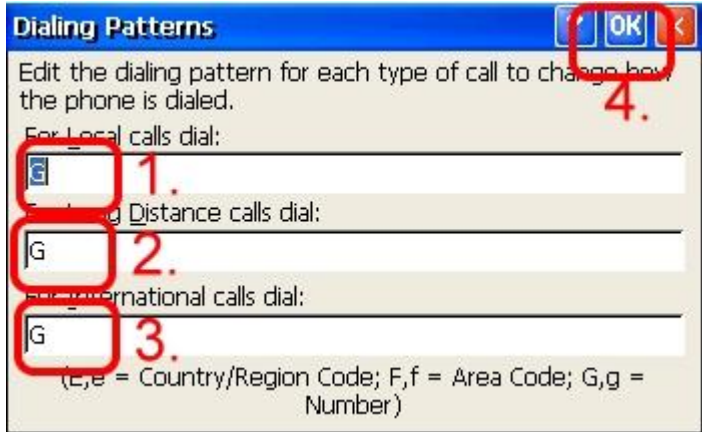

Step17. GPRS's User name and GPRS's Password  $\rightarrow$  Click "Connect"

Note: GPRS"s User name and GPRS"s Password must be provided from your Telecom. CO., LTD.

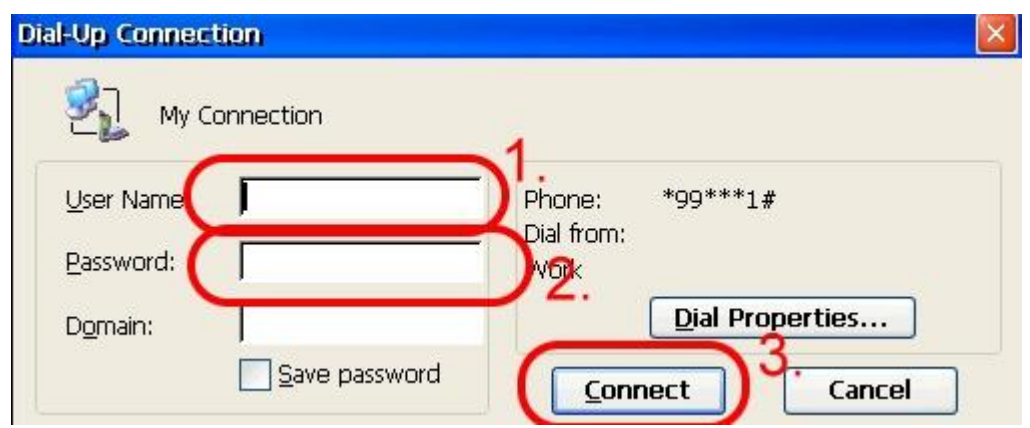

Step18. If you connect to internet successfully, they will show "Connected"

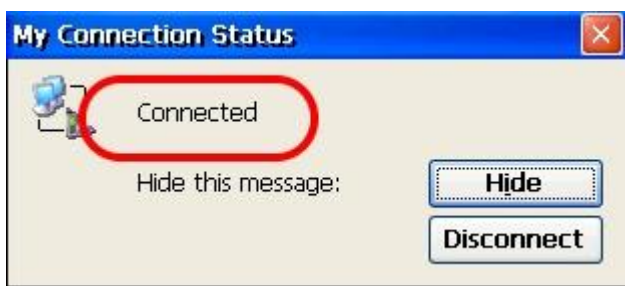

Step19. Execute "WinPAC\_Utility"  $\rightarrow$  File  $\rightarrow$  Save and Reboot

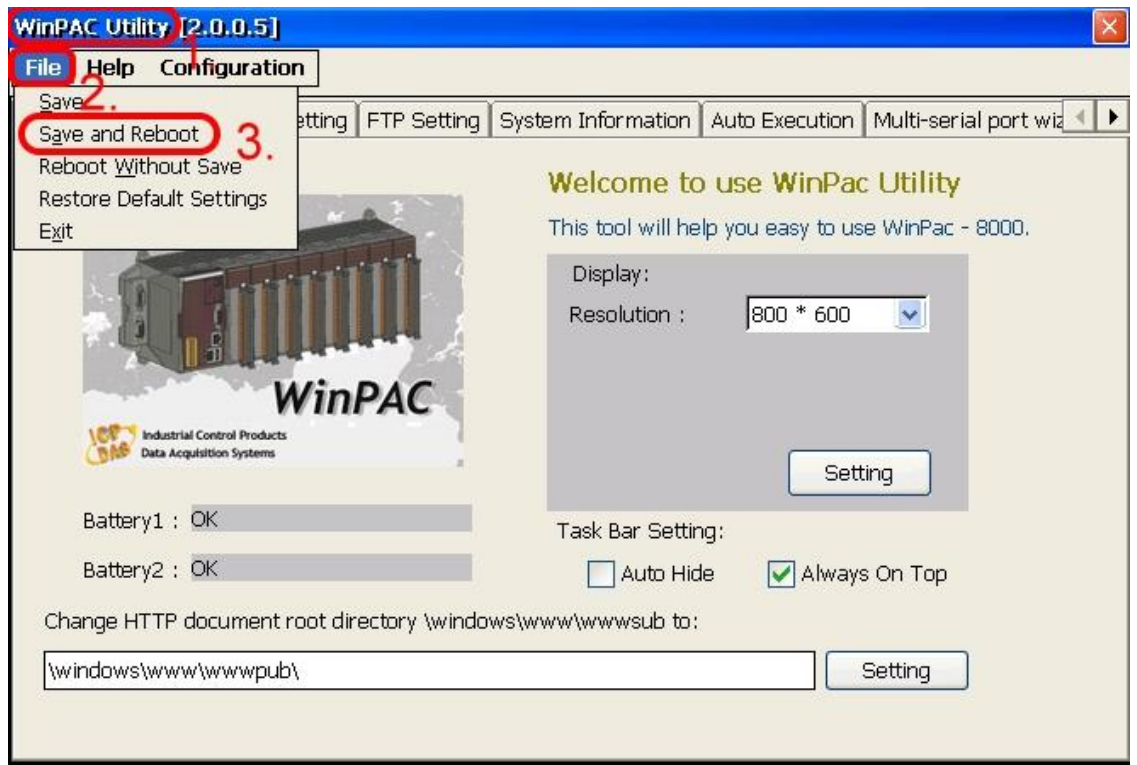

## <span id="page-46-0"></span>**6.3 LinPAC – 8000 (Linux)**

#### **6.3.1.1 GTM-201-RS232 Hardware requirement**

- 1) GTM-201-RS232
- 2) LinPAC-8000
- 3) RS-232 Cable

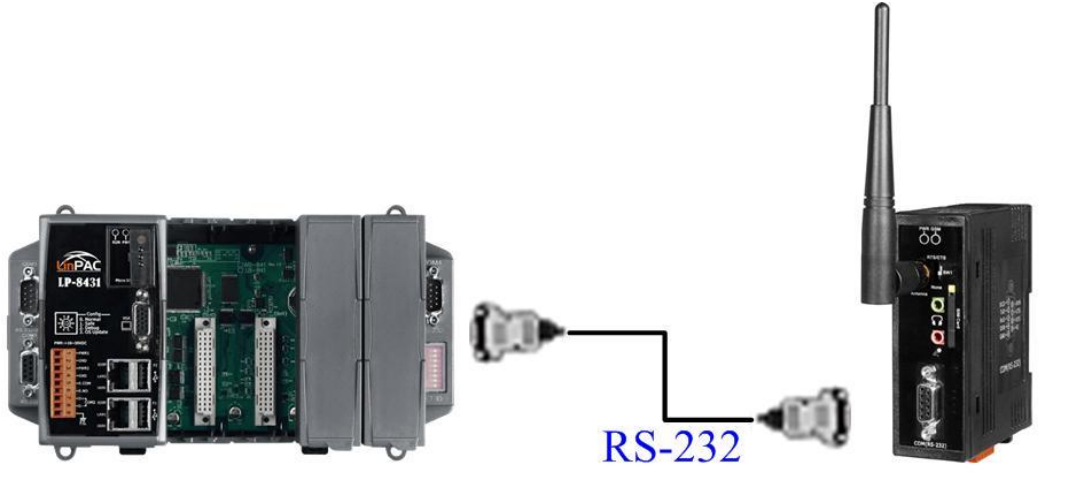

LinPAC

GTM-201-RS232

#### **6.3.1.2 GTM-201-USB Hardware requirement**

- 1) GTM-201-USB (Please install USB driver first)
- 2) LinPAC-8000
- 3) USB Cable

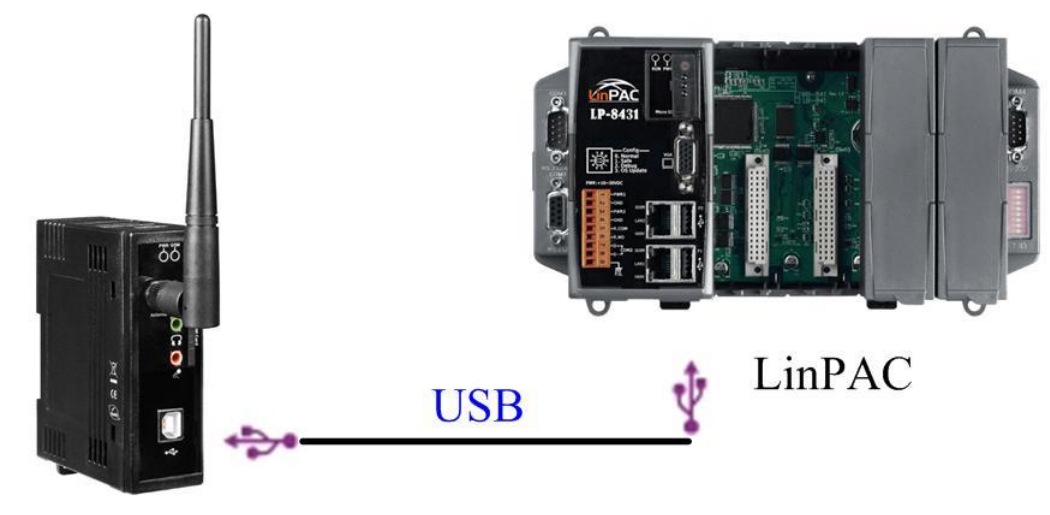

**GTM-201-USB** 

#### **6.3.2.1 GTM-201-RS232**

If users want to connect the gprs modem to the **COM4** of LinPAC-8000, users should modify **/etc/ppp/peers/wavecom** to define COM port first. Please follow the steps as below :

- (1) Type **" vi /etc/ppp/peers/wavecom "**
- (2) To find the "Serial device to which the GPRS phone is connected:" statement, and add device name of COM port.

Modify "**/etc/ppp/peers/wavecom**"

……

……

- # Serial device to which the GPRS phone is connected:
- # /dev/ttyS0 for serial port (COM1 in Windows),
- # /dev/ircomm0 for IrDA,
- # /dev/ttyUB0 for Bluetooth (Bluez with rfcomm running) and

# /dev/ttyUSB0 #for USB

#### **/dev/ttyS34 # serial port one**

# /dev/ttyS0 # serial port one

#/dev/ttyS1 # serial port two

```
……
```
……

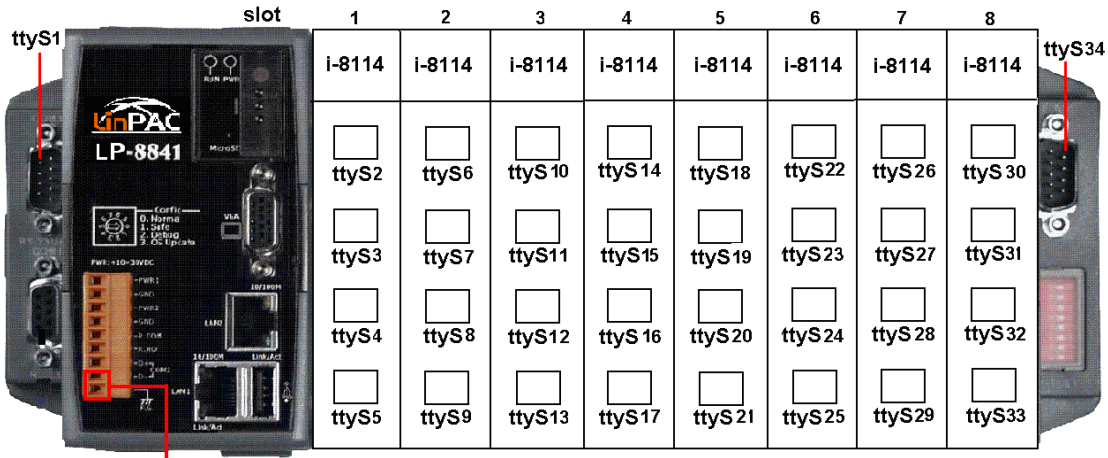

tty<sub>s0</sub>

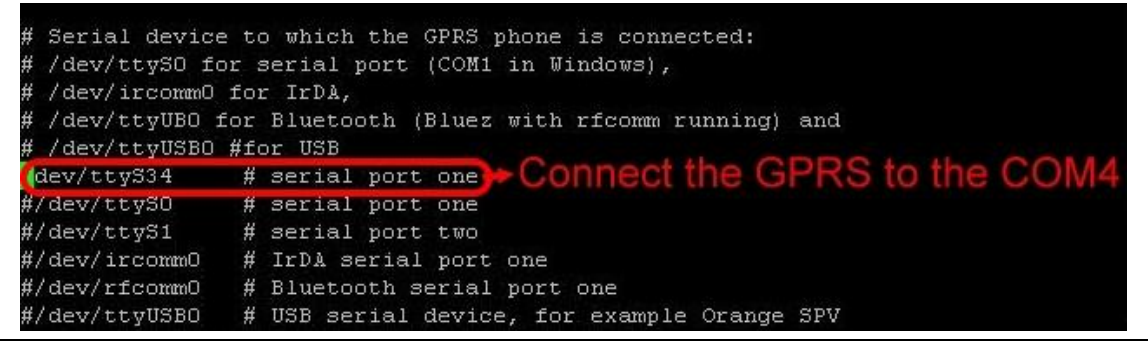

(3) Type " **:wq** " to save and quit the script.

The default GPRS baudrate is **" 115200 "** in the LinPAC, so if users finish the setting of gprs modem and connect the gprs modem to the COM port of LinPAC-8000, just type in **" pppd call wavecom "** and then LinPAC-8000 will be connected to the internet automatically. Remember that the network interface card of LinPAC should stop first, just type in **" ifdown eth0 "** to stop it. If users type in **" ifconfig "** will see the **" ppp0 "** option.

#### **6.3.2.2 GTM-201-USB**

If users want to connect the gprs modem to the USB of LinPAC-8000, users should modify **/etc/ppp/peers/wavecom** to defineUSB first. Please follow the steps as below :

- (1) Type **" vi /etc/ppp/peers/wavecom "**
- (2) To find the "Serial device to which the GPRS phone is connected:" statement, and add device name of USB.

Modify "**/etc/ppp/peers/wavecom**"

……

……

# Serial device to which the GPRS phone is connected:

# /dev/ttyS0 for serial port (COM1 in Windows),

# /dev/ircomm0 for IrDA,

# /dev/ttyUB0 for Bluetooth (Bluez with rfcomm running) and

#### **/dev/ttyUSB0 #for USB**

#/dev/ttyS34 # serial port one

# /dev/ttyS0 # serial port one

# /dev/ttyS1 # serial port two

……

……

(3) Type " **:wq** " to save and quit the script.

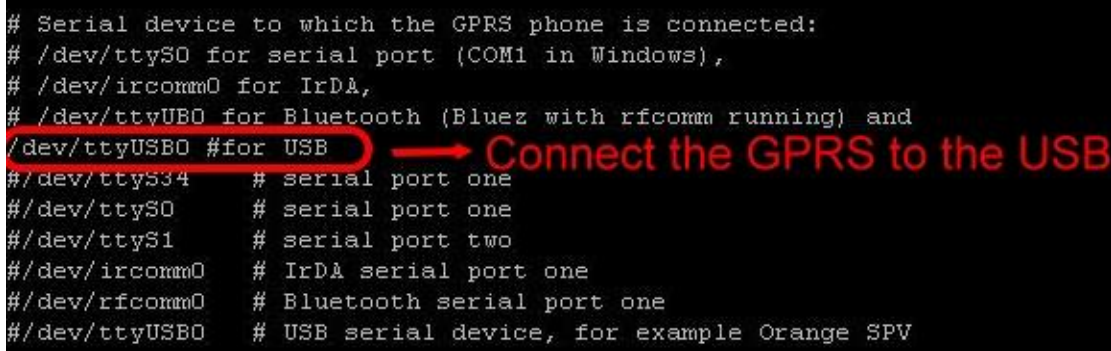

The default GPRS baudrate is **" 115200 "** in the LinPAC, so if users finish the setting

of gprs modem and connect the gprs modem to the USB of LinPAC-8000, just type in **" pppd call wavecom "** and then LinPAC-8000 will be connected to the internet automatically. Remember that the network interface card of LinPAC should stop first, just type in **" ifdown eth0 "** to stop it. If users type in **" ifconfig "** will see the **" ppp0 "** option.

#### **Remark: Please check O.S version. We have supported the GTM-201-USB module after O.S version 1.2.**

## **Chapter 7 USB driver installation**

### <span id="page-50-1"></span><span id="page-50-0"></span>**7.1 XPAC – 8000 (Microsoft Windows XP)**

- 7.1.1 Automatically install usb driver
- Step1. Connect the GTM-201-USB and XPAC hardware with the USB cable, then power on.
- Step2. If pop up a new window that "Found New Hardware Wizard", please select "Cancel"

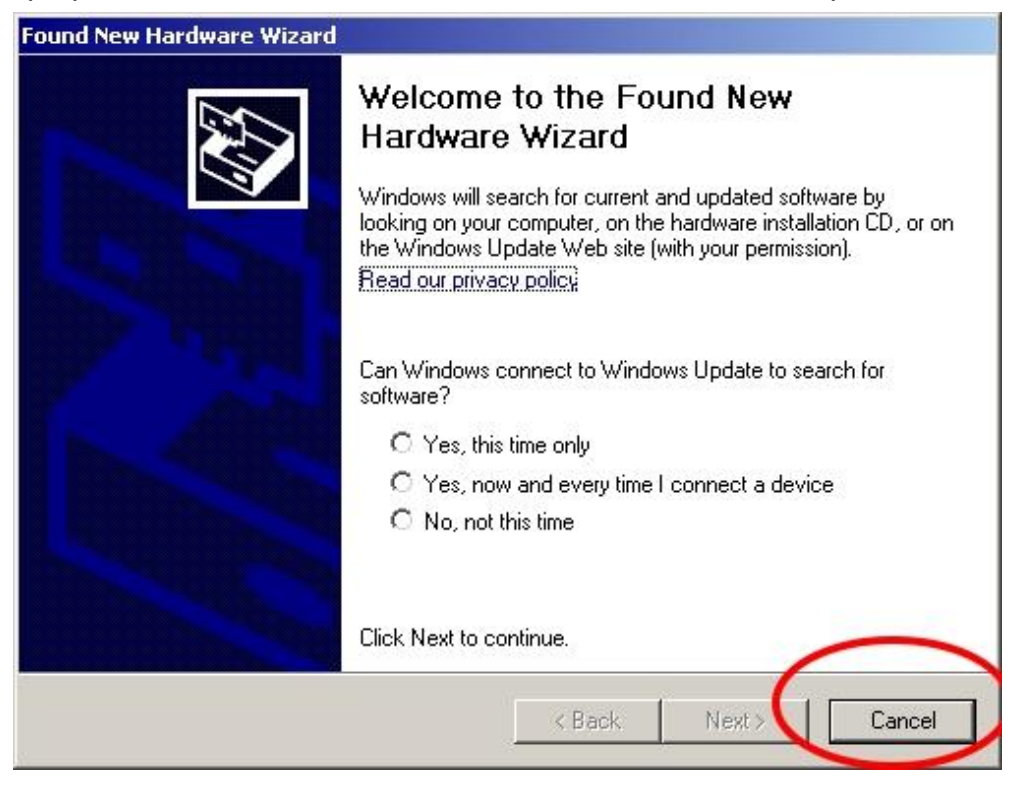

Step3. Double-click GTM-201-USB driver that "GTM-201-USB\_v1.xx.exe".

#### Step4. Select "Next"

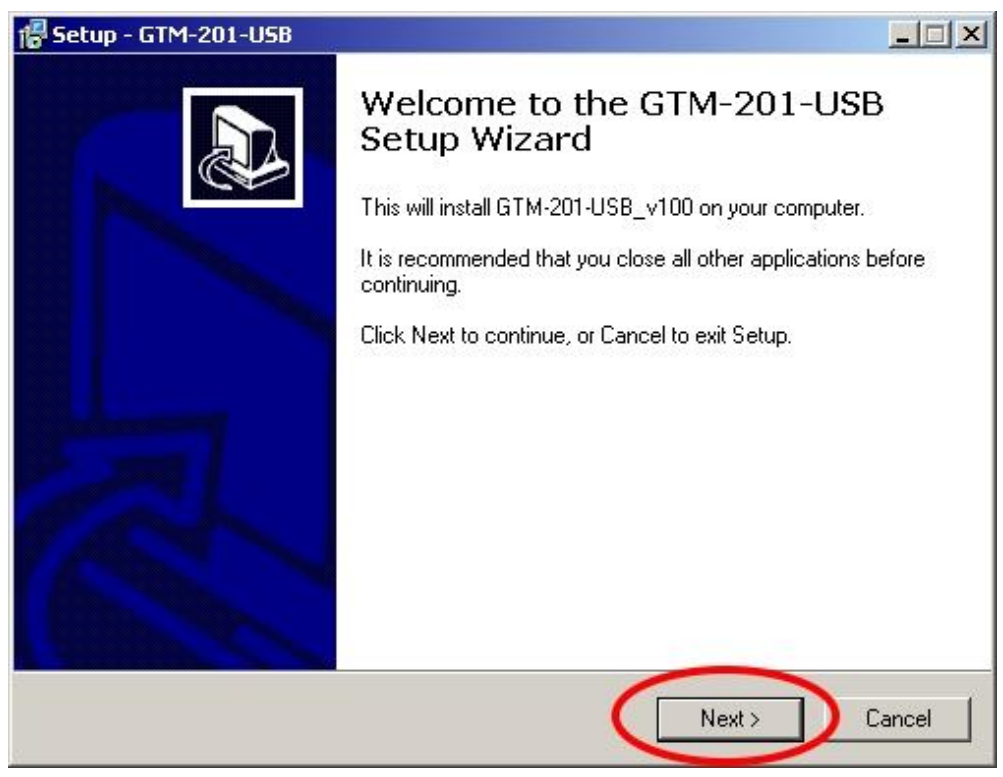

#### Step5. Select install folder → Select "Next"

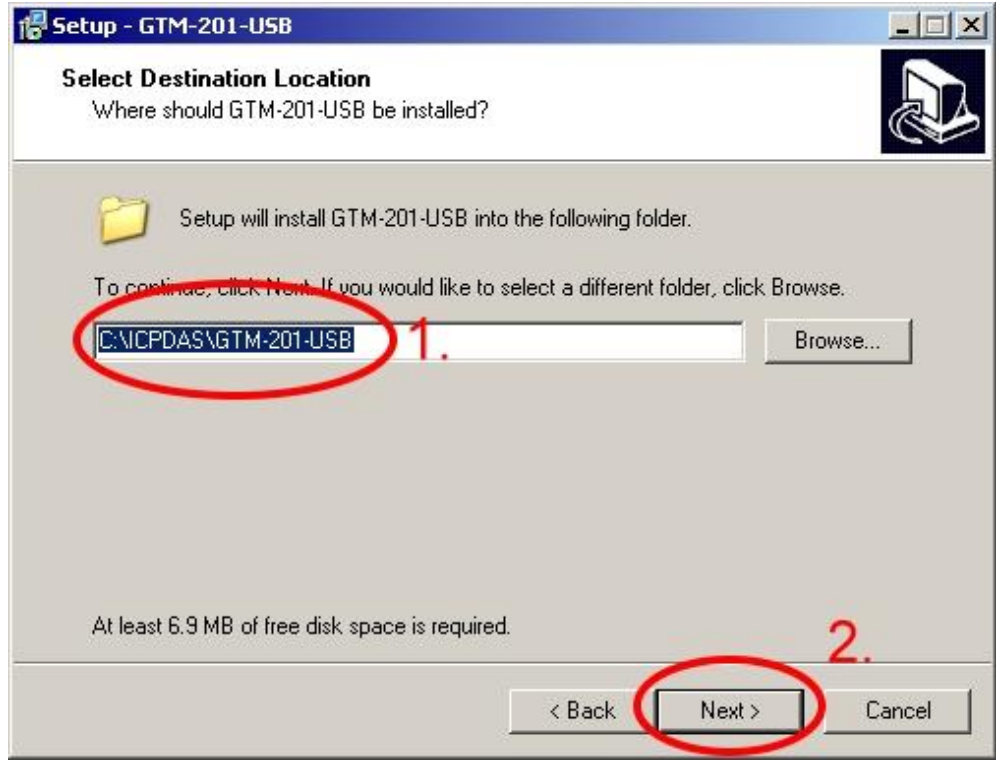

### Step6. Select "Install"

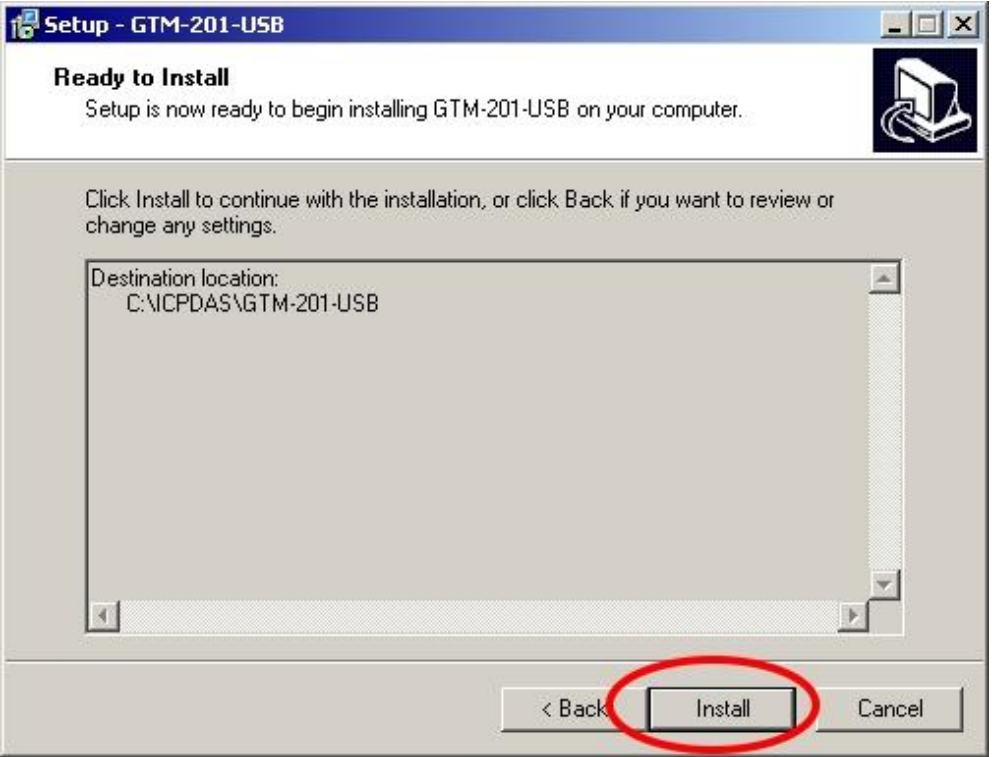

Step7. If the installation process has popped up new window that "Software Installation", please select "Continue Anyway"

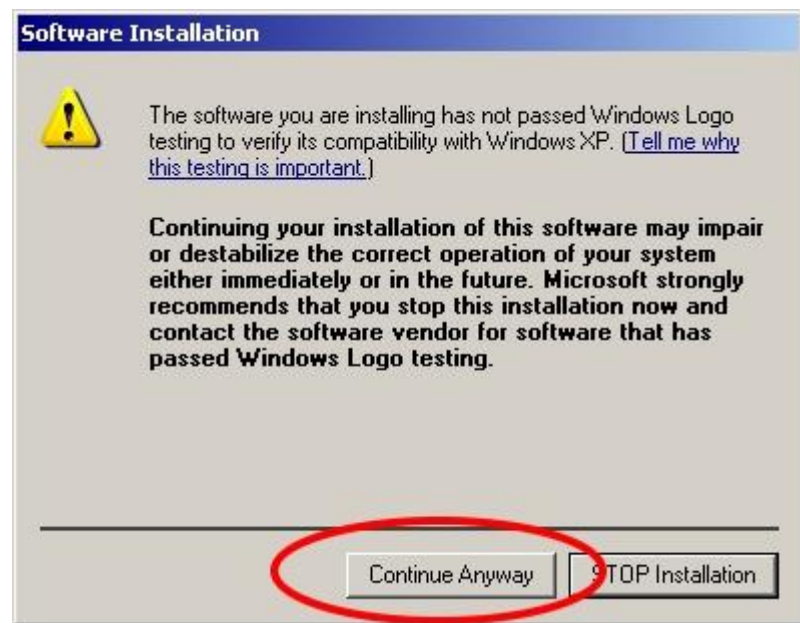

#### Step8. Select "Finish"

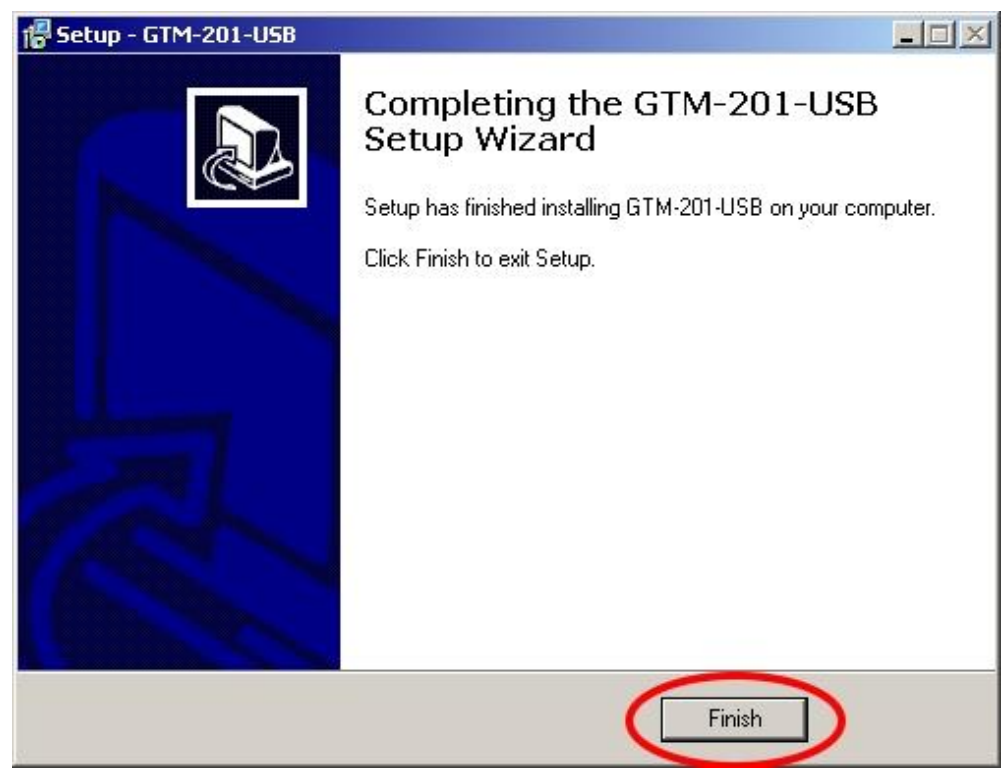

Step9. Please open "Device Mansger" → check com port

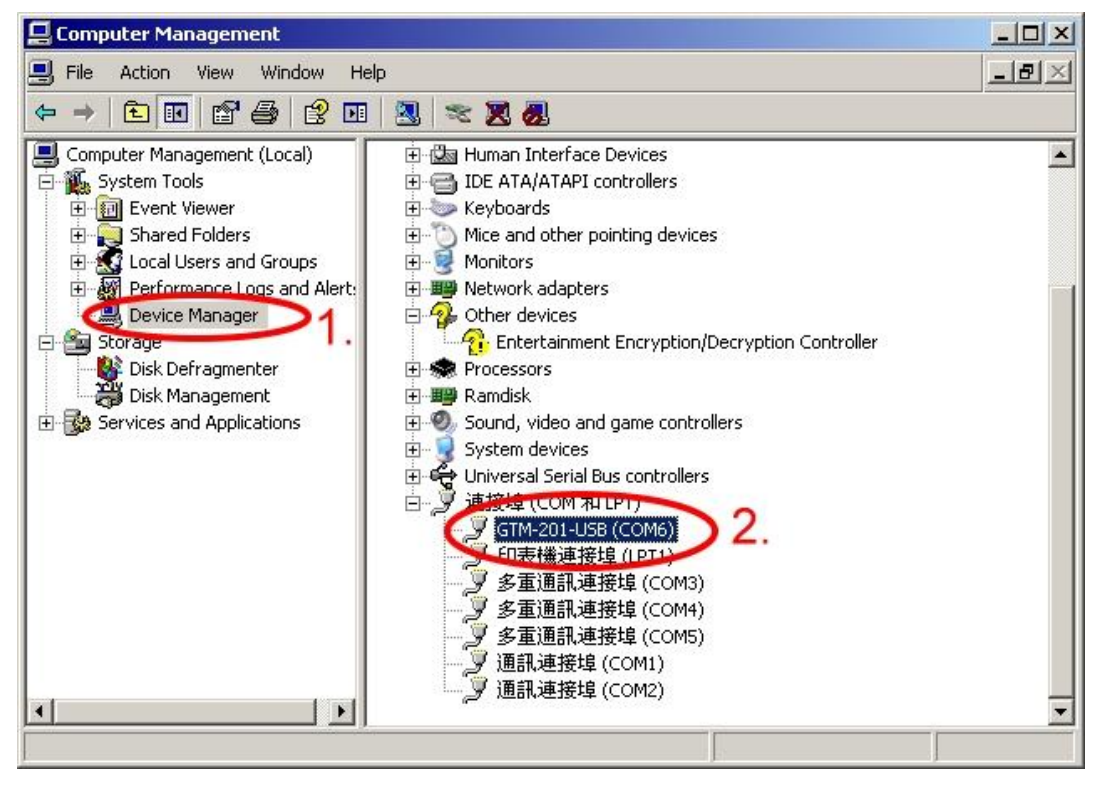

7.1.2 Manually install usb driver

Step1. Please install "GTM-201-USB\_v1.xx.exe" first.

- Step2. Connect the GTM-201-USB and XPAC hardward with usb cable , then power on them.
- Step3. Select "No, not this time" → Select "Next"

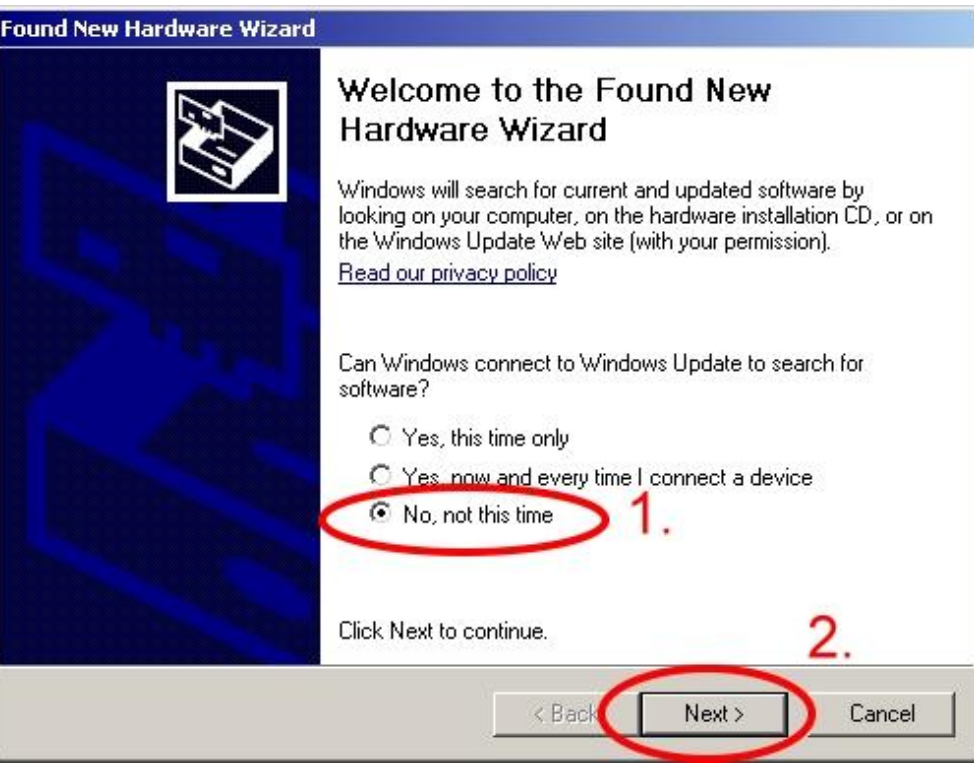

**Found New Hardware Wizard** This wizard helps you install software for: GTM-201-USB If your hardware came with an installation CD<br>or floppy disk, insert it now. What do you want the wizard to do? C. Install the survivale automatically preser anded) ● Install from a list or specific location (Advanced) Click Next to continue. < Back  $Next$ Cancel

Step4. Select "Install from a list or specific location (Advanced)"  $\rightarrow$  Select "Next"

Step5. Select "Include this location in the search:" → Select "Browse" → Select "C:\ICPDAS\GTM-201-USB" → Select "OK"

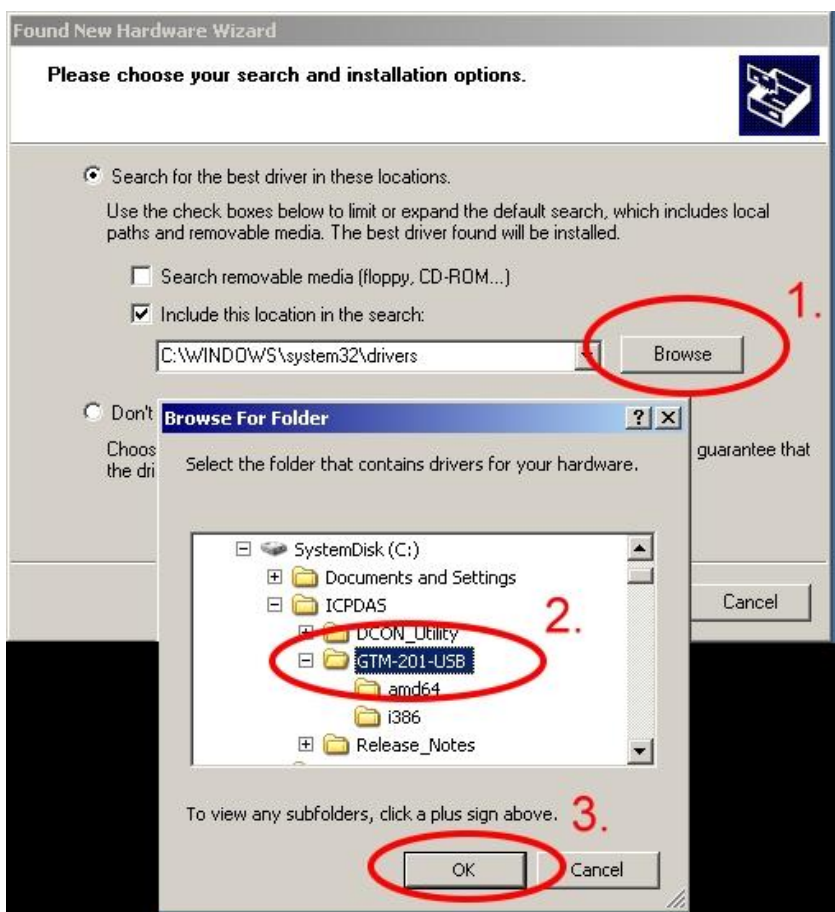

Step6. Select "Next"

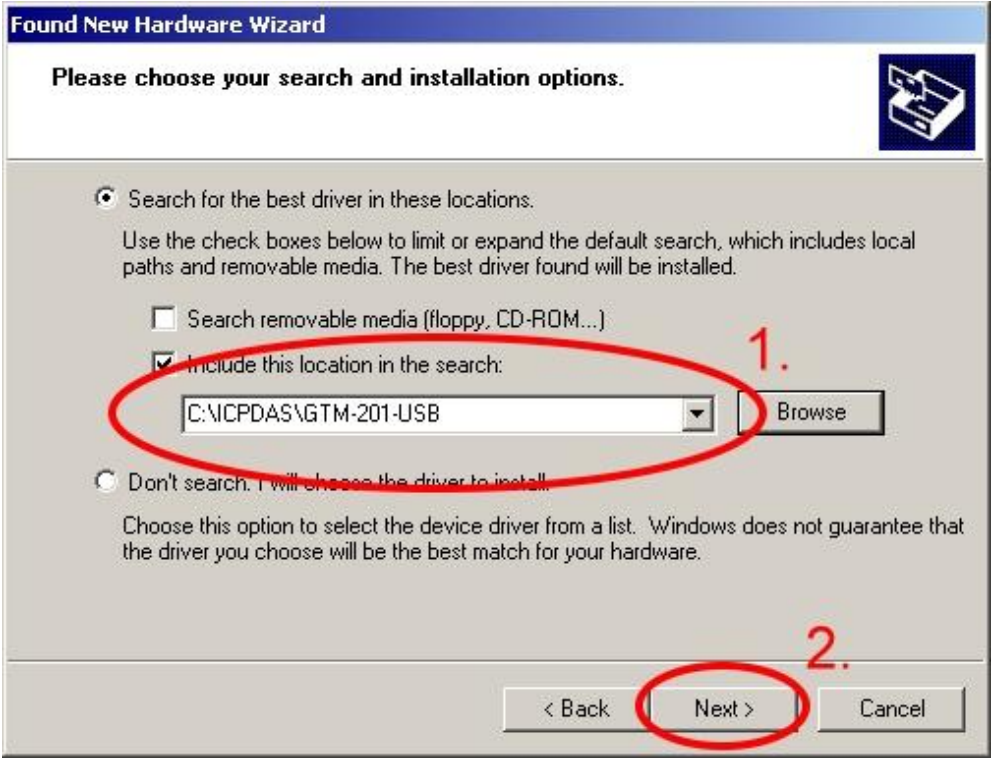

Step7. If it is pop-up a new windows that "Hardware Installation", please select "Continue Anyway"

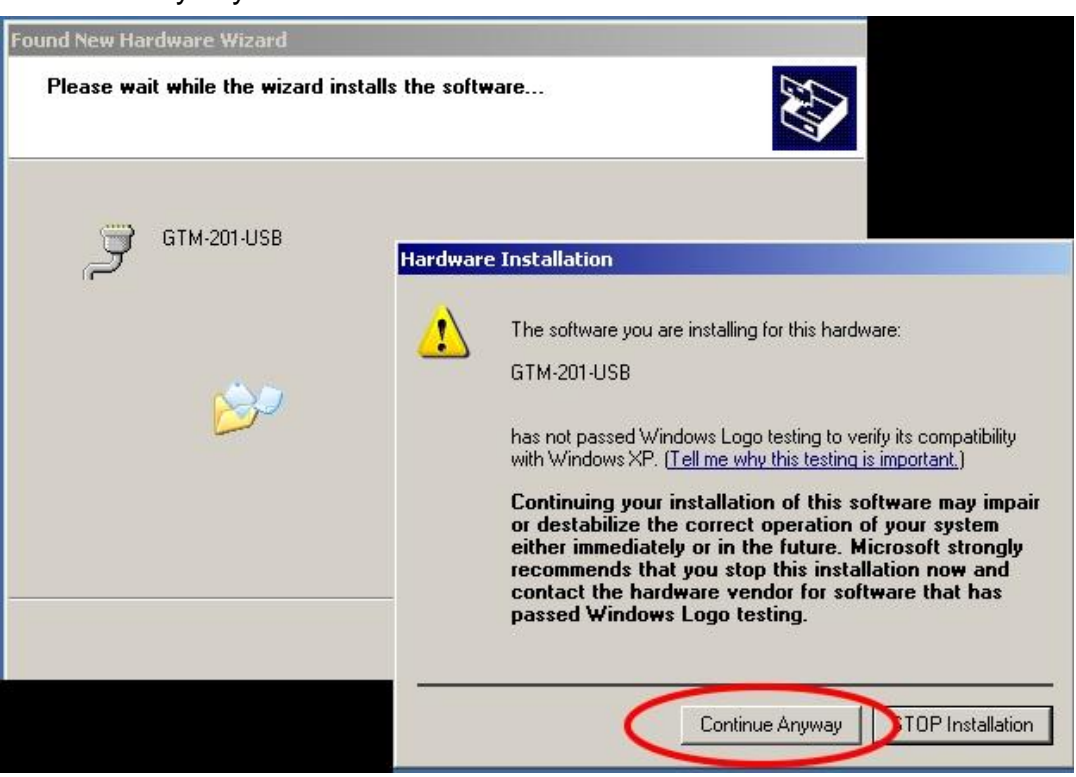

Step8. Select "Finish" to finish the usb driver installation.

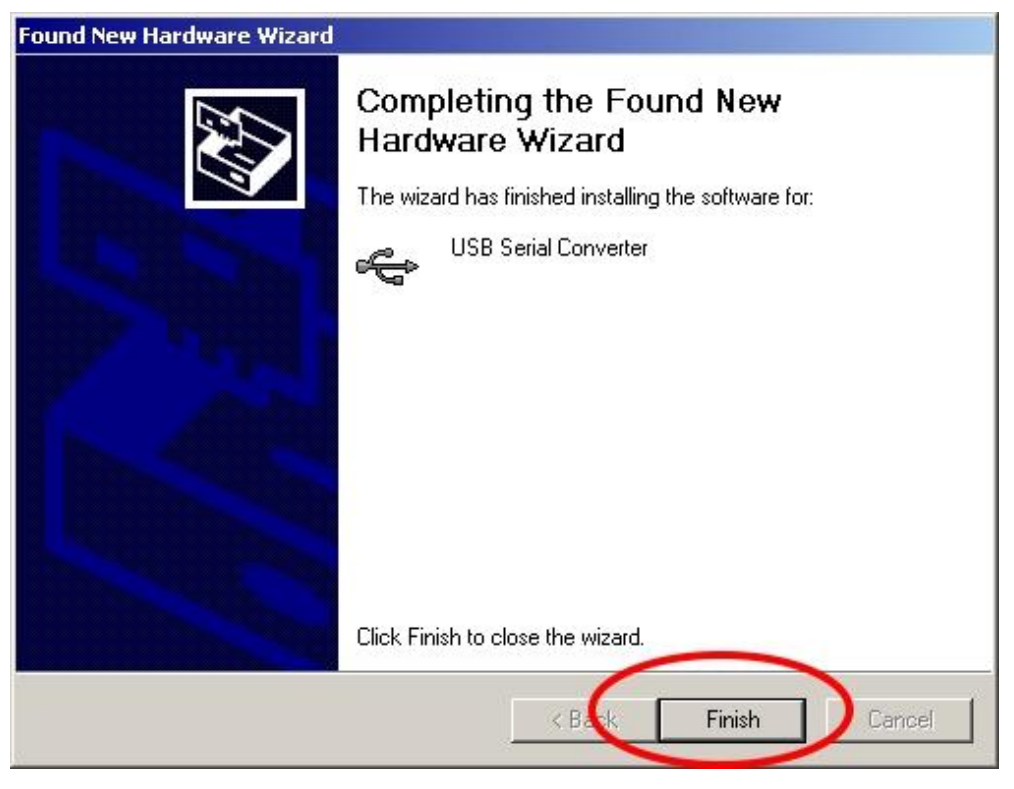

Step9. Please open "Device Mansger" → check com port

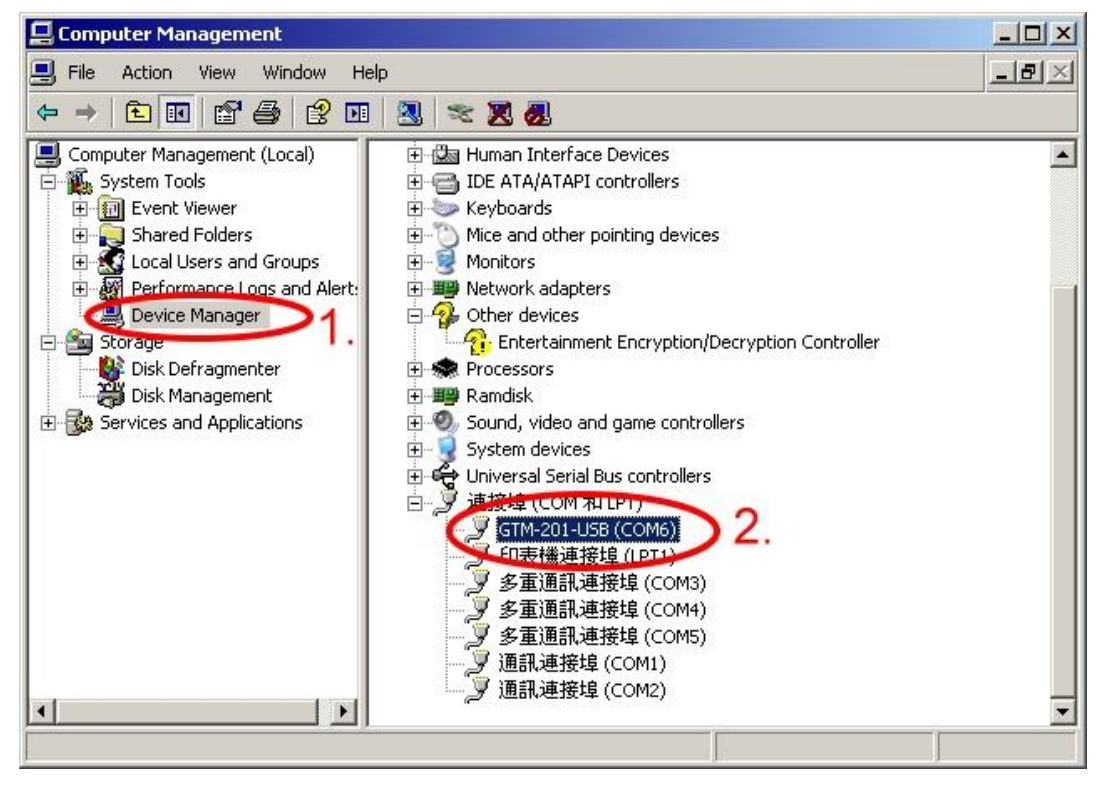

## <span id="page-58-0"></span>**7.2 WinPAC – 8000 (WinCE)**

Step1. Copy "ICPDAS GTM-201-USB\_COM5\_WinPac.cab" to your WinPAC → Double-Click " ICPDAS GTM-201-USB\_COM5\_WinPac.cab" to install → Select "OK"

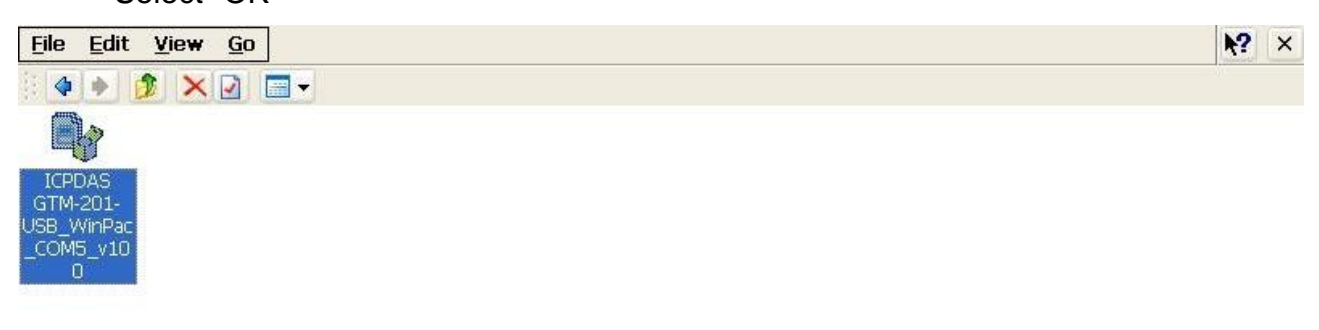

#### Step2. Execute "WinPAC\_Utility" → File → Save and Reboot

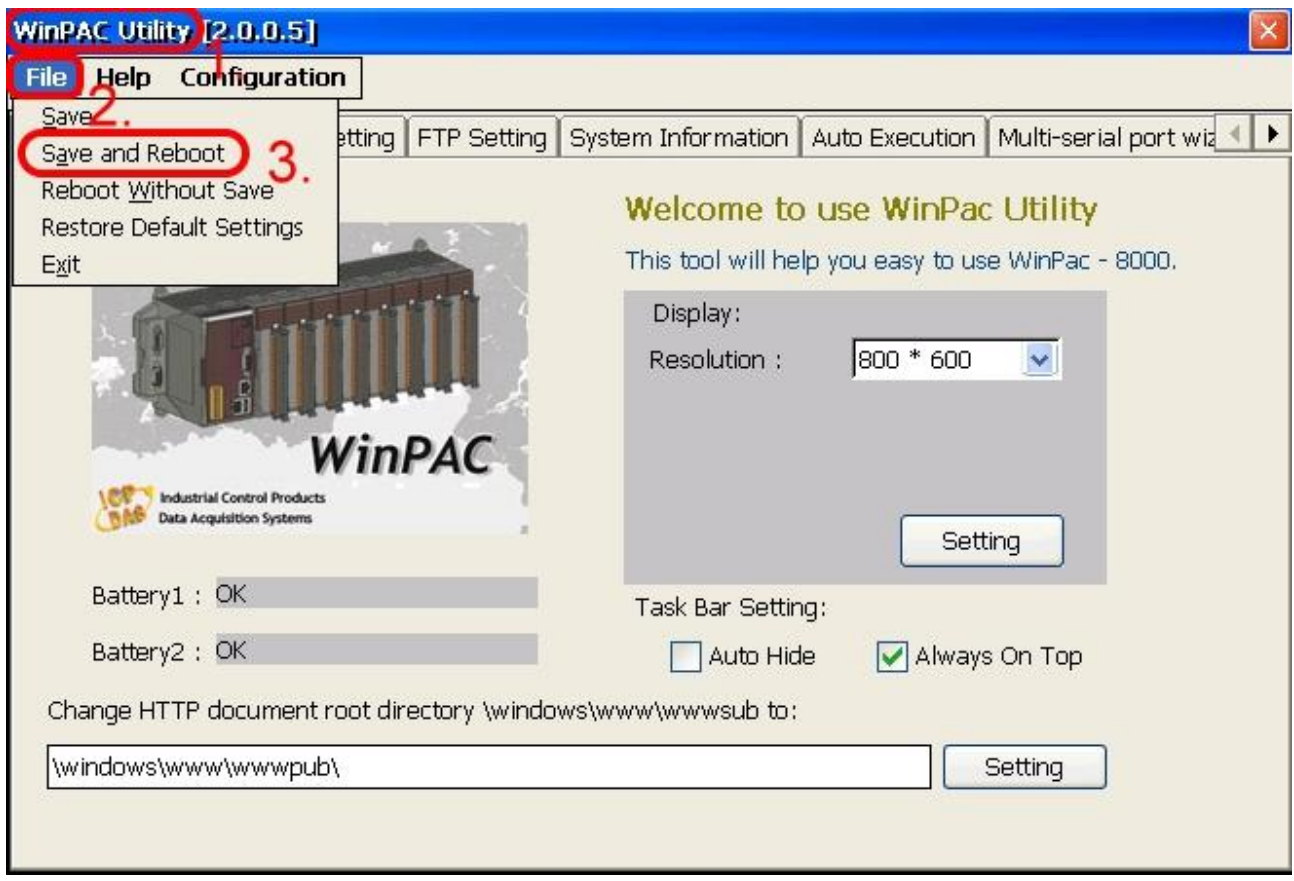

## <span id="page-59-0"></span>**7.3 LinPAC – 8000 (Linux)**

Please install usb driver first and follow the command as below:

Type "insmod ftdi\_sio"

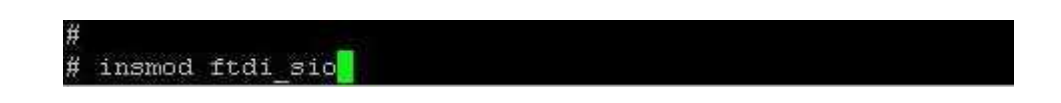

**Remark: Please check O.S version. We have supported the GTM-201-USB module after O.S version 1.2.**

## **Chapter 8 Software Reset**

### <span id="page-60-1"></span><span id="page-60-0"></span>**8.1 Software Reset**

8.1.1 We Provide a Software Reset command for the user to reset the modem.

Step1. Please open Hyper Terminal, and open the COM Port of the GTM-201.

Step2. type the command "@ICPDASRESET", and then don't send any data to GSM modem in 100ms. The modem will be reset.

#### Revised Note:

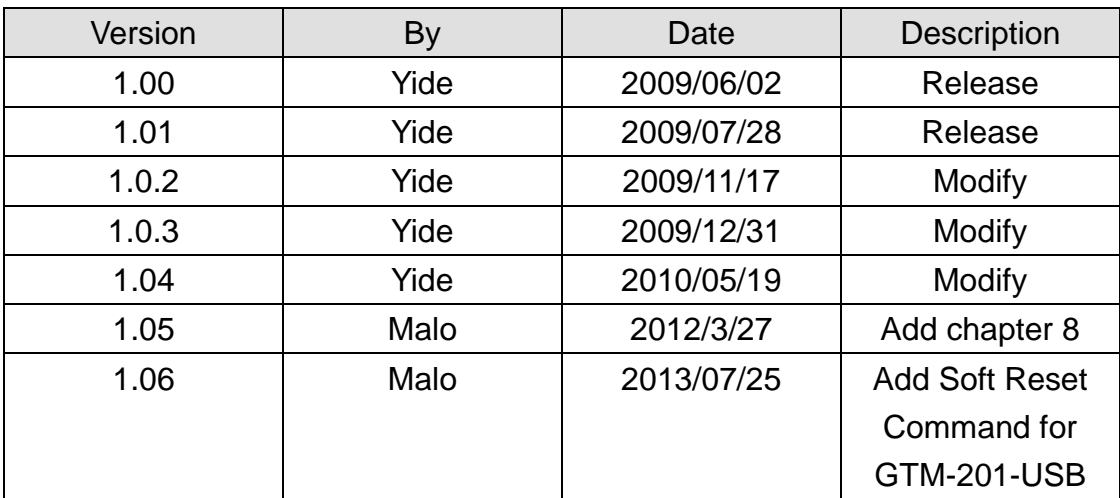